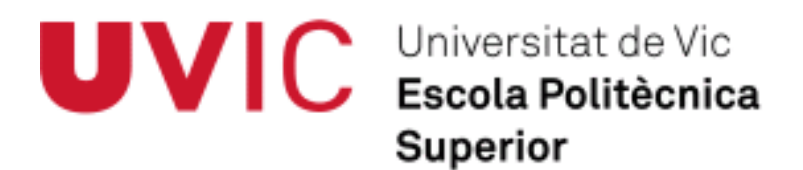

# **Treball Final de Grau**

# *Implementació d'un sistema SCADA a la cèl·lula de fabricació flexible MPS+2000C*

Josep Masgrau Tió

**Grau en Enginyeria Electrònica Industrial i Automàtica** Directors: Juli Ordeix i Enric Rodà Vic, juny de 2014

# Index

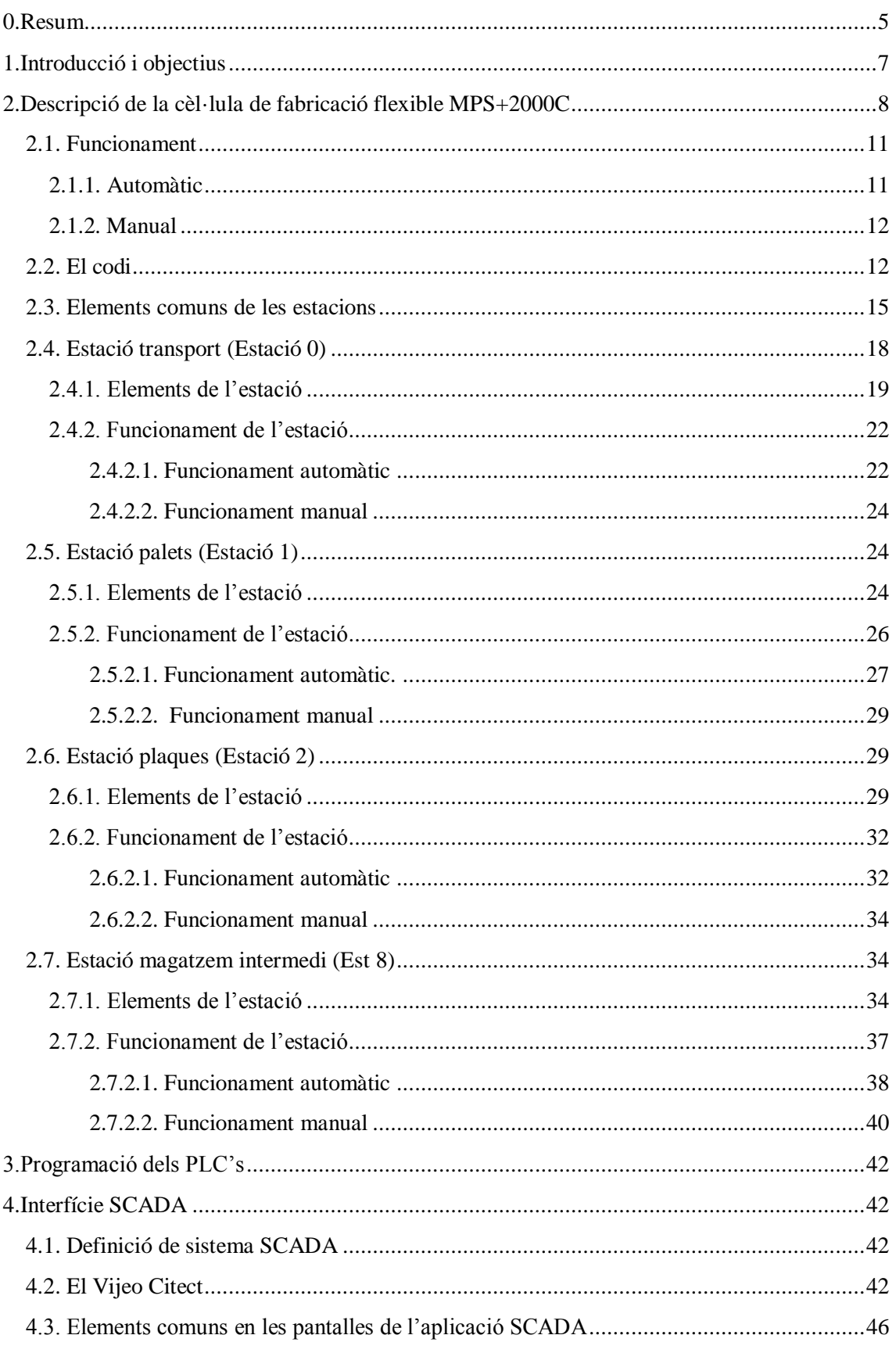

# Implementació d'un sistema SCADA a la cèl·lula de fabricació flexible MPS+2000C

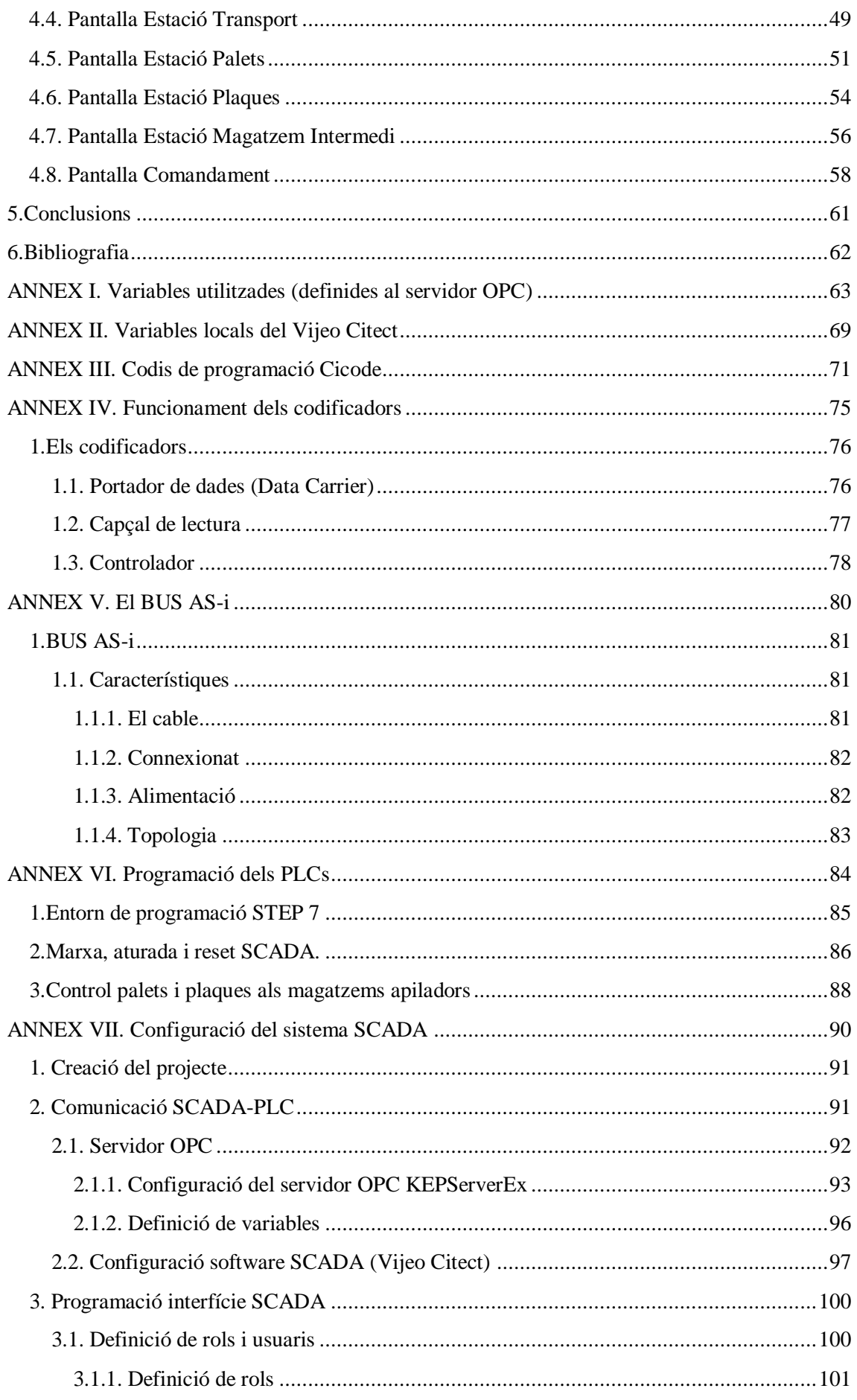

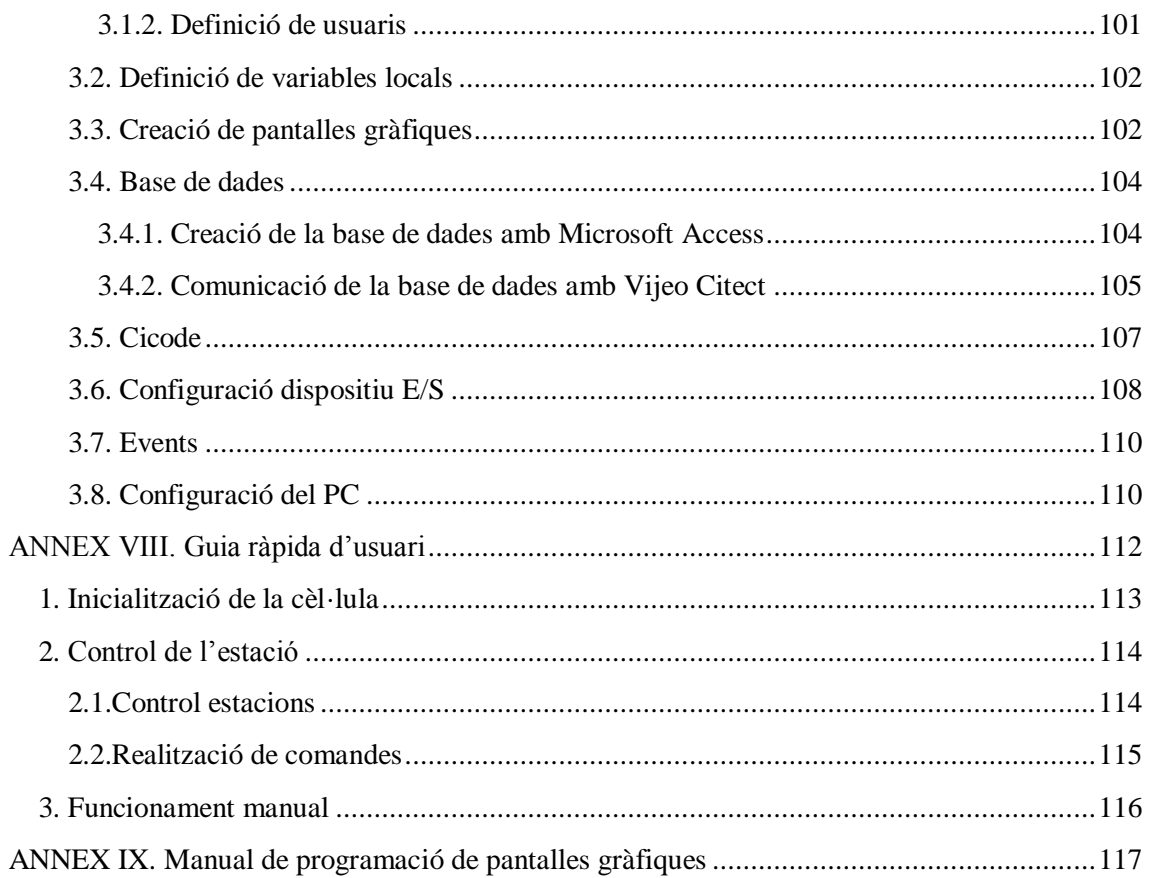

## **Resum de Treball Final de Carrera Grau en Enginyeria Electrònica Industrial i Automàtica**

**Titol:** Implementació d'un sistema SCADA en una cèl·lula flexible de fabricació **Paraules clau:** automatització, sistema SCADA, Siemens, Festo, Vijeo Citect, interfície, control **Autor:** Josep Masgrau Tió **Direcció:** Juli Ordeix Rigo i Enric Rodà Sau **Data:** juny de 2014

#### **Resum**

<span id="page-4-0"></span>L'Escola Politècnica Superior de la Universitat de Vic disposa d'una cèl·lula de fabricació flexible del fabricant Festo, que simula un procés d'emmagatzematge automàtic, aquesta cèl·lula esta composta per quatre estacions de muntatge diferenciades i independents, l'estació palets, l'estació plaques, l'estació magatzem intermedi i l'estació transport.

Cada una d'aquestes estacions està formada per sensors i actuadors elèctrics i pneumàtics del fabricant Festo que van connectats a un PLC SIEMENS S7-300.Els quatre PLC's (un per cada estació) estan connectats entre ells mitjançant el bus de comunicacions industrials Profibus.

L'objectiu d'aquest treball consisteix en l'adaptació de la programació dels PLC's i la realització d'un SCADA per tal de controlar el funcionament del conjunt de la cèl·lula de fabricació a través del software Vijeo Citect, d'aquesta manera es coneixerà el funcionament de la cèl·lula i permetrà treure'n rendiment per la docència.

Aquest projecte ha estat realitzat en quatre fases principals.

- 1. Estudi i coneixement de les estacions, en aquesta fase s'han estudiat els manuals de funcionament de les estacions i s'han interpretat els codis de programació dels seus PLCs, amb l'objectiu de conèixer bé el programa per tal de interaccionar-hi més endavant amb el sistema SCADA
- 2. Disseny i programació del sistema SCADA, en aquesta fase s'ha realitzat tot el disseny gràfic de les pantalles de la interfície SCADA així com la programació dels objectes, la connexió amb els PLCs i la base de dades.
- 3. Posada en marxa del sistema complert, quan es coneixia abastament el funcionament de les estacions i el sistema SCADA estava completat s'ha fet la posada en marxa del conjunt i s'ha comprovat el correcte funcionament i interacció dels sistemes.
- 4. Realització de la memòria del projecte, en aquesta ultima fase s'ha realitzat la memòria del projecte on s'expliquen les característiques i funcionament de totes les estacions i del sistema SCADA.

La conclusió més rellevant obtinguda en aquest treball, és la clara visualització de la potència i simplicitat que han aportat els sistemes SCADA al món de l'automatització, anys enrere per la supervisió de l'estat d'un sistema automatitzat era necessari disposar d'un gran espai amb grans panells de control formats per una gran quantitat de pilots lluminosos, potenciòmetres, interruptors, polsadors, displays i sobretot un voluminós i complexa cablejat, gràcies als sistemes SCADA avui en dia tot això pot quedar reduït a un PC o terminal tàctil, amb pantalles gràfiques clares i una gran quantitat d'opcions de supervisió control i configuració del sistema automatitzat.

## **Summary of Final Year Project Work Engineering in Industrial and Automatically Electronic**

**Title:** Implementation of a SCADA system in a flexible manufacturing cell **Key Words:** automation, SCADA system, Siemens, Festo, Vijeo Citect, interface, control **Author:** Josep Masgrau Tió **Tutor:** Juli Ordeix Rigo I Enric Rodà Sau **Date:** juny de 2014

#### **Summary**

The School of Engineering at UVic offers a Festo flexible manufacturing cell, this cell simulates a process of automatic storage, this cell is composed of four different independent work stations, the pallet station, the station plates, temporary storage station and the transporting station.

Each of these stations consists of electrical and pneumatic sensors and actuators manufactured by Festo, all of that are connected to a PLC SIEMENS S7-PLC 300.thera are one PLC for each station, this PLCs are connected together via Profibus (industrial communications bus.)

The goal of this project is the adaptation of the PLCs software and make an SCADA system in order to control the manufacturing process of the cell, using the Vijeo Citect software, in this way they will know how the cell works an that allows for teaching it.

This project was developed in three main phases

- 1. Study and knowledge of the stations, in this phase were studied manuals and operation of the stations and have interpreted their PLC programming codes, in order to know the program well to interacting it later with the SCADA system
- 2. Designing and programming of SCADA system, at this stage has been performed around the graphic interface screens and SCADA programming objects, as well as connecting PLCs and database.
- 3. Implementing the complete system, when it was known how the stations work and SCADA system was completed, has been realised the implementation of the set and has been cheeked the correct operation.
- 4. Completion of project report, in this last phase has been completed the project report which explains the characteristics and operation of all stations and SCADA.

The most important conclusion obtained in this work is the clear visualization of the power and simplicity with that SCADA systems have contributed to the world of automation, years ago for monitoring the state of an automated system was necessary to have a large space with large control panels consist of a large number of pilot lights, potentiometers, switches, buttons, displays and especially voluminous and complex wiring, thanks to SCADA systems nowadays this can be reduced to a PC or terminal touch screen with clear graphics and a lot of options for monitoring and control of automated system.

# <span id="page-6-0"></span>**1. Introducció i objectius**

L'Escola Politècnica Superior de la Universitat de Vic disposa d'una cèl·lula de fabricació flexible (imatge 1) del fabricant Festo, que simula un procés d'emmagatzematge automàtic, aquesta cèl·lula esta composta per quatre estacions de muntatge diferenciades i independents, l'estació palets, l'estació plaques, l'estació magatzem intermedi i l'estació transport.

Cada una d'aquestes estacions està formada per sensors i actuadors elèctrics i pneumàtics del fabricant Festo que van connectats a un PLC SIEMENS S7-300.

Els quatre PLC's (un per cada estació) estan connectats entre ells mitjançant el bus de comunicacions industrials Profibus.

Aquesta cèl·lula de fabricació va ésser subministrada a la UVic ja programada i apunt pel funcionament controlat amb el

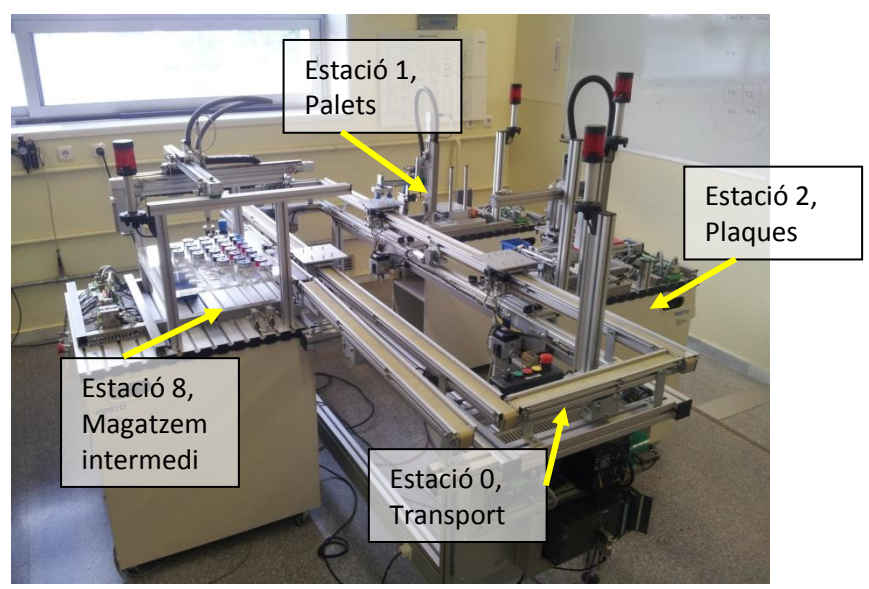

*Imatge 1 - Cèl·lula de fabricació flexible*

software SCADA de la casa Siemens, Siemens InTouch , la falta de llicència d'aquest software per part de la universitat i l'aposta per la utilització del software de Schneider Electric, Vijeo Citect, feien necessària l'adaptació del programa dels PLC's i la creació d'un nou SCADA utilitzant el software de Schneider Electric per tal de controlar el conjunt d'estacions i trobar les aplicacions per la docència d'aquesta cèl·lula de fabricació.

L'any 2013, Enric Rodà va realitzar el TFC anomenat "Implementació d'un sistema SCADA en una cèl·lula flexible de fabricació", centrant-se en l'estació magatzem intermedi, aquest alumne va realitzar l'estudi de l'estació i va implementar un sistema SCADA amb software Vijeo Citect.

L'objectiu d'aquest treball consisteix en l'estudi del funcionament de la cèl·lula de fabricació flexible, l'adaptació de la programació dels PLC's i la realització d'un SCADA per tal de controlar el funcionament del conjunt de la cèl·lula de fabricació a través del software Vijeo Citect, d'aquesta manera es coneixerà el funcionament de la cèl·lula i les possibilitats del software Vijeo Citect com a editor de sistemes SCADA, cosa que permetrà treure un rendiment per a la docència de la cèl·lula de fabricació flexible.

Per tal de que això sigui possible aquesta memòria tindrà un caràcter descriptiu i s'explicarà de forma detallada el procés de connexió entre la interfície SCADA i els autòmats.

# <span id="page-7-0"></span>**2. Descripció de la cèl·lula de fabricació flexible MPS+2000C**

La cèl·lula de fabricació flexible MPS+2000C de Festo (imatge 1), està formada per cinc estacions de les quals la Universitat de Vic disposa de quatre d'elles:

Estació 0 - Transport Estació 1- Palets Estació 2 - Plaques Estació 8 - Magatzem intermedi Estació 10 – Magatzem final (inexistent)

En alguns punts de la memòria es parla de l'estació 10, aquesta estació no existeix però el sistema la té prevista, per la qual cosa en els programes del PLC apareixen variables inactives que fan referència a aquesta estació.

La numeració de les estacions ve donada pel fabricant, passem de l'estació 2 a la 8 perquè el sistema complert (imatge 2) compta amb més estacions, la resta d'estacions són les encarregades de la fabricació de les peces, a la UVic només disposem de la part d'emmagatzematge d'aquest conjunt.

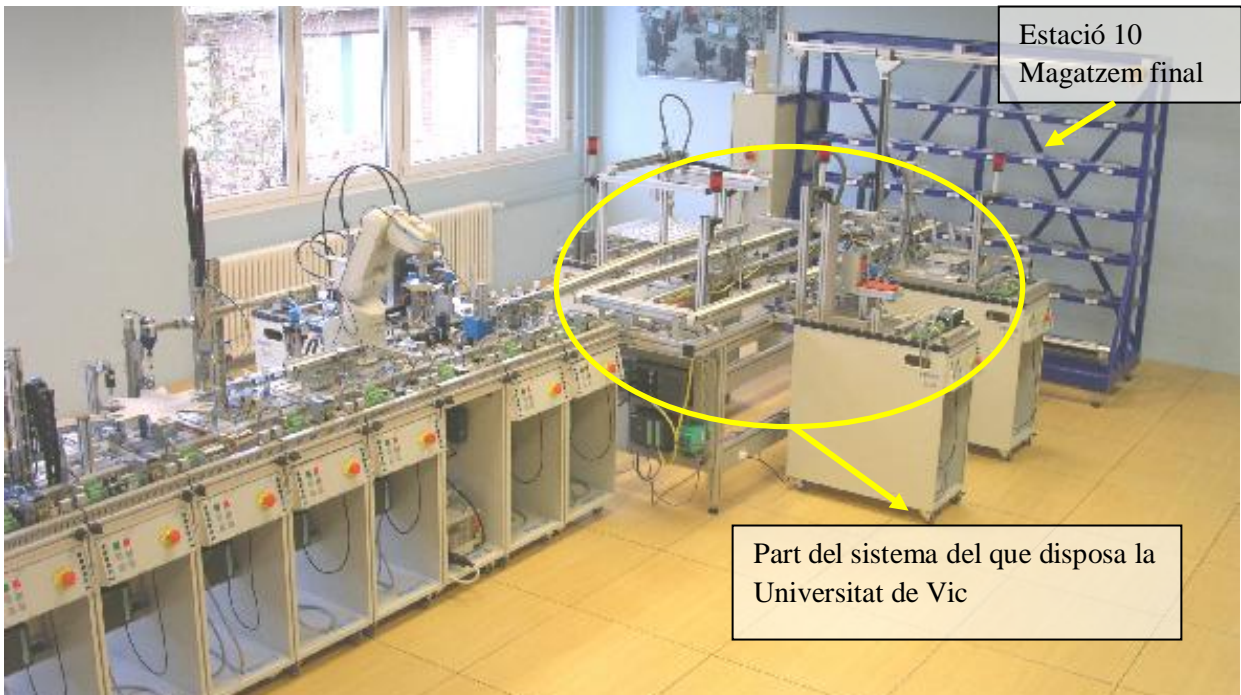

*Imatge 2 - Cèl·lules de fabricació felxible (sistema complet)*

Aquestes estacions estan connectades entre elles a través del bus de comunicacions industrials Profibus.

La finalitat del sistema és executar de forma automàtica les comandes realitzades per l'usuari des de l' interfície SCADA, aquestes comandes consten de quatre elements, una placa (imatge 4) sobre la qual van col·locades tres peces (imatge 3).

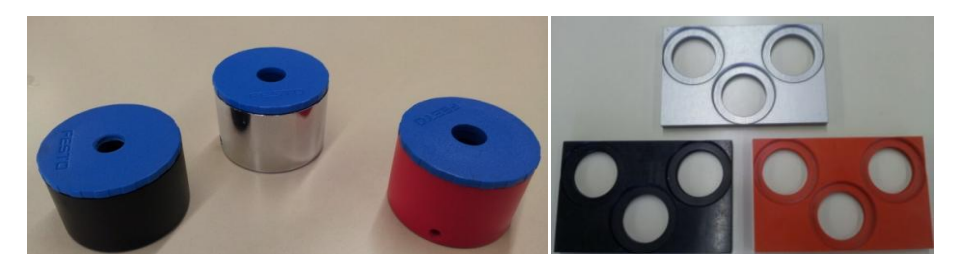

 *Imatge 3 - Peces Imatge 4 - Plaques*

Tant les plaques com les peces poden ser de tres colors diferents, vermell, negre o metàl·lic.

Les plaques es troben inicialment a l'estació 2, aquesta és l'encarregada de subministrar plaques al sistema cada cop que se li demana a traves d'una ordre, aquesta ordre indica el color de la placa.

Pel que fa a les peces l'usuari les ha de subministrar al sistema a través de la cinta transportadora que s'indica a la imatge 8, quan entren al sistema a través d'aquesta cinta són emmagatzemades per ordre d'entrada al magatzem intermedi. Cada cop que rep una comanda, el magatzem intermedi (Estació 10), subministra les peces del color indicat en aquesta.

Per dur a terme el muntatge les comandes és necessària una base sobre la qual dipositar els diferents elements d'aquesta, la base utilitzada és un palet metàl·lic (imatge 5) subministrat al sistema per l'estació 1. Aquests palets estan emmagatzemats en un magatzem apilador a l'estació 1, n'hi ha un total de 5 i aquesta estació els va subministrant al sistema quan és necessari.

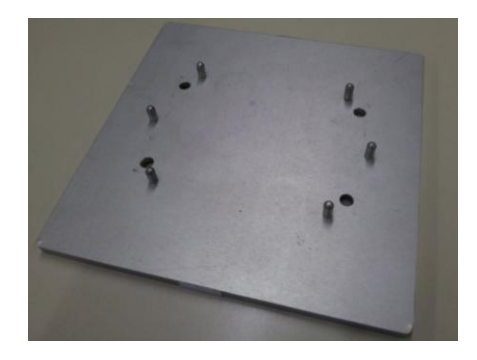

*Imatge 5 - Palet*

Per tal de transportar el palet per les diferents estacions i que aquestes puguin realitzar el muntatge de la comanda sobre el palet s'utilitzen els carros (imatge 6.1 i 6.2) que són desplaçats per les cintes transportadores de l'estació de transport (Estació 0).

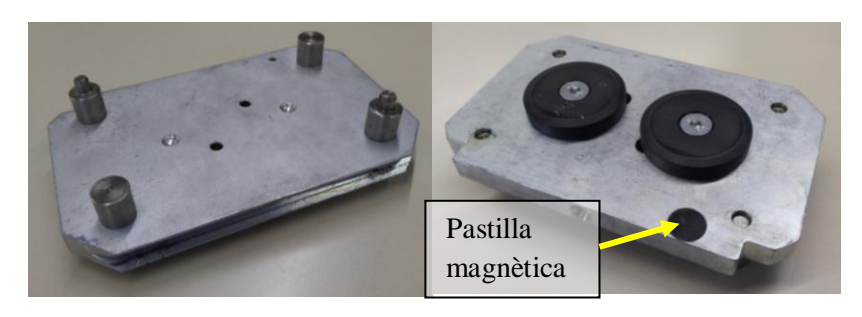

*Imatge 6.1 - Carro (Vista superior)**Imatge 6.2 - Carro (Vista Inferior)*

Al final del procés tindrem un conjunt de palet, placa i tres peces muntat sobre el carro (imatge 7) a l'últim punt del procés, on es situaria el magatzem final (Estació 10) de la qual no disposem, per tant, haurem de retirar la comanda servida a mà.

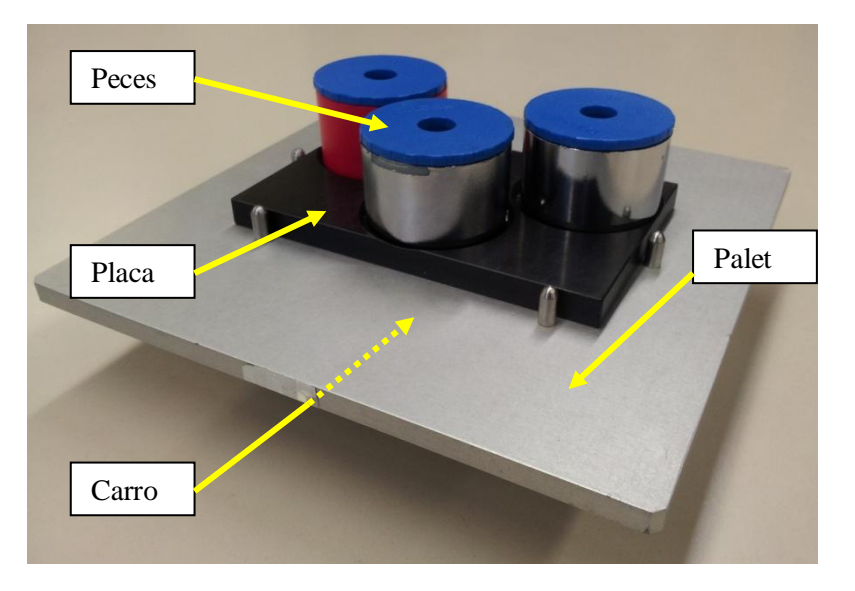

*Imatge 7 - Comanda completa*

Tenint en compte que la comanda consta de 4 elements i que per a cada un d'aquests hi ha tres opcions de colors l'usuari pot realitzar comandes amb 81 combinacions diferents.

#### Combinacions possibles =  $4^3$

Els encarregats de transmetre les ordres de comanda a les estacions són els carros, aquests disposen d'una pastilla magnètica (imatge 6.2) situada a la part inferior, quan arriba una nova comanda aquesta és gravada amb el codi corresponent a la pastilla, quan els carros van arribant a les estacions el PLC mestre (estació transport) llegeix el codi i el transmet a l'estació corresponent i aquesta pot executar la funció indicada.

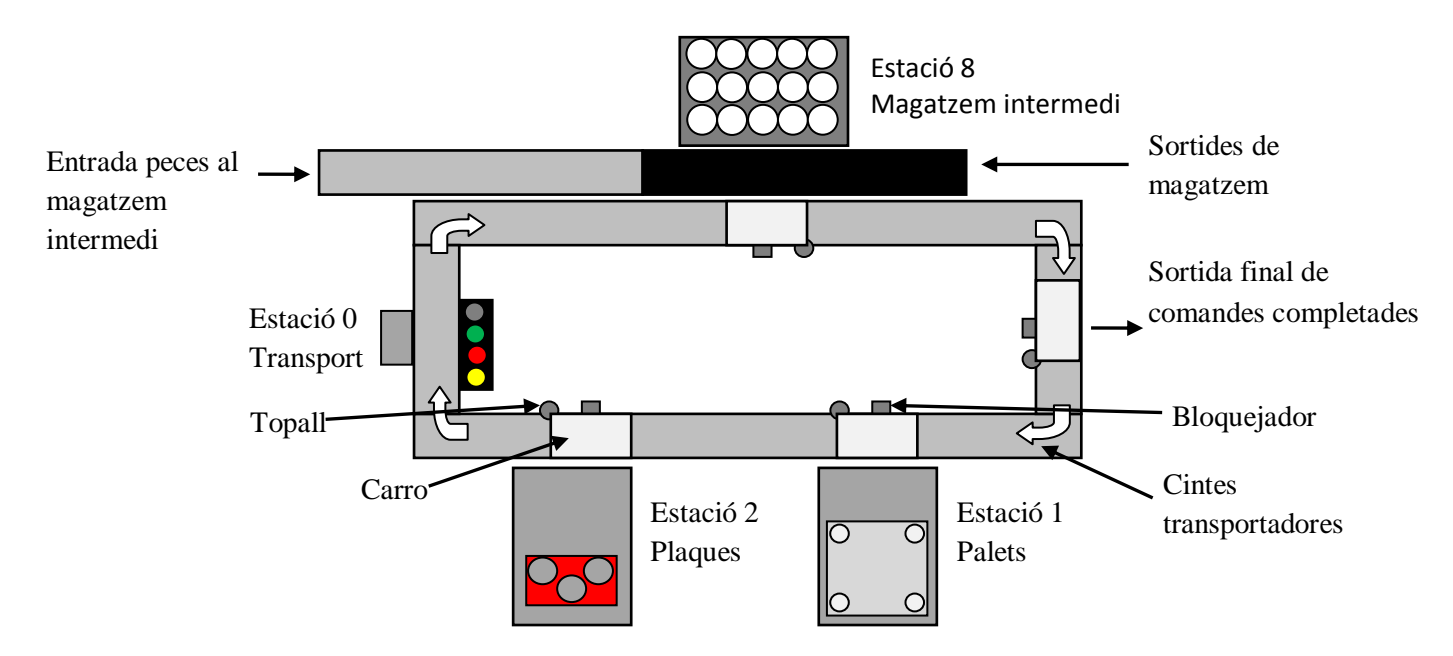

*Imatge 8 – Esquema general de l'estació*

Com podem veure en l'esquema anterior (imatge 8), en el sistema hi ha 4 carros situats sobre les cintes transportadores, aquests carros són els encarregats de transportar les ordres i el material d'una estació a l'altre, l'estació encarregada de coordinar el procés és l'estació transport (Estació 0), la qual controla la posada en marxa i parada de les cintes, la pujada i baixada dels topalls, que realitzen la funció d'aturar els carros davant de cada estació, i el bloqueig dels carros davant de cada estació.

El procés comença a l'estació palets (Estació 1), aquesta en el cas que l'hi arribi un carro sense palet n'hi col·loca un, seguidament els carros avancen una posició, per tant el carro que estava a l'estació 1 arriba a l'estació plaques (Estació 2), aquest carro sempre portarà palet, i l'estació 2 realitzarà l'ordre que porta el carro en el codi de la pastilla magnètica, a continuació el carro seguirà cap a l'estació magatzem intermedi (Estació 8), en aquesta igual com en l'anterior es durà a terme l'acció indicada pel codi que porta gravat el carro, finalment el carro arribarà a l'estació magatzem final, en aquest punt es comprovarà si el carro transporta alguna comanda (hi ha placa sobre el palet), si és així el sistema queda aturat a l'espera de que aquesta placa amb les peces corresponents sigui retirada, si no hi ha placa el cicle torna a començar.

# <span id="page-10-0"></span>**2.1. Funcionament**

A continuació es descriu de forma general el funcionament del conjunt de la cèl·lula de fabricació flexible diferenciant els seus dos modes de funcionament, manual i automàtic.

# <span id="page-10-1"></span>**2.1.1. Automàtic**

El mode principal de funcionament de la cèl·lula de fabricació flexible és en automàtic, per treballar amb aquest mode de funcionament cal que totes les estacions tinguin els seus selectors en la posició d'automàtic, dins el funcionament automàtic hi ha dos modes de funcionament, aleatori i "Just In Time"

## -Aleatori:

El funcionament aleatori és el que es dóna quan a la interfície SCADA que es descriu més endavant tenim activada l'opció anomenada "muntar carros" i desactivada la opció anomenada "Just In Time".

Per aquest cas es gravarà als carros el codi 1080, tal com s'explica a l'apartat 3.2.1 de la memòria, correspon a tasca aleatòria, quan reben aquest codi les estacions subministren el seu material per ordre d'emmagatzematge en els seus carregadors o magatzems interns sense tenir en compte les característiques (color) d'aquest material.

## -Just in time

Aquest mode de funcionament es dóna quan a la interfície SCADA que es descriu més endavant tenim activades les opcions "Muntar carros" i "Just In Time".

En aquest es gravarà als carros el codi corresponent a la comanda realitzada per l'usuari, l'estructura del qual es descriu en l'apartat 3.2 de la memòria.

En aquest cas les estacions subministraran el material amb les característiques concretes (color) que els indiqui el codi de la comanda.

# <span id="page-11-0"></span>**2.1.2. Manual**

El funcionament manual està limitat per aquells usuaris que utilitzin la interfície SCADA com a administradors, aquest mode de funcionament no té una funcionalitat concreta sinó que està orientat a tasques de manteniment i proves del sistema.

Quan una estació té el selector en manual els usuaris amb rol d'administrador poden actuar directament sobre els actuadors d'aquesta , poden moure cilindres, activar el buit de ventoses, etc.

També permet executar un cicle d'aquella estació polsant el polsador de START del panell de control.

# <span id="page-11-1"></span>**2.2. El codi**

A continuació s'explica el sistema de codificació de les comandes, en aquest apartat es defineix com està format el codi i què significa cada un dels seus elements, per més informació sobre els elements que realitzen aquesta codificació consultar a l'Annex IV de la memòria.

Tal com s'ha indicat anteriorment, els carros porten gravat en una pastilla magnètica el codi amb la tasca a realitzar per les estacions, la codificació és la següent:

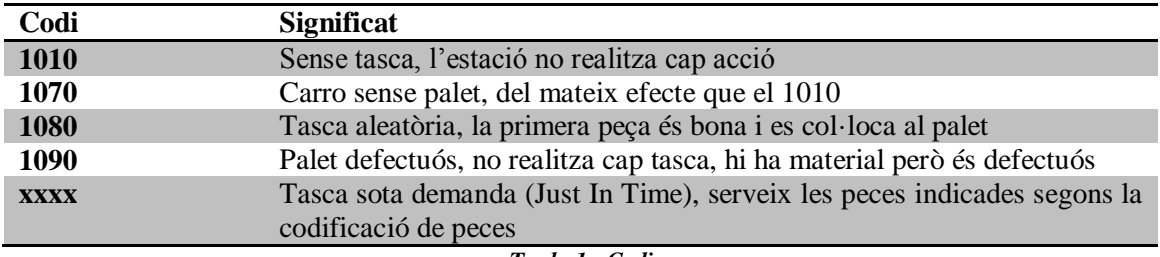

*Taula 1 - Codis*

La codificació de les peces i les plaques es realitza de forma numèrica, de manera que:

Peça / Placa negra = 2 Peça / Placa vermella = 3 Peça / Placa metàl·lica = 4

Com que les comandes tenen quatre parts (placa i tres peces) el codi consta de quatre xifres, els milers corresponen al color de la placa, centenes desenes i unitats a les tres peces, així doncs, si volem fer una comanda d'una placa vermella amb tres peces negres el codi d'aquesta seria 3222. El codi de les comandes pot tenir valors compresos entre 2222 (placa negra amb tres peces negres) fins a 4444 (placa metàl·lica amb tres peces metàl·liques)

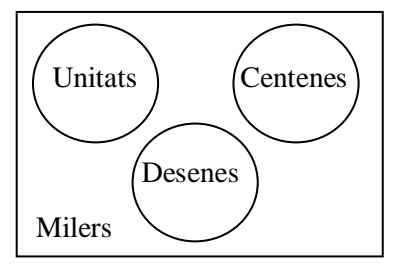

*Imatge 9- Esquema de placa amb les peces i ubicació de cada una de les parts del codi*

Cada cop que una carro nou arriba a una estació, l'estació 0 (transport) llegeix el codi que porta gravat aquell carro i el transmet via Profibus a l'estació corresponent, l'estació quan rep del codi el guarda a la variable Cod\_IN, l'analitza, realitza la tasca indicada en aquest codi, quan ha acabat de realitzar la tasca indicada modifica, si és necessari el codi i el guarda a la variable Cod\_OUT la qual serà transmesa via Profibus a l'estació 0 perquè aquesta el gravi de nou a la pastilla magnètica del carro.

D'aquesta manera els carros de l'estació de transport són els encarregats de traspassar el material d'una estació a l'altre així com la informació de la tasca a realitzar per l'estació següent i la realitzada per l'última estació per la qual han passat.

A continuació es mostra un exemple de codi en forma d'esquema:

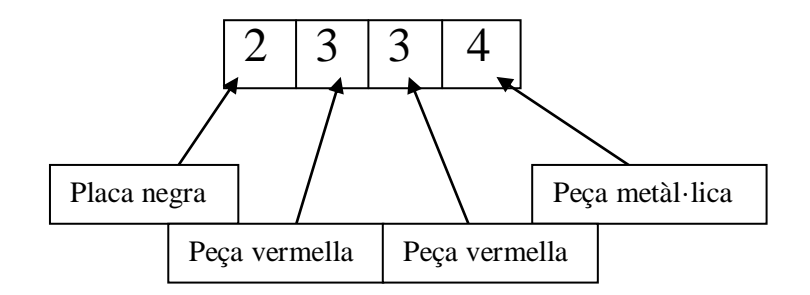

*Imatge 10 - Esquema / exemple del codi i les seves parts*

En el diagrama 1 podem veure el procés de codificació realitzat per el PLC de l'estació 0.

Al principi del procés es comprova el codi de la nova comanda, si no està activada l'opció "muntar carros" es grava al carro de l'estació 2 el codi 1010, corresponent a no realitzar cap tasca, si està activa només l'opció "muntar carros" es grava al carro el codi 1080, corresponent a tasca aleatòria, i en el cas de que estiguin actives les opcions "muntar carros" i "Just In Time" es gravarà al carro el codi corresponent a la comanda realitzada per l'usuari des de la interfície SCADA.

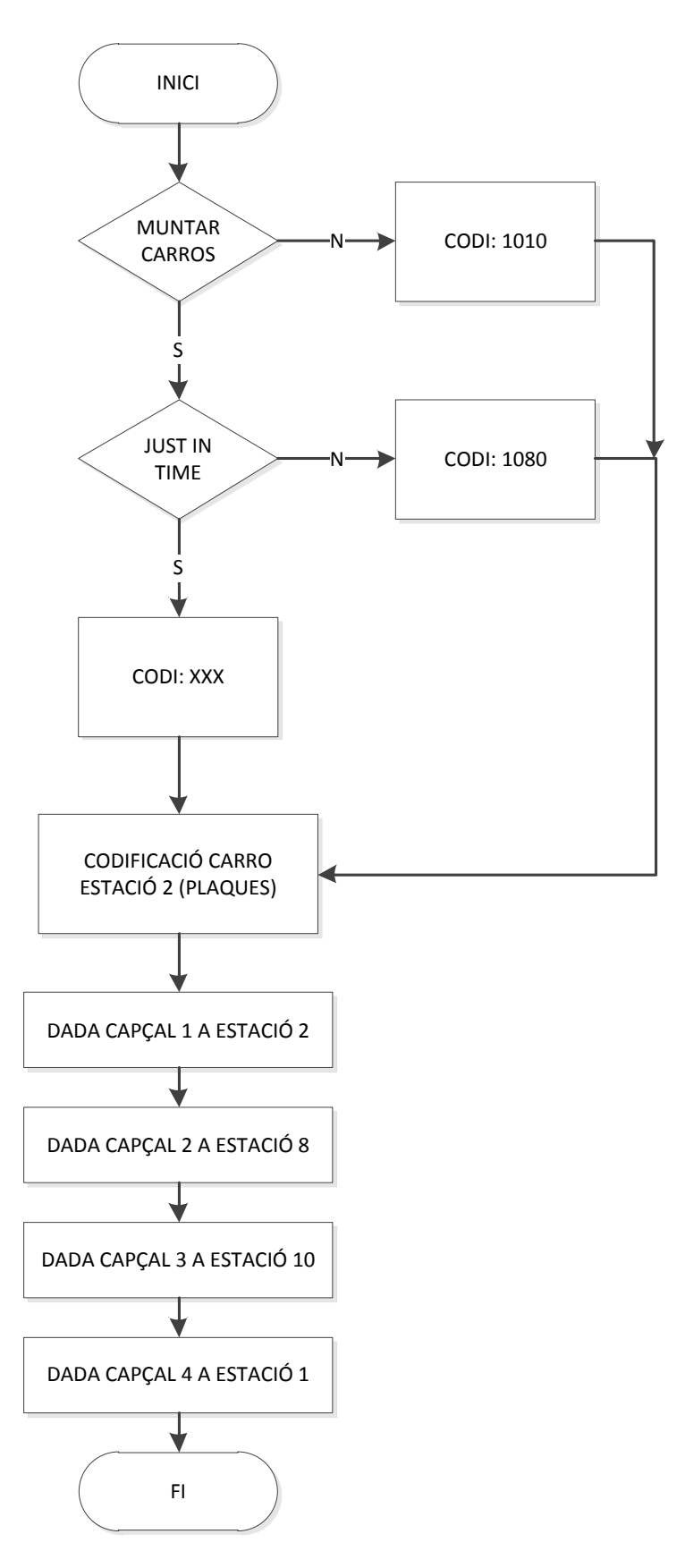

*Diagrama 1 - Codificació carros*

# <span id="page-14-0"></span>**2.3. Elements comuns de les estacions**

Els següents elements es repeteixen per totes les estacions.

#### - Autòmat

PLC Siemens S7-300 (Imatge 11), és l'encarregat del control i la gestió de tots els senyals i actuadors de l'estació, està inter-connectat amb tots els elements de l'estació a través dels seus mòduls d'entrades i sortides, i d'un bus AS-I, en el cas de l'estació 0, el PLC de cada una de les estacions està en comunicació amb els de les altres a través del bus de camp Profibus.

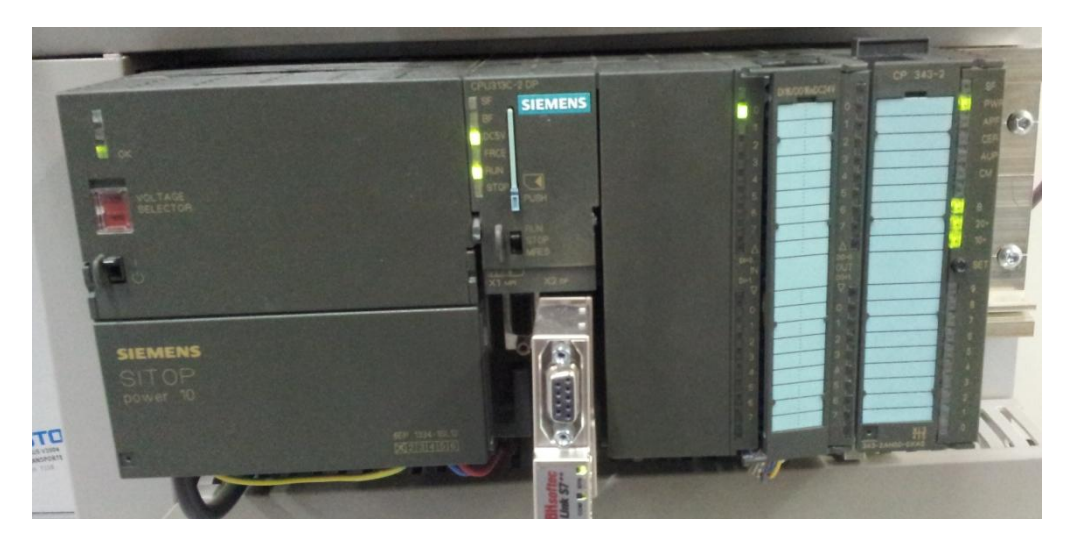

*Imatge 11 - PLC Estació transport*

El diàleg bàsic entre les estacions a través de Profibus treballa en funció d'una *Ordre de Treball*  i un *Codi de Tasca.*

Cada cop que l'estació rep una *Ordre de Treball* amb diferent número que la que té emmagatzemada, significa que té una nova tasca a realitzar i activa l'ordre de marxa.

Cada cop que l'estació acaba un cicle aquella ordre es guarda com a "vella" per ser comparada amb la pròxima que arribi "nova".

Quan rep una odre nova, i aquesta és diferent a la vella, l'estació avalua el COD\_IN per tal d'executar la tasca indicada en aquest.

Aquesta *Ordre de Treball* pot venir del mestre, a través de Profibus, o bé generar-se en la pròpia estació quan aquesta està en mode manual.

A continuació en el diagrama 2, es mostra el diàleg basic entre mestre i esclau.

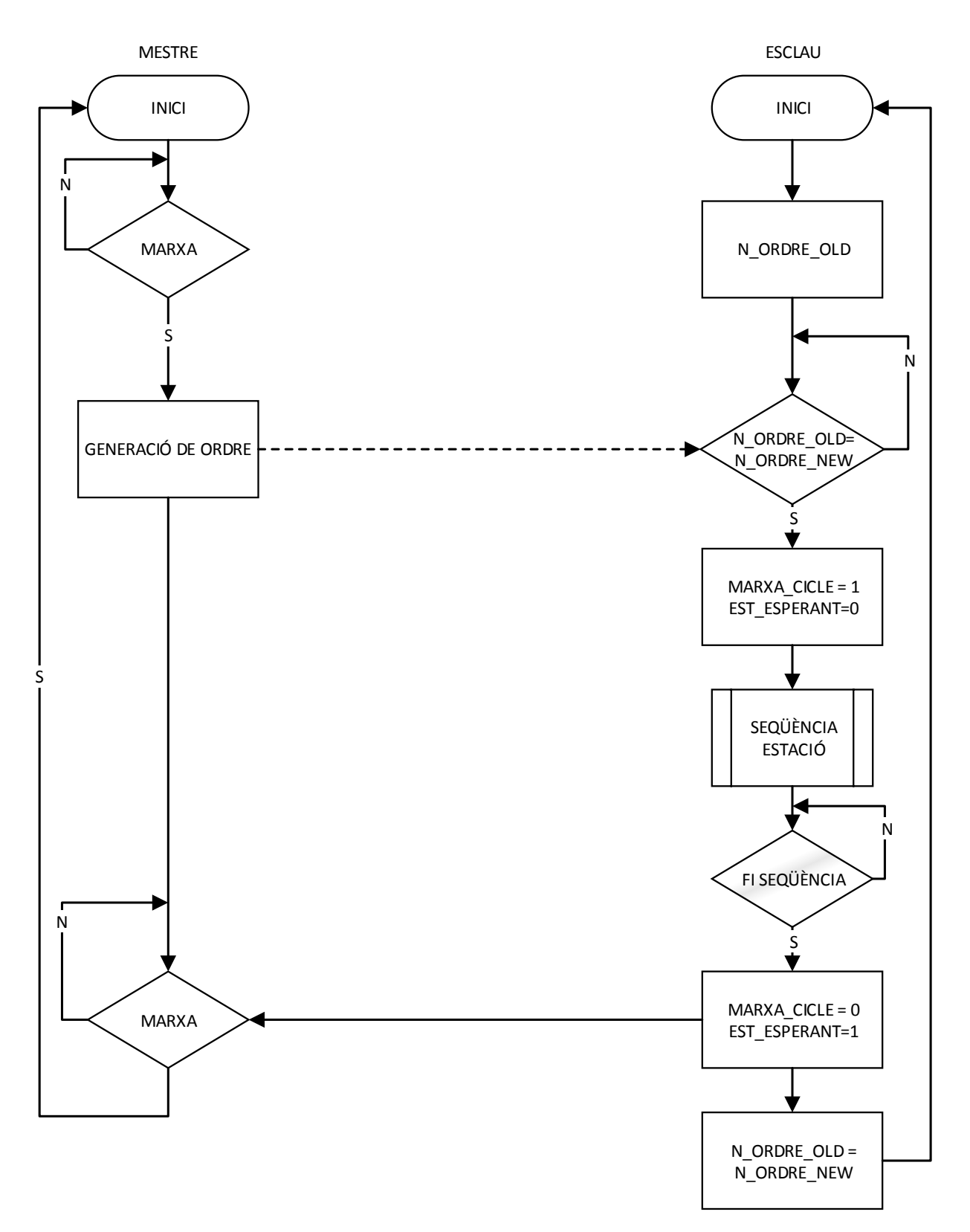

*Diagrama 2 - Diàleg basic mestre-esclau*

# Implementació d'un sistema SCADA a la cèl·lula de fabricació flexible MPS+2000C

#### - Panell de control

El panell de control (imatge 12) es comú a totes les estacions a excepció de l'estació 0 (Estació Transport) que disposa de la seva pròpia botonera.

El panell de control està format per una sèrie de polsadors, selectors i pilots lluminosos que permeten la interacció física amb l'estació, selecció del mode de funcionament, posada en marxa, aturada i reset, així com també ens proporcionen informació sobre l'estat d'aquesta.

El panell de control és l'únic punt des del qual podem canviar el mode de funcionament (automàtic / manual) de l'estació, així també, és l'únic punt per on podem realitzar una parada d'emergència.

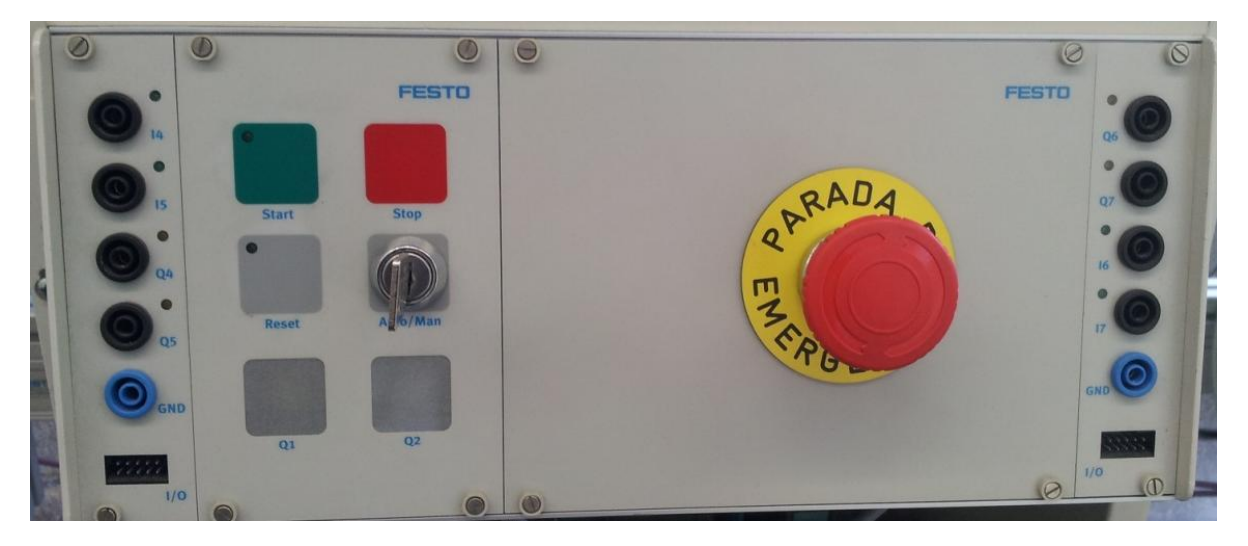

*Imatge 12 - Panell de control*

A continuació es mostra una taula resum de les diferents situacions operatives amb les seves corresponents combinacions de pilots.

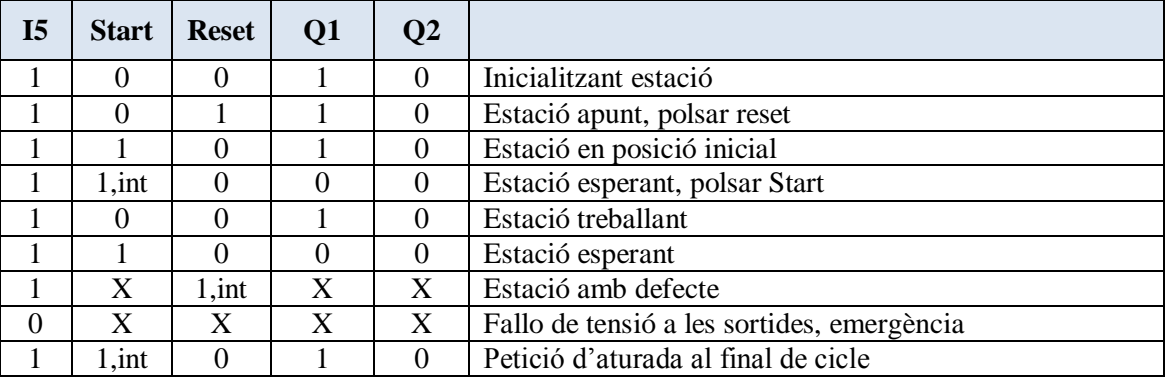

 $X =$  indeterminació int = intermitent

# <span id="page-17-0"></span>**2.4. Estació transport (Estació 0)**

L'estació transport (imatge 13) és l'encarregada d'unificar el sistema, transportar el material entre les estacions com també la informació de les tasques a realitzar per cada estació.

El PLC d'aquesta estació exerceix de mestre en la comunicació Profibus entre les quatre estacions.

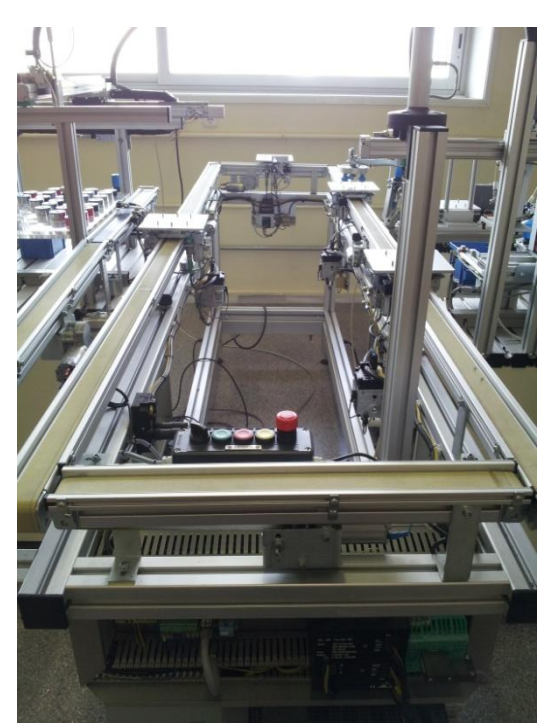

*Imatge 13 - Estació Transport*

L'estació controla les cintes transportadores, el bloqueig dels carros davant de cada estació i la lectura i escriptura dels capçals magnètics dels carros.

Aquesta estació només està programada pel funcionament en automàtic. La seva funció és posar en marxa les cintes quan s'habilita la producció, fer avançar els carros una posició, llegir el codi que porten a la pastilla magnètica i transmetre'l a l'estació corresponent, un cop l'estació confirma que ha acabat la seva tasca reescriu el codi retornat per l'estació a la pastilla i quan té la confirmació de que han acabat les seves tasques totes les estacions tornen a fer avançar els carros una posició i així successivament.

Tot i que inicialment el funcionament manual no estava programat per aquesta estació s'han realitzat alguns canvis en el programa del PLC per tal de que des del control SCADA, en el cas de que el selector de l'estació estigui en manual, es pugui posar en marxa cada una de les cintes de forma independent.

El funcionament de l'estació es pot dividir en quatre grans blocs:

- Sistema de transport, permet el flux de material entre les estacions.

- Sistema de comunicacions, basat en un bus industrial. Permet que la resta d'estacions treballin de manera coordinada sota la supervisió de l'autòmat del mòdul de transport que és el mestre.

- Sistema d'identificació, permet que els carros siguin els portadors de la informació necessària per el tractament del producte que porten.

- El controlador, és un autòmat de la casa SIEMENS i de la sèrie S7-300, programable mitjançant el software de la mateixa casa STEP-7. Mitjançant una carta de comunicacions de bus de camp es realitzen les comunicacions amb les altres estacions i el sistema d'identificació de carros.

# <span id="page-18-0"></span>**2.4.1. Elements de l'estació**

L'estació de transport està formada per els següents elements:

#### -Cintes transportadores

Les cintes transportadores (imatge 14) estan formades per un motor elèctric que és l'encarregat de fer-les girar, aquest motors giren sempre en un únic sentit.

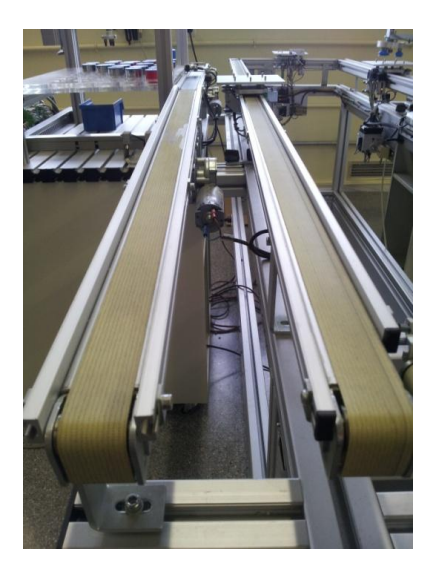

*Imatge 14 - Cintes transportadores*

#### -Carros

Els carros (imatge 15) van col·locats sobre les cintes transportadores i són els encarregats de transportar el material i els codis de comanda entre les estacions, sempre n'hi ha quatre i no surten mai del circuit que defineixen les cintes.

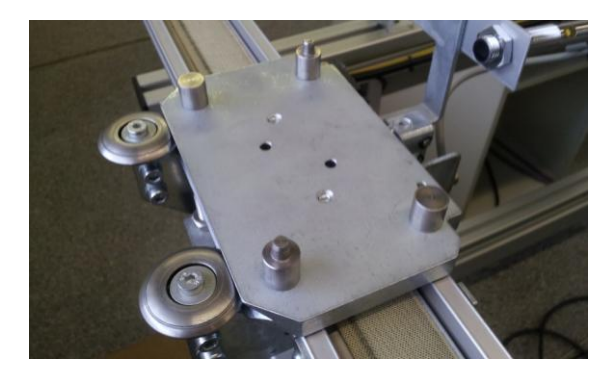

*Imatge 15 - Carro transportador*

#### -Bloquejadors

Són cilindres pneumàtics amb un capçal de bloqueig que serveixen per deixar els carros fixats sempre en una mateixa posició davant de les estacions (imatges 16 i 17).

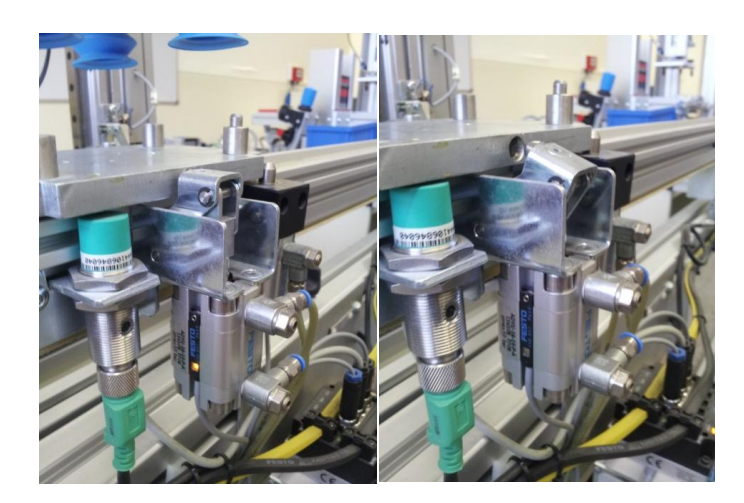

*Imatge 16 - Bloquejador activat Imatge 17 - Bloquejador en respòs*

#### -Topall

Els topalls serveixen per aturar o deixar passar els carros de davant les estacions, també són cilindres pneumàtics de simple efecte i pugen o baixen l'èmbol per tal de permetre o impossibilitar l'avanç dels carros. Disposen d'un sensor magnètic que indica quan el cilindre està actiu, és a dir amb l'èmbol frenant l'avanç de carro.

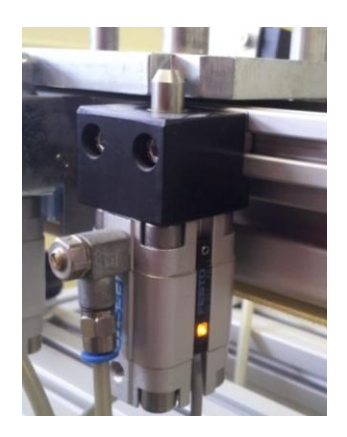

*Imatge 18 - Topall activat*

-Sensors inductius

Detecten la presencia de carro davant de les estacions.

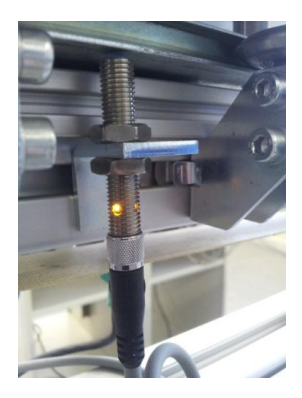

*Imatge 19 - Sensor inductiu*

#### -Capçals de lectura/escriptura

Llegeixen i escriuen els codis de comanda a les pastilles magnètiques d'els carros.

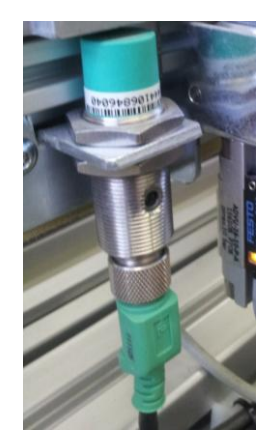

*Imatge 20 - Capçal de lectura/escriptura*

-Terminal de vàlvules

Disposa de 4 vàlvules pneumàtiques que controlen els actuadors pneumàtics esmentats anteriorment, i és comandat pel PLC de l'estació a través del bus AS-I.

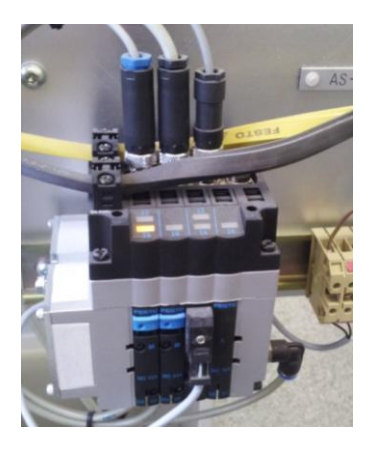

*Imatge 21-Conjunt de vàlvules*

#### - Botonera

Conjunt de quatre polsadors i un selector connectats amb el PLC a través de bus AS-I que serveix d'interfície física entre l'usuari i el sistema.

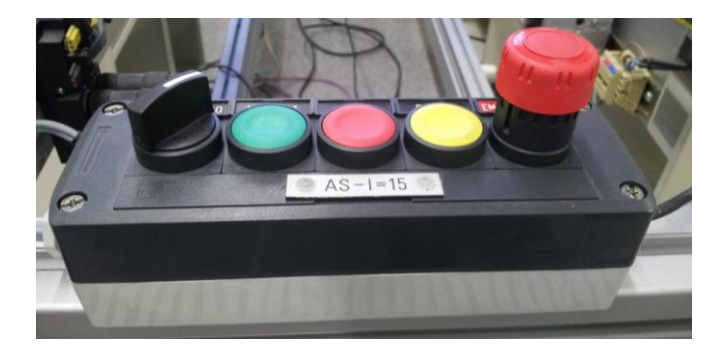

*Imatge 22- Botonera estació transport*

# <span id="page-21-0"></span>**2.4.2. Funcionament de l'estació**

Per inicialitzar l'estació cal seguir els següents passos:

- 1- Col·locar el selector (clau) en el mode de funcionament desitjat.
- 2- Prémer el polsador d'emergència.
- 3- Desenclavar el polsador d'emergència
- 4- Prémer el polsador de RESET

Un cop realitzats aquests passos l'estació realitzarà la maniobra d' inicialització i activarà el bit de "Estació\_OK" a l'espera de la posada en marxa.

Per posar en marxa hem d'actuar sobre el polsador de marxa ja sigui sobre la botonera físicament o a través de la interfície SCADA.

# <span id="page-21-1"></span>**2.4.2.1. Funcionament automàtic**

Com podem apreciar en el diagrama 3, si l'estació està en mode automàtic (mode remot), totes les estacions tenen a nivell alt el bit anomenat "estació ok" que indica que aquestes no tenen cap alarma activa, han acabat correctament els seus processos i resten a l'espera d'una nova odre. Llavors l'estació 0 genera una nova ordre en funció de les peticions que hagi fet l'usuari a través de la interfície SCADA.

Cada cop que es posa en marxa el PLC de l'estació 0 aquest posa a zero el número d'ordre. A partir d'aquest moment per cada avanç dels carros aquest número d'odre s'incrementarà en un, independentment del tipus d'ordre del que es tracti.

A mesura que els carros van arribant a les estacions l'estació 0 comença a executar un cicle per cada una d'elles que varia lleugerament en funció de l'estació.

Estació 1: l'hi transmet el numero d'ordre que s'està processant en aquest moment, no envia cap tipus de codi perquè aquesta estació es limita a col·locar palet sobre el carro en el cas de que aquest no en porti, és la pròpia estació la que a través d'un sensor detecta si el carro que l'hi ha arribat porta palet o no.

Estació 2: Grava al carro el codi de la nova comanda, transmet a l'estació 2 el codi d'aquesta comanda i per últim el número d'ordre corresponent

Estació 8: Transmet a l'estació el codi que porta el carro i el número d'ordre al que correspon.

Estació 10: Transmet a l'estació el codi que porta el carro i el número d'ordre al que correspon, seguidament comprova si la estació està habilitada, en el nostre cas sempre està deshabilitada ja que no disposem d'aquesta.

A continuació espera que totes les estacions acabin el seu procés, exceptuant l'estació 10 per el motiu esmentat.

Quan totes les estacions han acabat el procés, es transmet el codi que retornen aquestes, amb la informació de la tasca realitzada, als carros. Quan aquest procés acaba per a tots els carros, avança una posició i torna a iniciar el cicle.

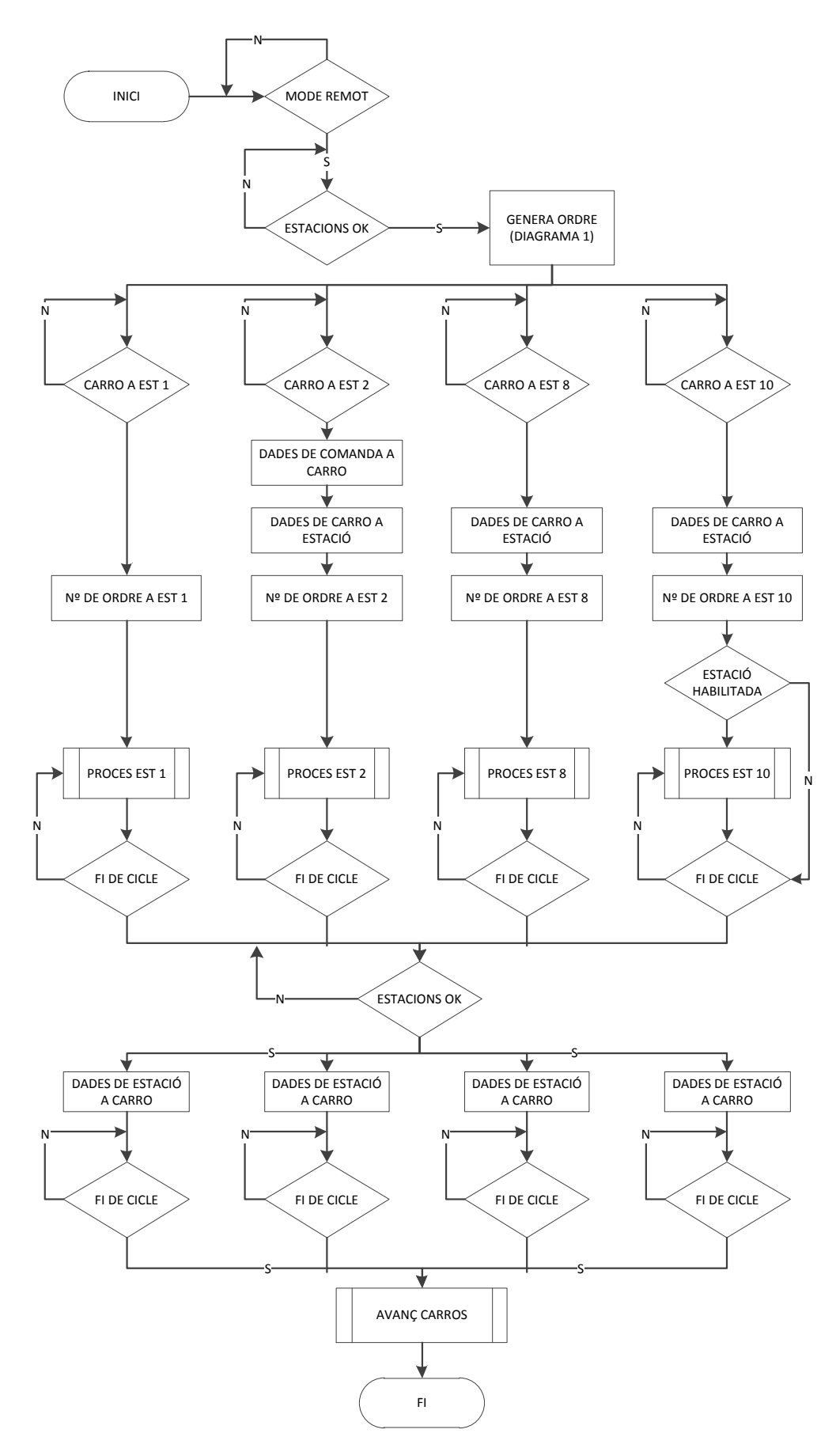

*Diagrama 3 - Estació Transport*

# <span id="page-23-0"></span>**2.4.2.2. Funcionament manual**

El funcionament manual només està autoritzat als usuaris amb rol d'administrador ja que el seu mal ús podria malmetre elements de l'estació.

Per aquesta estació el funcionament manual ens permet la posada en marxa individual de cada una de les cintes transportadores, així com activar o desactivar els topalls i els bloquejadors.

# <span id="page-23-1"></span>**2.5. Estació palets (Estació 1)**

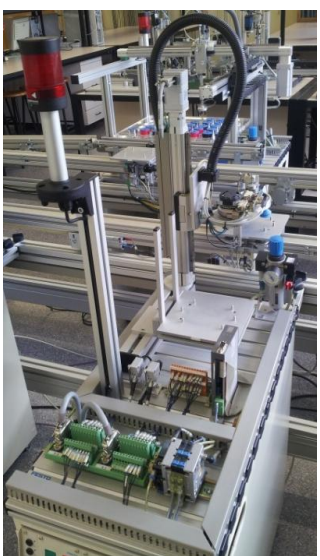

*Imatge 23 - Estació Palets*

L'estació palets (imatge 23), és la més simple de les estacions que formen la cèl·lula de fabricació. El seu funcionament és independent de la resta d'estacions ja que no té en compte el codi del carro entrant, tot i que sí que el modifica en el cas de que sigui necessari.

Aquesta estació es l'encarregada de subministrar els palets sobre els quals es realitzarà el muntatge dels conjunts als sistema productiu.

# <span id="page-23-2"></span>**2.5.1. Elements de l'estació**

# -Magatzem apilador:

És el magatzem (imatge 24), on es guarden les plaques que s'han de subministrar al sistema, en el nostre cas disposem de 5 plaques, en el cas de que tots els carros del sistema tinguin col·locat un palet sempre en queda un de reserva, aquest magatzem no disposa de cap tipus de sensor per tal de que el sistema sàpiga quants palets hi ha emmagatzemats, per això hem afegit a la programació del PLC un petit algoritme per tal de que l'operari pugui introduir manualment a traves d'interfície SCADA el nombre de palets inicials en el magatzem i que cada cop que l'estació subministra un palet al sistema en resta un del magatzem.

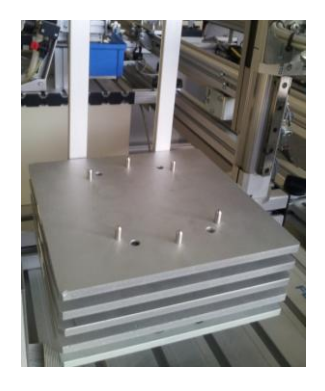

*Imatge 24- Magatzem apilador palets*

#### -Mòdul canviador

Es tracta d'un dispositiu manipulador pneumàtic (imatge 25), és l'encarregat de la subjecció dels palets durant el seu transport i del desplaçament d'aquests en l'eix X, agafa els palets utilitzant unes ventoses al buit, i les transporta d'un costat a l'altre de l'estació a través d'un actuador rotatiu ajustable a un angle entre 0° i 180°, per la detecció de la posició inicial i final del recorregut d'aquest actuador s'utilitzen microruptors que actuen com a final de carrera.

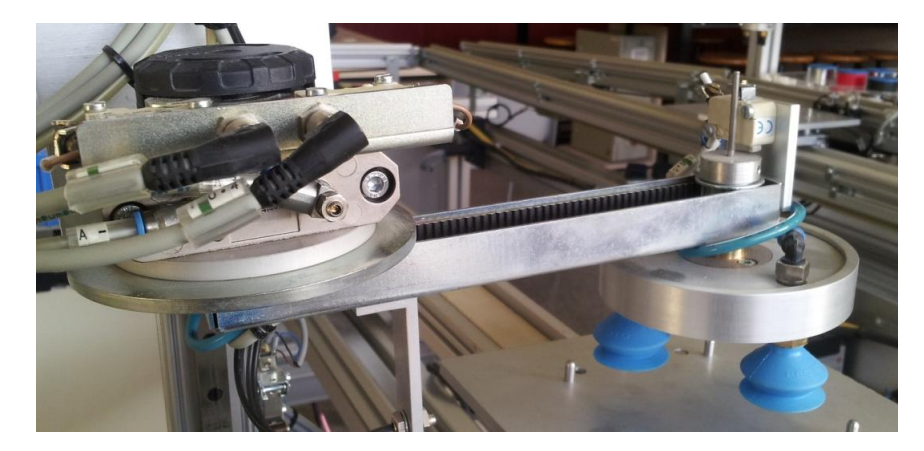

*Imatge 25- Mòdul canviador*

#### -Eix elèctric

Es tracta d'un dispositiu elèctric amb vis sens fi mogut per un motor pas a pas, és l'encarregat del desplaçament del mòdul canviador en l'eix Y.

L'eix va controlat per un controlador de posició (descrit a continuació). Disposa de dos finals de carrega de seguretat en els seus extrems, encarregats de parar el motor via *hardware* en el cas de que sigui necessari i així evitar que el carro arribi al topall mecànic. En cas d'activar-se el motor es para i només es pot activar en sentit contrari.

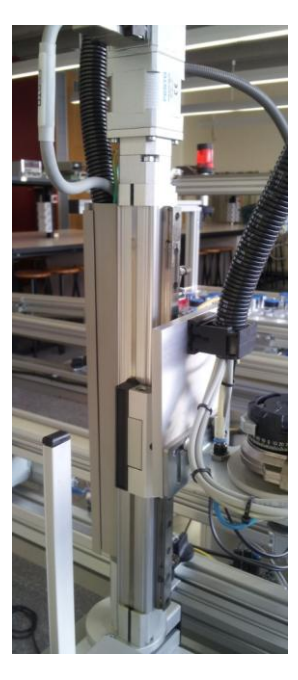

*Imatge 26 - Eix elèctric palets*

## -Controlador de posició

Element encarregat de governar el motor pas a pas, aquests motors es mouen mitjançant impulsos generats per la targeta del controlador, aquesta targeta va connectada al PLC mitjançant senyals digitals, d'aquesta manera el control de l'eix és independent del model de PLC utilitzat.

Les senyals principals que entrega aquesta targeta són:

-Rellotge (tren d'impulsos) -Direcció (sentit de gir)

Aquest mòdul porta integrat l'etapa de potència, eliminant així la necessitat d'utilitzar un adaptador de potència addicional.

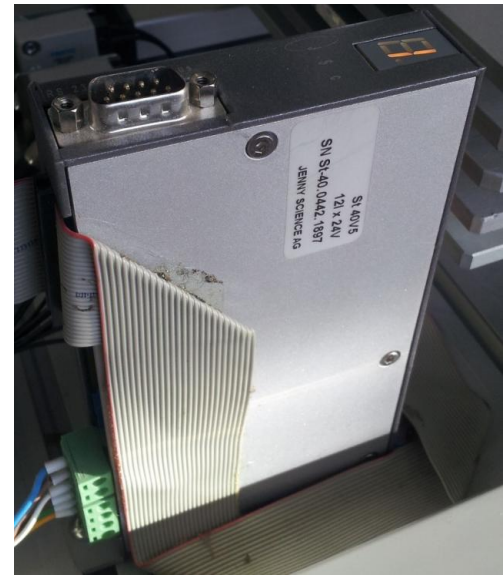

 *Imatge 27 - Controlador de posició*

# <span id="page-25-0"></span>**2.5.2. Funcionament de l'estació**

Per inicialitzar l'estació cal seguir els següents passos:

- 1- Col·locar el selector (clau) en el mode de funcionament desitjat.
- 2- Prémer el polsador d'emergència.
- 3- Desenclavar el polsador d'emergència
- 4- Prémer el polsador de RESET

Un cop realitzats aquests passos l'estació realitzarà la maniobra d'inicialització i activarà el bit de "Estació\_OK" a l'espera de la posada en marxa.

Per posar en marxa hem d'actuar sobre el polsador de marxa ja sigui sobre la botonera físicament o a través de la interfície SCADA.

# <span id="page-26-0"></span>**2.5.2.1. Funcionament automàtic.**

Igual com en la resta d'estacions, el mode de funcionament automàtic és el mode de funcionament principal.

Tal i com es mostra en el diagrama 4 el procés segueix els següents passos:

- 1- Un cop està en marxa l'estació cada vegada que arribi un nou carro, a través d'un sensor de fibra òptica aquesta comprova si el carro porta palet, en cas afirmatiu genera el codi de sortida 1010 i allibera el carro.
- 2- Si el carro no porta palet, inicialment grava a la pastilla del carro el codi 1070(carro sense palet) i reté el carro, a continuació comença la seqüència de posar un palet sobre el carro.
- 3- Primer puja el manipulador a la posició de gir (P1), gira el manipulador i baixa en mode JOG=1 (mode en el qual no es desplaça a una posició predeterminada, sinó, que va baixant mentre se li dona la ordre), això implica que anirà baixant fins a detectar un palet, un cop el sensor òptic inferior detecta el palet continua baixant en mode JOG=0 la distància predefinida fins el contacte amb les ventoses. Si al finalitzar aquest desplaçament, els dos sensors estan detectant correctament s'activa el buit, si s'ha fet correctament el buit, torna a pujar fins a la posició de gir (P1), un cop allà torna a girar el manipulador cap a la posició de descàrrega. Quan arriba a la posició de descàrrega baixa a la posició de verificació(P2), si no es detecta cap palet sobre el carro grava el codi 1010 a la pastilla del carro, baixa a la posició de descàrrega (P3), deixa el palet, torna a pujar a la posició de verificació (P2) i allibera el carro.
- 4- En el cas que després del desplaçament cap avall en mode JOG=0 el sensor inferior no detecti, voldrà dir que les ventoses estan en contacte amb la base del magatzem, i per tant, que no hi ha palets en el magatzem apilador, en aquest cas s'activarà l'alarma de magatzem buit, el manipulador tornarà a la posició inicial P2 i s'alliberarà el carro.
- 5- Així també, en el cas que el manipulador carregat amb un palet arribi a la posició de verificació i detecti que el carro no està buit, l'estació gravarà el codi 1090 (palet defectuós) al carro, activarà l'alarma de descarrega bloquejada, alliberarà el carro i esperarà l'arribada d'un nou carro on deixar el palet. Aquest cas és molt poc probable i es contempla perquè l'estació no es vegi afectada per l'actuació d'algun agent extern sobre el carro durant el procés d'anar a buscar el palet del magatzem apilador i portar-lo al carro.

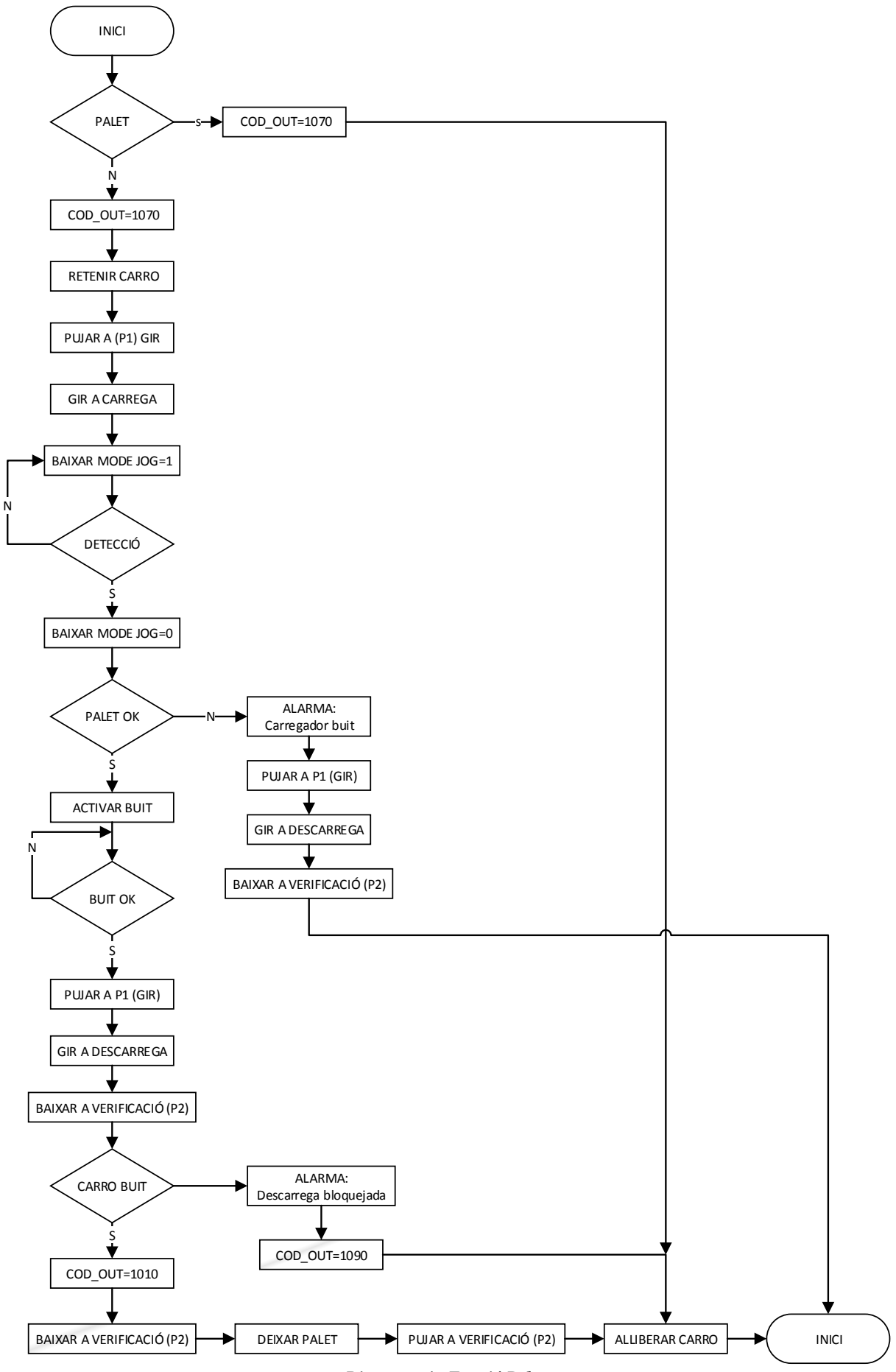

*Diagrama 4 - Estació Palets*

# <span id="page-28-0"></span>**2.5.2.2. Funcionament manual**

Igual que en la resta d'estacions de la cèl·lula de fabricació en funcionament manual només està autoritzat als usuaris amb rol d'administrador ja que el seu mal ús podria malmetre elements de l'estació.

En aquest cas el funcionament manual permet des de la interfície SCADA enviar el manipulador a diferents posicions de l'eix elèctric, fer-lo baixar en mode JOG=1, girar a les posicions de carrega i descarregar, activar i desactivar el buit de les ventoses i expulsar el palet.

També permet executar un cicle sencer, és a dir, posar un palet sobre un carro polsant el botó de START al panell de control o a la interfície SCADA

# <span id="page-28-1"></span>**2.6. Estació plaques (Estació 2)**

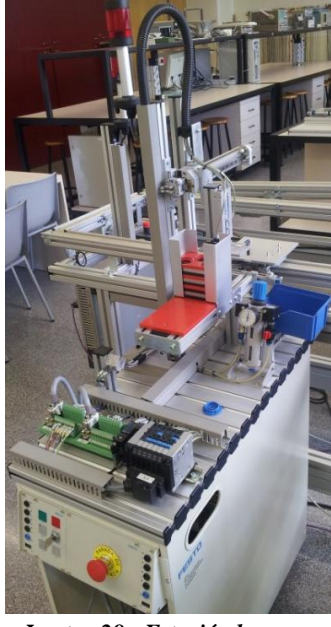

L'estació de càrrega de plaques (imatge 28) és un dispositiu alimentador, per tant compleix les funcions d'acumulació, classificació i alimentació de components.

Aquesta estació s'encarrega de proporcionar peces al sistema productiu.

Disposa de tres tipus de plaques (negres, vermelles i metàl·liques), i en serveix una o altre en funció de la ordre de fabricació que rep en cada moment.

Les peces estan emmagatzemades en un magatzem apilador, i en son extretes mitjançant un sistema lliscant. Un manipulador de dos eixos, que disposa de ventoses, s'encarrega de recollir les peces a la zona de carrega i posar-les sobre el carro de transport.

*Imatge 28 - Estació plaques*

# <span id="page-28-2"></span>**2.6.1. Elements de l'estació**

#### - Magatzem apilador

En aquest magatzem es guarden les plaques que es subministraran al sistema, es tracta d'un carregador de gravetat i les plaques estan barrejades.

És molt important col·locar en la posició correcte les plaques, tal i com es mostra a la fotografia (imatge 29).

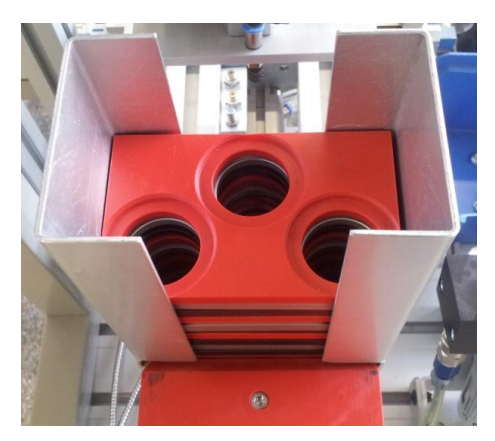

*Imatge 29 - Magatzem apilador*

Un cilindre de doble efecte (imatge 30) s'encarrega d'empènyer la peça més baixa de l'alimentador per gravetat fins al topall mecànic.

La posició del cilindre es detecta mitjançant un sensor de tipus REED.

La velocitat d'avanç i retrocés del cilindre es pot ajustar mitjançant reguladors de cabal.

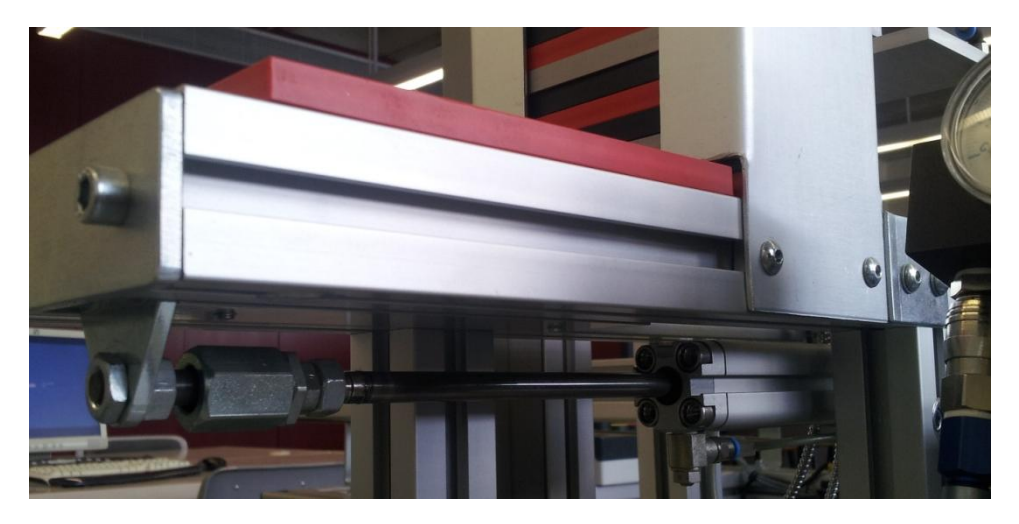

*Imatge 30- Cilindre del carregador*

#### - Sistema d'identificació

Un cop a la zona de càrrega, les plaques s'identifiquen mitjançant una combinació de sensors (imatge 31):

- Dos sensors de tipus òptic, per la detecció de presència de peça i diferenciació de color (negra, no negra)
- Un sensor de tipus inductiu, per diferenciar les peces metàl·liques de les no metàl·liques.

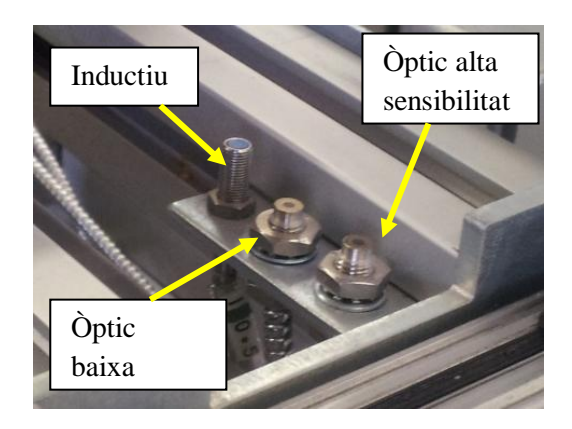

*Imatge 31 - Sensors de identificació de peça*

Mitjançant la combinació dels tres sensors podem determinar el color de la peça que hi ha a la zona de carrega.

Peça negra – Òptic d'alta sensibilitat (presència peça). Peça vermella – Òptic d'alta i baixa sensibilitat. Peça metàl·lica – els dos sensors òptics més l'inductiu.

#### - Sistema de rebuig

Si la placa subministrada al carregador no és la desitjada, es rebutja i es diposita en una cubeta mitjançant un cilindre de doble efecte (imatge 32).

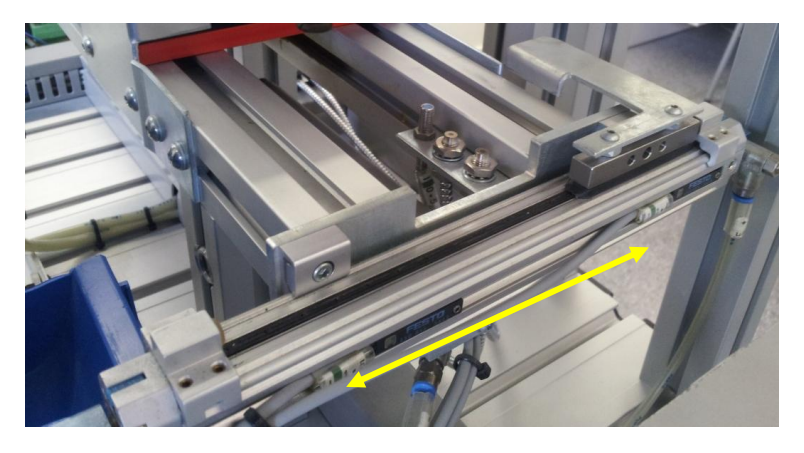

*Imatge 32 - Sistema de rebuig*

El moviment d'expulsió el realitza un cilindre del tipus DGPL, controlat per una electrovàlvula monoestable, dos sensors inductius controlen la posició del cilindre (avançat o en repòs).

- Mòdul de transferència de plaques

El mòdul de transferència de plaques (imatge 33) és un dispositiu manipulador pneumàtic de dos eixos.

Les peces s'agafen mitjançant una ventosa d'aspiració unida a un cilindre vertical. Es tracta d'un cilindre de dues tiges, tipus Twin, i que s'utilitza per pujar o baixar el grup de ventoses en les operacions de recollida de placa a l'alimentador o dipositar-la al palet.

Uns sensors magnètics situats sobre la camisa del cilindre, informen de les posicions extremes (dalt-baix).

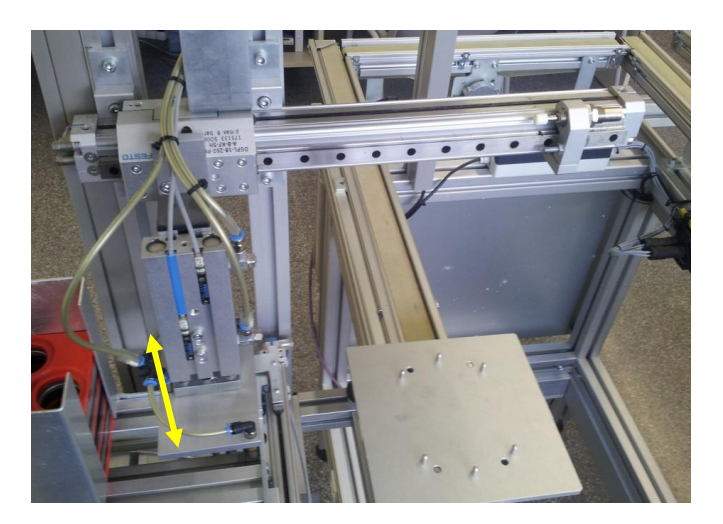

*Imatge 33 – Mòdul de transferència de plaques*

Les plaques són transferides des del carregador al carro de transport mitjançant un actuador lineal de tipus DGP, amb topall mecànic i esmorteïment hidràulic, la distància de recorregut és ajustable gràcies aquest topall mecànic de final de recorregut.

# <span id="page-31-0"></span>**2.6.2. Funcionament de l'estació**

Per inicialitzar l'estació cal seguir els següents passos:

- 5- Col·locar el selector (clau) en el mode de funcionament desitjat.
- 6- Prémer el polsador d'emergència.
- 7- Desenclavar el polsador d'emergència
- 8- Prémer el polsador de RESET

Un cop realitzats aquests passos l'estació realitzarà la maniobra d'inicialització i activarà el bit de "Estació\_OK" a l'espera de la posada en marxa.

# <span id="page-31-1"></span>**2.6.2.1. Funcionament automàtic**

Tal com mostra al diagrama 5, per tal de que la seqüència es pugui iniciar, cal que l'estació estigui en marxa, per això cal polsar el polsador de marxa.

Igual com en les altres estacions el funcionament automàtic és el mode de funcionament principal.

En aquest mode de funcionament l'estació espera l'arribada de un carro, quan el carro arriba llegeix el codi que porta, aquest codi pot ser 1010,1090,1070,1080 o XXXX.

Pels casos que el codi sigui 1010,1090 o 1070 l'estació no fa res, retorna el mateix codi i espera l'arribada de un nou carro i activa el bit de fi de tasca.

Si el codi és 1080 o XXXX, avança el carregador que transporta una placa del magatzem apilador a la zona de càrrega, un cop allà comprova el color de la placa, en aquest punt si el codi rebut era 1080 (tasca aleatòria) col·loca la placa sobre el palet i retorna el codi 2080,3080 o 4080 en funció de si la placa col·locada era negre, vermella o metàl·lica respectivament.

Si el codi d'entrada era XXXX (Just In Time) compara si el color de la peça és el que demana el codi (milers), si és així col·loca la placa sobre el palet i retorna el mateix codi XXXX, en el cas contrari, rebutja la peça activant el cilindre que l'empeny fins al contenidor de rebutjades i torna a iniciar la seqüència fent avançar de nou el carregador fins que la placa que surt del magatzem sigui del color indicat en el codi.

En el cas que 2 segons després d'activar el carregador no hi hagi cap peça a la zona de càrrega significa que el magatzem està buit i s'activa una alarma. En aquest cas, cal omplir de plaques el magatzem i seguidament prémer els polsadors de reset i marxa, per aquest ordre. Un cop fet això, l'estació tornarà a l'estat de funcionament normal.

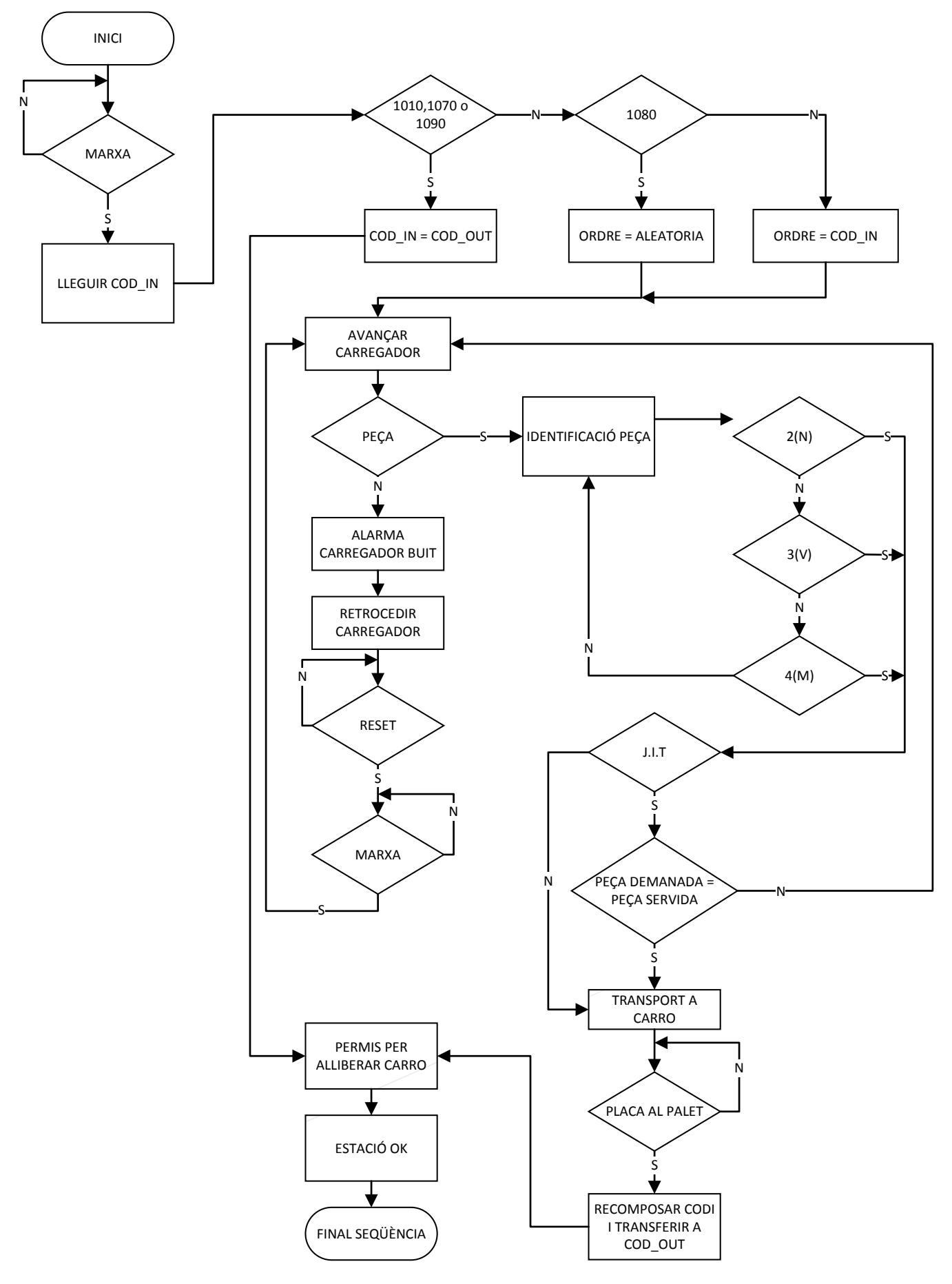

*Diagrama 5 - Estació Plaques*

# <span id="page-33-0"></span>**2.6.2.2. Funcionament manual**

Igual que en la resta de estacions de la cèl·lula de fabricació en funcionament manual només està autoritzat als usuaris amb rol d'administrador ja que el seu mal ús podria malmetre elements de l'estació.

En aquest cas el funcionament manual ens permet fer avançar i retrocedir el carregador, activar el rebuig , agafar la placa, desplaçar el capçal de la posició de càrrega a la de descàrrega i a l'inrevés, i deixar la placa.

Igual que en l'estació de plaques el funcionament manual també permet executar un cilce sencer, servir una placa, (si actuem sobre el polsador de START ja sigui a través del panell de control físic com a través de la interfície SCADA).

# <span id="page-33-1"></span>**2.7. Estació magatzem intermedi (Estació 8)**

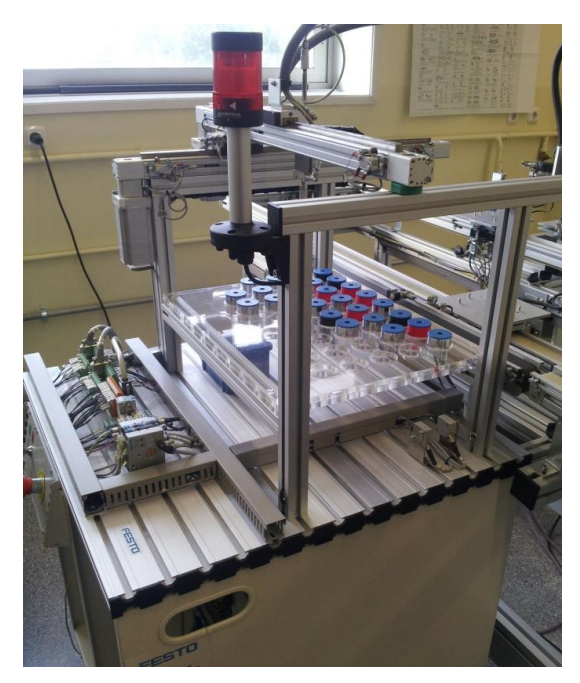

*Imatge 34 - Estació magatzem intermedi*

# <span id="page-33-2"></span>**2.7.1. Elements de l'estació**

#### - Magatzem

L'estació magatzem intermedi (imatge 34) té com a objectiu emmagatzemar les peces que entren per la cinta transportadora d'entrada, i subministrar aquestes al sistema en funció de les necessitats del sistema de producció.

Aquesta estació disposa de 40 posicions d'emmagatzematge, per tal de col·locar les peces a cada una de les posicions i servir-les al sistema quant aquest ho demana disposa d'un manipulador de tres eixos.

Cada cop que arriba una peça per la cinta transportadora d'entrada el magatzem n'identifica el color i la porta a la primera posició d'emmagatzematge lliure, a continuació guarda en una marca interna del PLC de quin color és la peça que ocupa aquella posició en concret, i així per cada una de les 40 posicions.

Es la zona on s'emmagatzemen les peces, esta formada per una peça plana de 8x5 línies de forats de la mida de una peça (40 posicions).

D'aquestes 40 posicions 39 són útils i una està destinada al rebuig, aquesta posició de rebuig s'utilitzarà en el cas de que arribi una peça per la cinta d'entrada i el magatzem estigui al màxim de la seva capacitat.

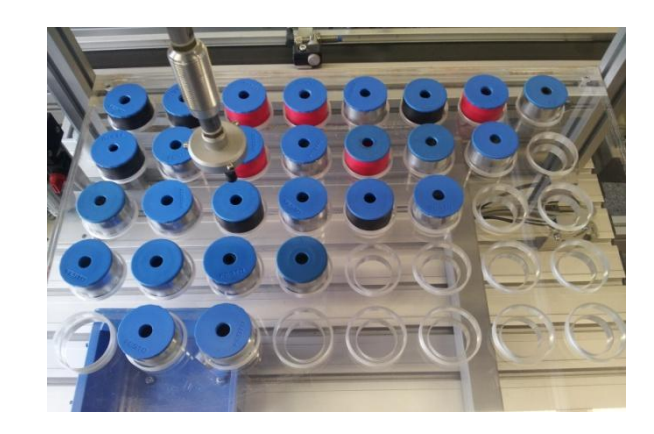

*Imatge 35 - Magatzem*

Pel que fa a la disposició de les posicions en el magatzem (imatge 36) , aquesta incrementa en forma diagonal des de la posició 1 que és la cantonada més pròxima a la zona de sortides, tenint en compte que el magatzem sempre s'omple i es buida de la posició més baixa a la més alta, això afavoreix a augmentar el rendiment de la introducció i extracció de peces.

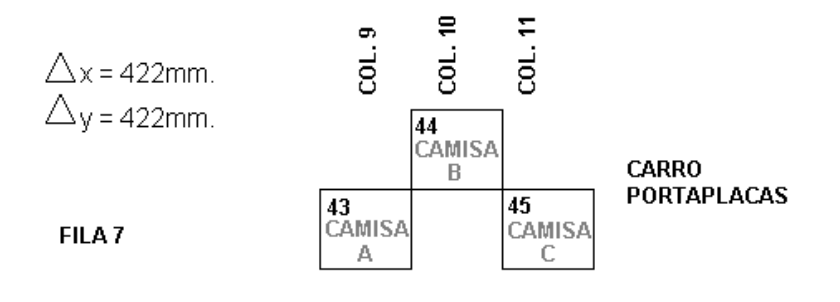

|   | FILA <sub>6</sub> |                      | SALIDA           | 41             |          | 42     | ENTRADA  |          | <b>CINTA DE</b><br><b>TRANSPORTE</b> |
|---|-------------------|----------------------|------------------|----------------|----------|--------|----------|----------|--------------------------------------|
|   | FILA <sub>5</sub> | 1                    | $\overline{2}$   | 4              | 7        | 11     | 15       | 20       | 25                                   |
|   | FILA 4            | 3                    | 5                | 8              | 12       | 16     | 21       | 26       | 30                                   |
|   | FILA <sub>3</sub> | 6                    | 9                | 13             | 17       | 22     | 27       | 31       | 34                                   |
|   | FILA <sub>2</sub> | 10                   | 14               | 18             | 23       | 28     | 32       | 35       | 37                                   |
| Ý | FILA <sub>1</sub> | 40<br><b>RECHAZO</b> | 19               | 24             | 29       | 33     | 36       | 38       | 39                                   |
|   |                   | ಕ                    | $\sim$<br>.<br>8 | C<br><u>ອ່</u> | ₹<br>co. | 5<br>ಕ | مە<br>ಕೆ | r.<br>ತ. | œ<br><u>ප්</u>                       |
|   | X                 |                      |                  |                |          |        |          |          |                                      |

*Imatge 36 - Esquema disposició posicions al magatzem*

Cadascuna de les posicions del magatzem estan definides per un sistema de coordenades fila columna, els algorismes de control proporcionen aquestes coordenades als eixos mitjançant un numero de posició, l'origen de coordenades del qual es situa a la posició 40.

## -Manipulador

Consisteix en un manipulador de tres eixos, dos d'ells l'eix X i l'eix Y són eixos elèctrics, el tercer, l'eix Z, és pneumàtic i disposa d'un sistema a subjecció al buit al seu extrem amb el qual agafa les peces.

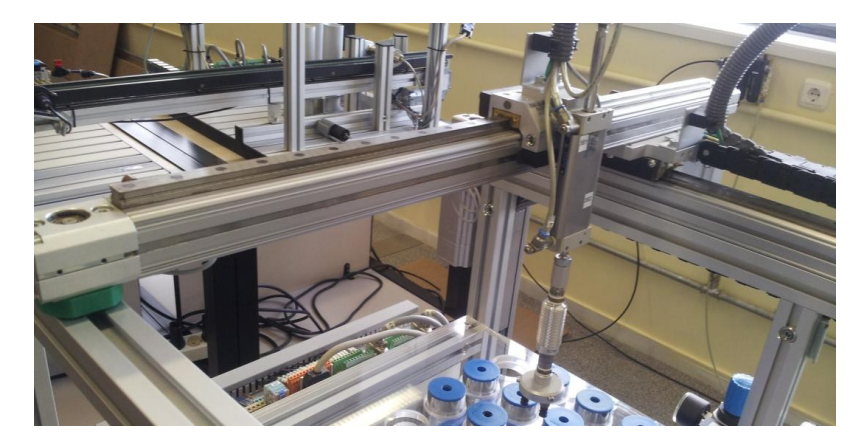

*Imatge 37 - Manipulador*

Aquest conjunt realitza totes les tasques d'entrada i sortida del magatzem.

Els eixos elèctrics i els seus respectius controladors utilitzats per les coordenades X i Y, són els mateixos que els utilitzats en l'estació de palets (Est 1), i que estan descrits a l'apartat 2.5.1 de la memòria

#### -Sistema d'identificació

Situat a la zona de càrrega (entrada) identifica el color de les peces mitjançant la combinació de tres sensors, igual que en l'estació de plaques.

- Dos sensors de tipus fotoelèctric, per la detecció de presència de peça i diferenciació de color (negra, no negra)
- Un sensor de tipus inductiu, per diferenciar les peces metàl·liques de les no metàl·liques.

Mitjançant la combinació dels tres sensors podem determinar el color de la peça que hi ha a la zona de carrega.

Peça negra – Òptic d'alta sensibilitat (presència peça).

Peça vermella – Òptic d'alta i baixa sensibilitat.

Peça metàl·lica – Els dos sensors òptics més l'inductiu.

#### -Controlador de posició SPC200

Aquest controlador (imatge 38) permet el control d'eixos pneumàtics i eixos elèctrics amb motor pas a pas.
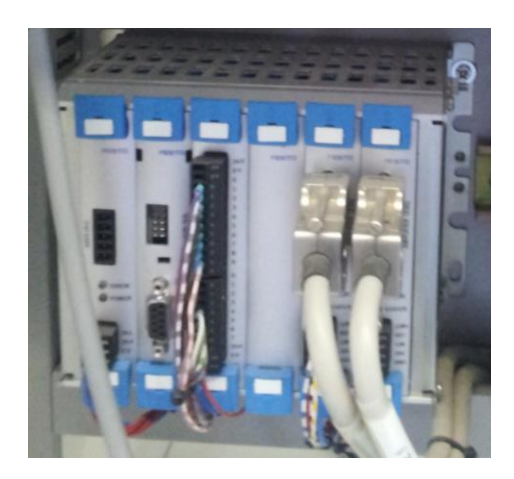

*Imatge 38- Controlador SPC200*

Els motors pas a pas es mouen mitjançant trens d'impulsos generats per aquesta targeta de control connectada al PLC de l'estació mitjançant senyals digitals, d'aquesta manera el control dels eixos és independent del tipus d'autòmat.

Els senyals bàsics que genera la targeta de control són:

- Clock (tren d'impulsos)
- Direction (sentit de gir)

En aquest cas, l'etapa de potència (SEC-ST) està separada del control.

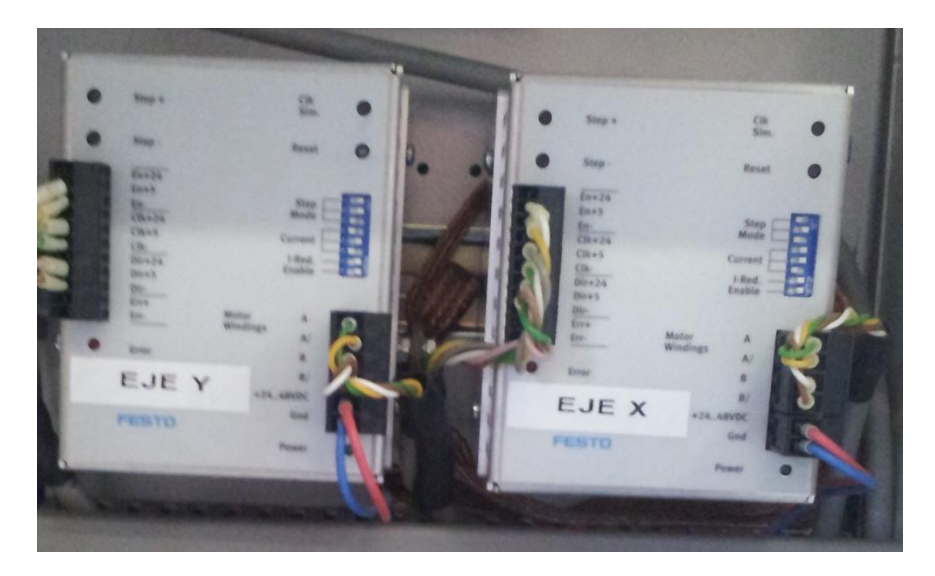

*Imatge 39 - Etapa de potència SEC-ST*

#### **2.7.2. Funcionament de l'estació**

Per inicialitzar l'estació cal seguir els següents passos:

- 5- Col·locar el selector (clau) en el mode de funcionament desitjat.
- 6- Prémer el polsador d'emergència.
- 7- Desenclavar el polsador d'emergència
- 8- Prémer el polsador de RESET

Un cop realitzats aquests passos l'estació realitzarà la maniobra d'inicialització i activarà el bit de "Estació\_OK" a l'espera de la posada en marxa.

Per posar en marxa hem d'actuar sobre el polsador de marxa ja sigui sobre la botonera físicament o a través de la interfície SCADA.

Per esborrar les existències en el magatzem i deixar totes les posicions en blanc de forma manual i ràpida s'ha de mantenir polsat el boto de reset durant 5 segons.

#### **2.7.2.1. Funcionament automàtic**

En funcionament automàtic i en marxa el magatzem pot executar dues seqüències principals, la d'entrada i la de sortida

Exceptuant el cas en què el magatzem tingui totes les ubicacions ocupades, la seqüència d'entrada sempre és prioritària a la de sortida, això vol dir que si el magatzem està servint una comanda (3 peces) i a mig procés arriba una peça per la cinta d'entrada, el manipulador anirà a buscar aquesta peça, la introduirà al magatzem i després acabarà de servir les peces que li faltin per finalitzar la comanda.

#### **2.7.2.1.1. Seqüència d'entrada**

Com es mostra en el diagrama 6, en el moment que arriba una peça a través de la cinta d'entrada a la zona de càrrega es comença a executar la seqüència, primer és comprova que no hi hagi cap altra entrada activa i que el magatzem tingui ubicacions lliures, de no ser així esperarà a que n'hi hagi,

A continuació si no s'està executant cap sortida es posarà la variable "entrada activa" a 1, simultàniament s'identificarà el color de la peça amb els sensors i el manipulador anirà cap a la posició d'entrades.

Amb el color de la peça identificat i el manipulador a la zona de càrrega el magatzem buscarà una ubicació lliure i quan la trobi el manipulador agafarà la peça i la portarà a aquesta posició, la deixarà i s'actualitzarà el magatzem, és a dir, a la marca interna del PLC corresponent a aquesta posició si gravarà un 2,3 o 4 en funció del color de la peça que s'hi ha deixat.

Finalment es posa a zero la variable "entrada activa i l'estació queda lliure fins la pròxima entrada o sortida.

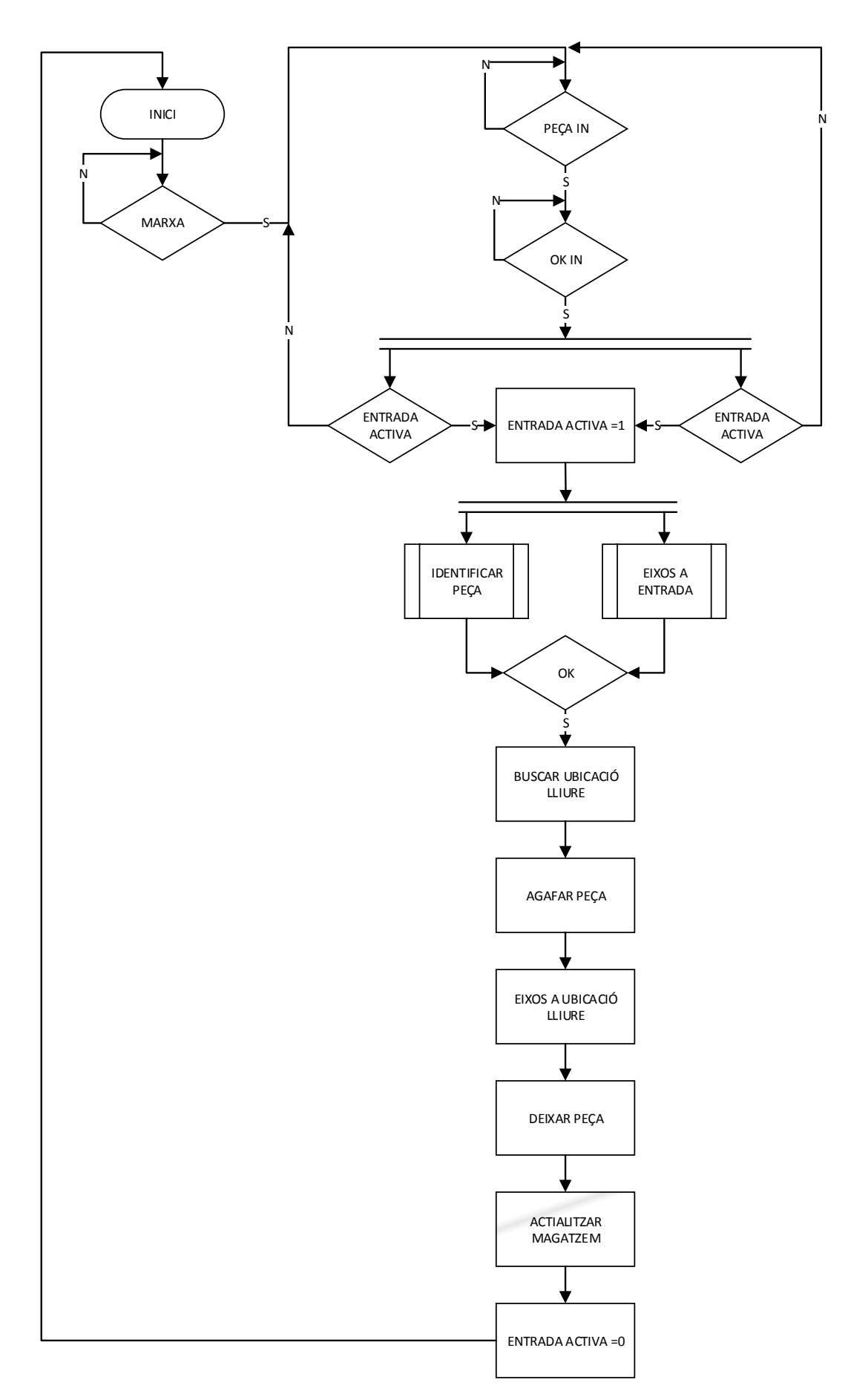

*Diagrama 6 - Diagrama Entrades Magatzem*

### **2.7.2.1.2. Seqüència de sortida**

Com podem veure en el diagrama 7, quan l'estació rep un nou COD\_IN, si no hi ha cap altre sortida o entrada activa, modifica la variable "sortida activa" posant-la a 1, comprova si aquest codi implica alguna tasca (no és 1010,1070 ni 1090), en cas afirmatiu comprova si es traca d'una tasca aleatòria o bé Just In Time, si es tracta d'una tasca aleatòria substitueix el COD\_IN per 1111.

A continuació descodifica el COD\_IN per conèixer el color de les 3 peces que ha de servir, per això col·loca les unitats, desenes i centenes del codi a una cua FIFO (First In First Out).

Seguidament fa avançar aquesta cua i col·loca el primer número a la variable "CodBuscar", comprova si hi ha cap entrada, si és així l'executa, sinó passa a buscar en el registre del magatzem si hi ha peces d'aquell color, en cas negatiu envia el manipulador a la posició de carrega a l'espera de que entrin peces, si les peces que entren no són del color esperat les anirà introduint al magatzem fins que arribi una peça del color que està esperant, en aquest cas la col·locarà directament sobre la placa.

Si abans que arribi una peça del color desitjat el magatzem arriba a la ocupació màxima les peces que vagin arribant seran destinades al rebuig.

Si en el magatzem ja hi ha una o més peces del color demanat anirà a buscar la que estigui en la posició més baixa i la col·locarà a la placa, després gravarà el codi de la peça que ha tret a una cua FIFO destinada al COD\_OUT i s'alliberarà la posició de la qual s'ha tret.

Aquest procés es repeteix tres vegades ja que és el nombre de peces que implica una comanda, quan s'ha finalitzat de servir la comanda es reconstrueix el COD\_OUT, es grava a la pastilla del carro i aquest és alliberat.

#### **2.7.2.2. Funcionament manual**

El funcionament manual en aquesta estació permet treure, de tres en tres, peces del magatzem a seleccionar entre la cinta de sortides o el carro, d'aquesta manera és possible fer un buidat manual del magatzem sense necessitat d'executar un gran nombre de comandes aleatòries o J.I.T.

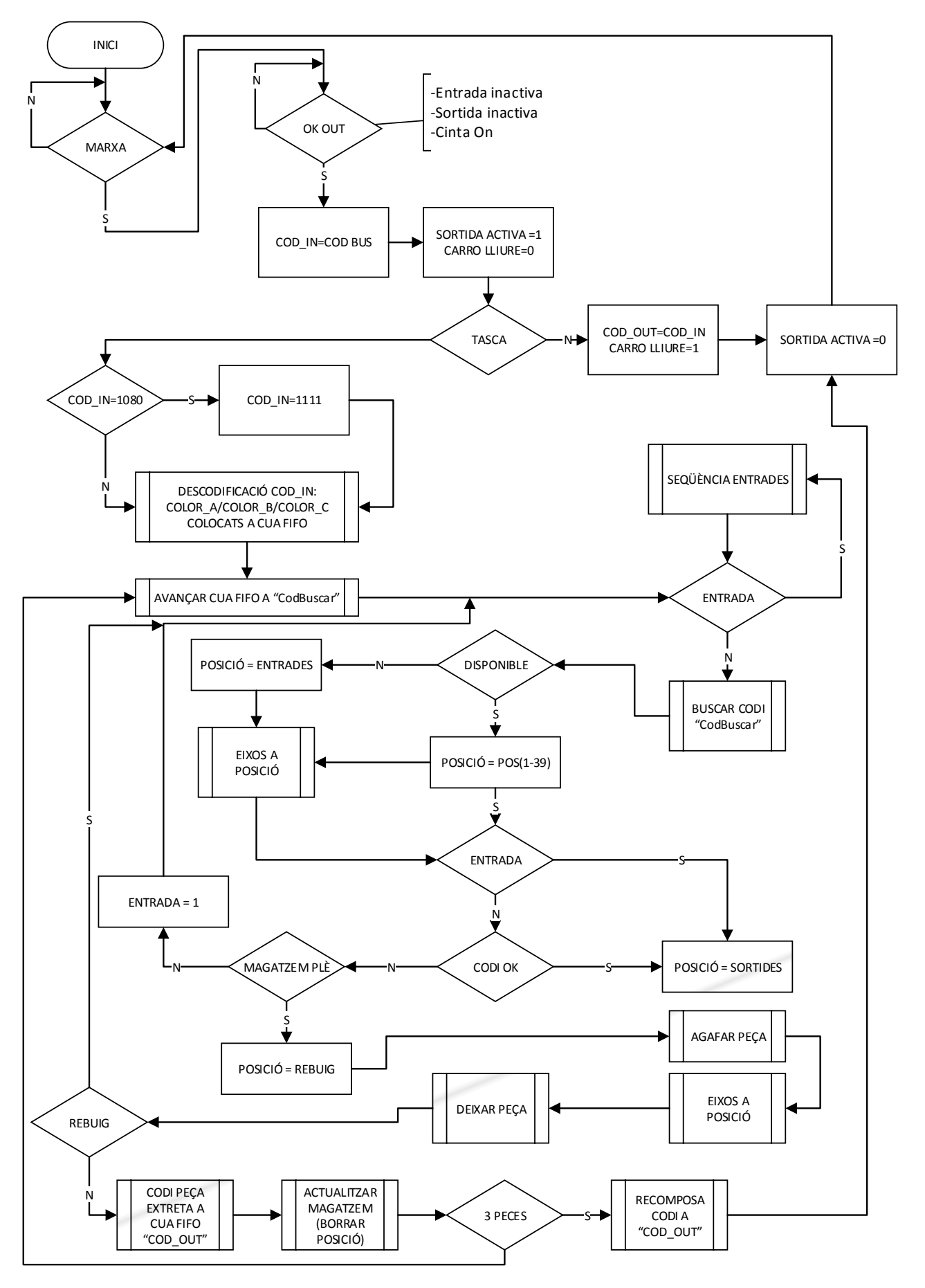

*Diagrama 7 - Diagrama Sortides Magatzem*

# **3. Programació dels PLC's**

Els programes que controlen la cèl·lula de fabricació flexible, estan realitzats pel fabricant d'aquesta, en llenguatge AWL.

Per tal de poder implementar el sistema SCADA realitzat, ha sigut necessària la interpretació, i en algun cas, la realització d'alguna modificació en aquests.

La programació dels PLCs es realitza mitjançant el software de la casa SIEMENS STEP7 l'entorn de programació d'aquest software s'explica a l'annex VI d'aquesta memòria així com els canvis realitzats en els programes dels PLCs.

## **4. Interfície SCADA**

Per tal de dur a terme el control i la visualització del funcionament de tots els elements de la cèl·lula de fabricació flexible s'ha realitzat un sistema SCADA amb el software de la casa Schneider Electric, Vijeo Citect.

### **4.1. Definició de sistema SCADA**

En un sistema automatitzat típic, el control directe de la planta es realitza a través dels autòmats programables, mentre que el PC, connectat a ells, realitza les funcions de diàleg amb l'operari, tractament de la informació del procés i control de la producció.

Amb aquesta estructura, el PC no actua directament sobre la planta, sinó que es limita a la supervisió i el control dels elements de regulació locals instal·lats en ella, a més de processar i mostrar la informació per pantalla.

Els softwares que s'utilitzen per a realitzar aquesta funció de supervisió i control de planta, s'anomenen en general sistemes SCADA.

SCADA es l'acrònim de *Supervisory Control And Data Acquisition*, es tracta d'un software per PC's o terminals específics, que reuneix i analitza a temps real dades d'un procés. Els sistemes SCADA s'utilitzen per monitoritzar i controlar plantes o equipaments industrials.

Els sistemes SCADA milloren l'eficàcia del procés de supervisió i control, tot proporcionant la informació necessària per poder prendre decisions operacionals apropiades, substitueixen els grans panells de control que s'utilitzaven anteriorment per tal de controlar processos els quals feien necessària la utilització de grans espais, i una gran quantitat de pilots lluminosos, polsadors interruptors, displays, cablejat, etc.

Tots aquests elements, gràcies els sistemes SCADA, queden substituïts per un PC.

### **4.2. El Vijeo Citect**

Vijeo Citect és un dels paquets SCADA més difosos a nivell mundial. Les característiques i la potència d'aquest software fan que sigui adequat per qualsevol tipus d'aplicació.

Amb una complexitat mitjana, les seves eines de configuració i les seves característiques de funcionament permeten gran flexibilitat en el seu desenvolupament, permetent així qualsevol tipus de solució.

El software Vijeo Citect necessita una clau de hardware i la llicència per tal de poder activar el runtime per un temps indefinit. Tot i això, es pot baixar de la pàgina web oficial del fabricant Schneider Electric una versió lliure que permet executar el runtime durant 30 minuts, passats els quals s'atura automàticament i cal tornar a iniciar-lo, a part d'aquesta limitació, no n'hi ha cap altre la qual cosa el fa totalment adequat per la seva utilització docent.

Les possibilitats del software Vijeo Citect són les següents:

- Definició de clústers: Definir clústers permet agrupar diferents conjunts de components dins un únic projecte, el que permet múltiples sistemes independents per a ser monitoritzats i controlats.

- Definició de servidors: Per cada projecte cal definir un o més servidors en els quals es guardaran les variables utilitzades, disposem de quatre tipus diferents de servidors:

- Servidor d'alarmes
- Servidor d'informes
- Servidor de tendències
- Servidor d'E/S

- Els privilegis: El Vijeo Citect proporciona vuit privilegis, numerats de l'1 al 8, que s'utilitzen per restringir l'accés a les diferents parts del projecte.

- Definició de rols: Definint un rol l'hi assignem un nom i un determinat nombre de privilegis, d'aquesta manera després a cada un dels usuaris que donem d'alta per la utilització del sistema l'hi podrem assignar un determinat rol que l'hi donarà accés a les parts del sistema que ens interessi.

- Definició d'usuaris: Permet crear diferents usuaris, amb un *password* per accedir al sistema propi, aquests usuaris tindran associat un rol que limitarà el seu accés al sistema, els usuaris que no tinguin assignat cap rol només podran accedir als elements que no tinguis assignada cap restricció.

- Comunicació amb dispositius d'E/S: El Vijeo Citect permet connectar-se amb dispositius d'E/S externs ja sigui a través dels seus propis drivers o d'un servidor OPC.

- Definició de tags de variables: Cal definir un tag per cada element de camp que es vol controlar en el runtime, hi ha dos tipus principals de tags:

- Tags de variable: Són variables que permeten treballar directament amb punts reals de la instal·lació (PLC).
- Tags locals: Variables que no es retenen. No tenen una adreça física de memòria que permeti guardar-les.

Quan definim un tag hem d'indicar de quin tipus de dades esta format, el Vijeo Citect permet els següents formats (imatge 40):

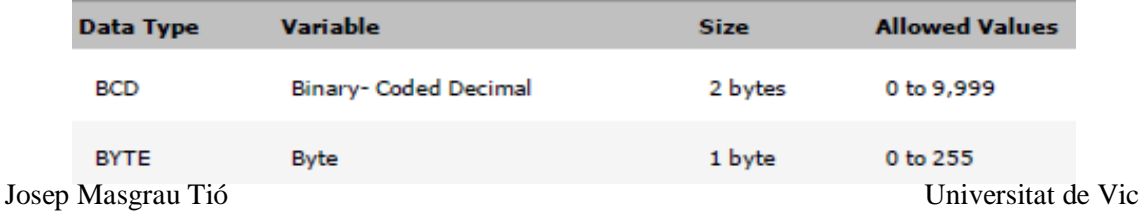

| <b>DIGITAL</b> | Digital                                                                                                    | 1 bit or 1<br>byte     | $0$ or $1$                            |
|----------------|----------------------------------------------------------------------------------------------------|------------------------|---------------------------------------|
| <b>INT</b>     | Integer                                                                                                    | 2 bytes                | $-32,768$ to<br>32,767                |
| <b>UINT</b>    | Unsigned Integer                                                                                           | 2 bytes                | 0 to 65,535                           |
| <b>LONG</b>    | Long Integer                                                                                               | 4 bytes                | 2,147,483,648<br>to.<br>2,147,483,647 |
| <b>ULONG</b>   | Unsigned Long Integer<br>(Only for display on a screen.Arit-<br>hmetic operations are not sup-<br>ported.) | 4 bytes                | 0 <sub>to</sub><br>4,294,967,295      |
| <b>LONGBCD</b> | Long Binary- Coded Decimal                                                                                 | 4 bytes                | 0 <sub>to</sub><br>99,999,999         |
| <b>REAL</b>    | <b>Floating Point</b>                                                                                      | 4 bytes                | $-3.4E38$ to<br>3.4E38                |
| <b>STRING</b>  | String                                                                                                    | 256 bytes<br>(maximum) | ASCII (null ter-<br>minated)          |

*Imatge 40 - Tipus de variables*

- Definició d'events: El Vijeo Citect ens permet crear events. Aquests events aniran vinculats a una funció o varies funcions les quals podrem determinar que s'executin de forma periòdica.

- Definició d'alarmes: Podem definir alarmes a les quals cal assignar un tag, quan aquests tags s'activin el sistema ens avisarà.

El Vijeo Citect suporta sis tipus diferents d'alarmes:

- Digital
- Analògica
- Amb marca de temps
- Alarma avançada
- Multi digital
- Amb marca de temps digital i analògic

- Definir i crear pàgines gràfiques: En el mode runtime del sistema SCADA caldrà dissenyar una sèrie de pàgines gràfiques que ens mostrin a la pantalla una "finestra de procés" per tal de poder-hi interaccionar. En aquestes pàgines gràfiques es mostrarà l'estat en temps real dels diferents elements del procés. Aquests elements de la pantalla gràfica es coneixen com a objectes i n'hi pot haver del tipus digital, analògic, numèric, text..

Cada un d'aquests objectes s'associa a un tag definit prèviament i canvia la seva forma en funció del valor d'aquesta variable.

#### Implementació d'un sistema SCADA a la cèl·lula de fabricació flexible MPS+2000C

- Genies i Super Genies: El Vijeo Citect inclou biblioteques de genies i Super Genies que es poden utilitzar en qualsevol projecte. També permet definir-ne de propis i agregar-los a una biblioteca especifica per ser reutilitzats de nou dins el projecte.

 Genie: Quan en una pàgina gràfica en vol monitoritzar un objecte o grup d'objectes amb les mateixes característiques (en el nostre cas les 5 comandes), les podem agrupar en un grup de objectes relacionats, que posteriorment s'afegiran a les pagines de gràfiques com un conjunt.

Quan inserim el geni a la pàgina ens demanarà el numero de grup (en el nostre cas farà referència al numero de comanda).

D'aquesta manera fa referència als tags de forma indexada, per exemple, podem crear un quadre de text que mostri el codi d'una comanda i associar-li el tag "Comanda%num%", quan inserim aquest quadre de text, en format genie, a la pantalla gràfica un quadre de diàleg ens demanarà el valor de "num", si l'hi indiquem 1 aquell quadre de text mostrarà el valor de la variable "Comanda1",

 Super Genie: Són pàgines dinàmiques que permeten transferir informació entre pàgines durant l'execució del programa.

Per exemple, podem definir un Super Genie que sigui la pantalla de configuració d'una comanda, en tancar la pantalla modificarà el codi de comanda de la comanda concreta des de la que ha estat cridada.

- Tendències: Permet crear gràfics que ens mostrin l'evolució de les variables indicades en el temps.

- Informes: Es poden sol·licitar informes periòdics sobre l'estat del sistema que ens proporcionin informació sobre condicions especials de la instal·lació. Aquests informes poden crear-se automàticament de forma periòdica amb una freqüència programada o en funció d'esdeveniments.

-Editor de funcions CICODE: El Vijeo Citect ofereix dos llenguatges de programació amb els quals l'usuari pot controlar i manipular els diferents components d'un projecte:

- Cicode: Llenguatge de programació estructurat per utilitzar en el sistema SCADA vijeo Citect per monitoritzar i controlar objectes d'un projecte.
- Citect VBA: Llenguatge Visual Basic per aplicacions (VBA) i VBScript compatible amb llenguatge Basic.

- Comunicació amb altres aplicacions: El software permet la comunicació i intercanvi de dades amb altres aplicacions pel seu post tractament, emmagatzematge, anàlisis, gestió, etc.

Nosaltres utilitzarem la possibilitat de connexió del Vijeo Citect amb Microsoft Access per guardar les comandes servides en una base de dades.

La configuració del software Vijeo Citect i la comunicació amb els PLCs s'explica detalladament a l'Annex VII.

### **4.3. Elements comuns en les pantalles de l'aplicació SCADA**

En l'aplicació SCADA que s'ha dissenyat per el control de la cèl·lula de fabricació flexible disposem de cinc pantalles de control, una destinada al control general, a la realització de comandes i a la visualització de la base de dades, les altres quatre estan destinades cada una al control específic d'una estació, disposem també d'una cinquena pantalla amb informació sobre la codificació de les comandes.

En les quatre pantalles destinades a la visualització i control de cada una de les estacions disposem d'alguns elements comuns que es repeteixen en cada una d'elles, aquests elements són els següents:

Monitor de mode de funcionament de l'estació

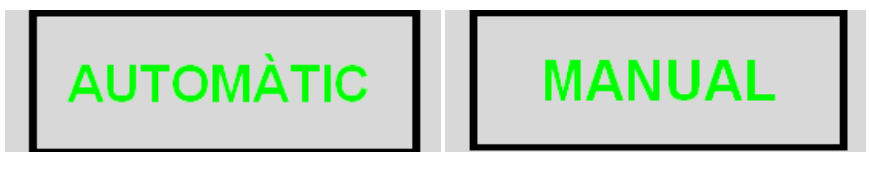

*Imatge 41 - Monitor de mode de funcionament*

Aquest monitor (imatge 41) , està situat a la part superior esquerra de la pantalla i ens indica si l'estació està en mode de funcionament automàtic o bé manual.

#### - Botonera

Realitza la mateixa funció que el panell de control explicat en l'apartat 2.3 de la memòria, ens permet posar en marxa, aturar o fer reset a les estacions, també hi ha un pilot lluminós de color verd en el polsador de START que ens indica si l'estació esta en marxa o esperant la posada en marxa, així com un pilot taronja en el polsador de RESET que ens indica si l'estació necessita ser resetejada.

Aquests elements (imatge 42) estan situats a la part superior esquerra de la pantalla per sota del monitor de mode de funcionament

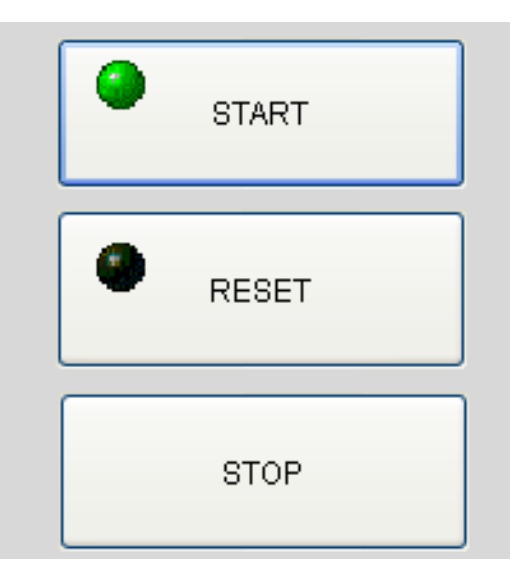

*Imatge 42 - Polsadors de Marxa, Aturada i Reset*

- Pilot Q1

Aquest pilot ens indica si l'estació està treballant (imatge 43) o en repòs (imatge 44), quant està actiu (color taronja) significa que l'estació està treballant i quan està en repòs indica que l'estació està en espera.

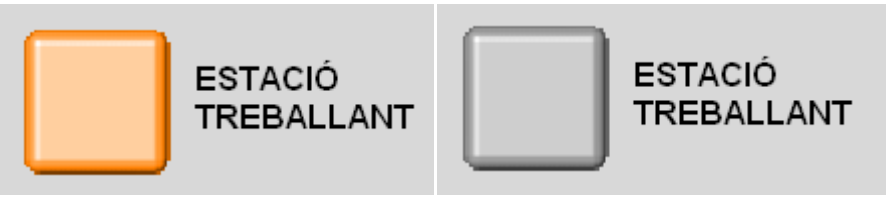

*Imatge 43 - Pilot Q1 en actiu Imatge 44 - Pilot Q1 repòs*

El pilot està situat a la part superior esquerra de la pantalla al costat dret de la botonera.

- Pilot Emergència

Aquest pilot ens indica si hi ha el posador d'emergència activat, si és així el pilot es mostrarà de color vermell (imatge 45), sinó de color gris (imatge 46).

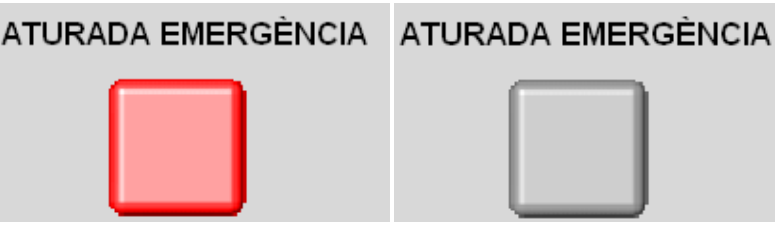

 *Imatge 45 - Pilot d'emergència activat Imatge 46 - Pilot d'emergència en repòs*

El pilot d'emergència està situat a la part inferior Esquerra de la pantalla

#### - Pilot d'alarma

El pilot d'alarma (imatges 47 i 48) funciona igual que l'anterior però en aquest cas ens indica, quan està activat, que hi ha alguna alarma activa a l'estació.

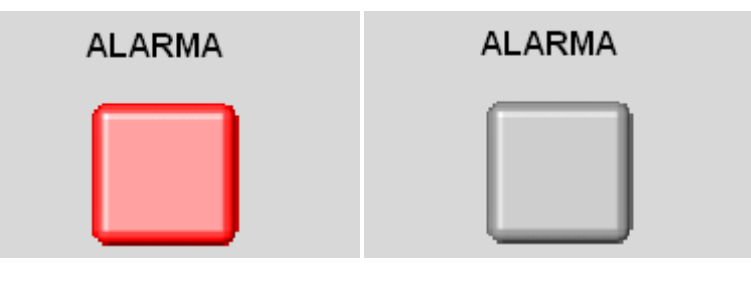

*Imatge 47 - Pilot d'alarma activat Imatge 48 - Pilor d'alarma en repòs*

El pilot d'alarma està situat a la part inferior esquerra de la pantalla a sobre del d'emergència.

- Monitor CODIN / CODOUT

Aquest element (imatge 49) ens permet visualitzar el valor de les variables Cod\_IN i Cod\_OUT de cada una de les estacions a temps real.

Disposa d'una icona amb el símbol d'informació la qual si hi fem clic obrirà una finestra emergent on trobarem informació sobre el significat de la numeració del codi.

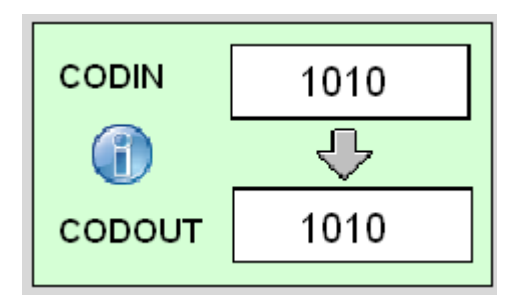

*Imatge 49 - Monitor de Cod\_IN / Cod\_OUT*

El monitor el trobarem situat a la part superior dreta de la pantalla.

#### - Log In

En qualsevol moment, i des de qualsevol pantalla, podem ingressar com a usuaris al sistema, en funció de qui és l'usuari, tindrem accés a més a menys opcions, en cas de no ingressar com a usuari del sistema només podrem visualitzar les pantalles sense possibilitat de modificar ni interactuar amb cap.

Quan cliquem damunt de "Log in" (imatge 50) apareix una finestra (imatge 51) on podem introduir el nom d'usuari i la clau d'accés.

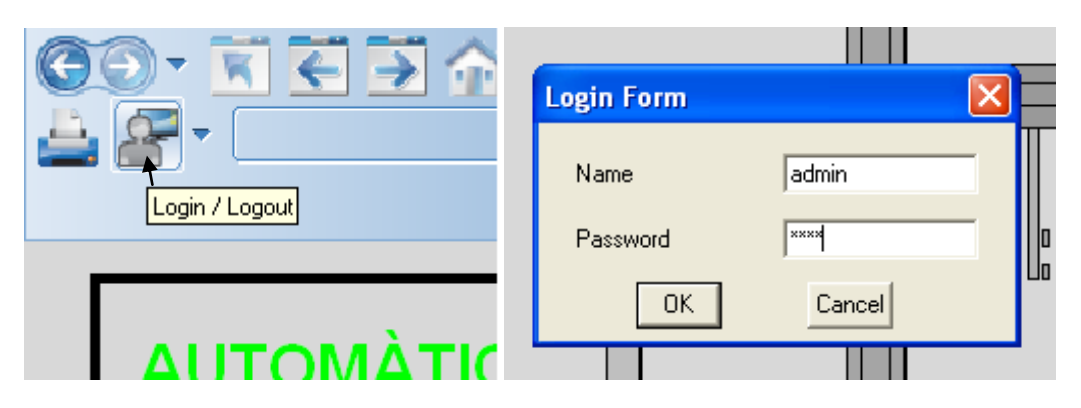

 *Imatge 50 - Pantalla d'ingrés com a usuari Imatge 51 - Icona de Log In*

La icona de "Log In" està situada a la part superior dreta de la pantalla.

Aquest mateix element ens permet sortir del sistema com a usuaris "Log Out".

### **4.4. Pantalla Estació Transport**

Aquesta pantalla (imatge 52) ens permet supervisar l'estat de tots els elements de l'estació així com posar-la en marxa, aturar-la o realitzar-li un reset.

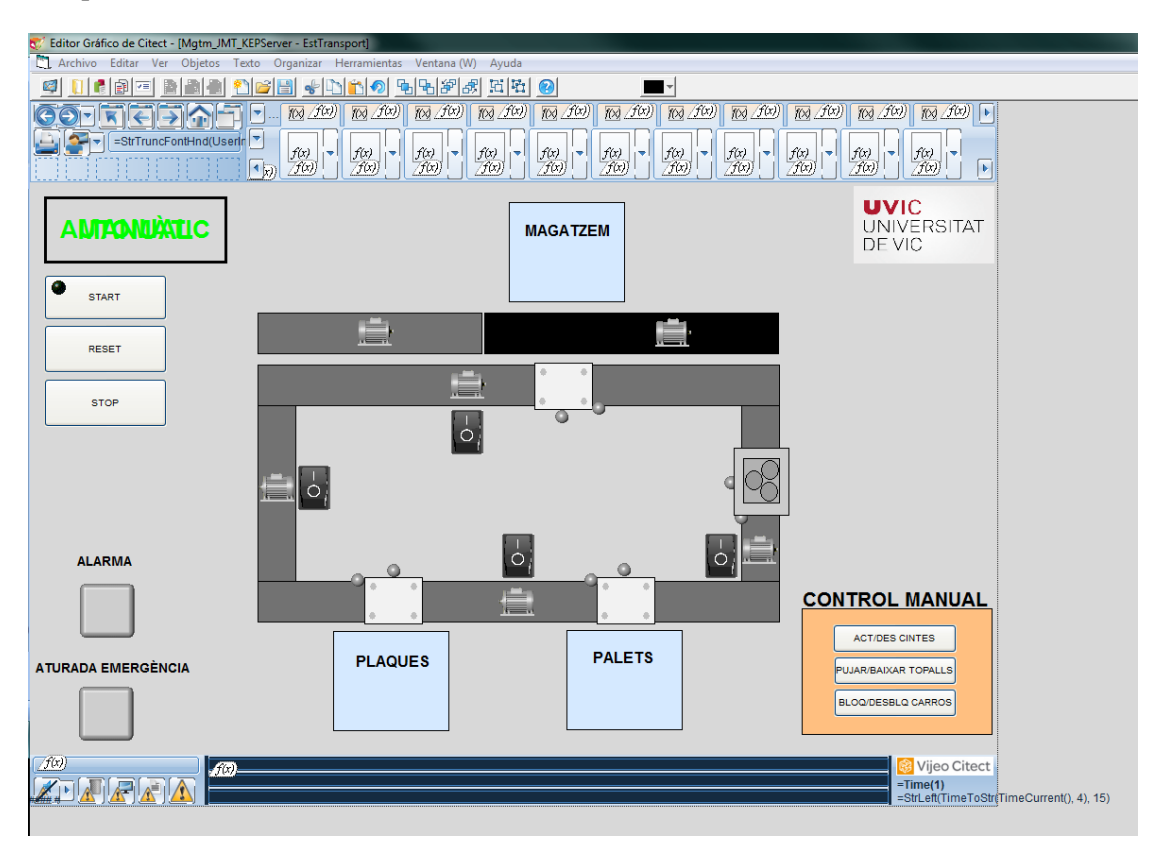

*Imatge 52 - Vista general de la pantalla Transport(mode edició)*

En aquesta pantalla podem veure els elements comuns d'escrits anteriorment, a més dels propis de la pantalla.

La pantalla disposa d'un esquema dinàmic de l'estació, que ens permet conèixer l'estat d'aquesta, en cada una de les cintes hi ha el dibuix d'un motor (imatge 53), quan aquest és de color verd ens indica que la cinta transportadora està en marxa.

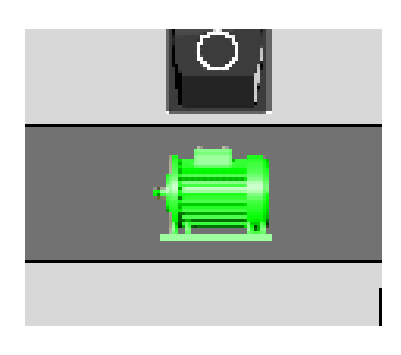

*Imatge 53 - Cinta activa*

Davant de cada una de les estacions hi ha tres elements, dos pilots lluminosos i un carro, el carro només serà visible quan el sensor inductiu de cada una de les estacions estigui detectant la presciència d'aquest, els altres dos pilots ens indiquen si estan actius el topall i el bloquejador (imatge 54).

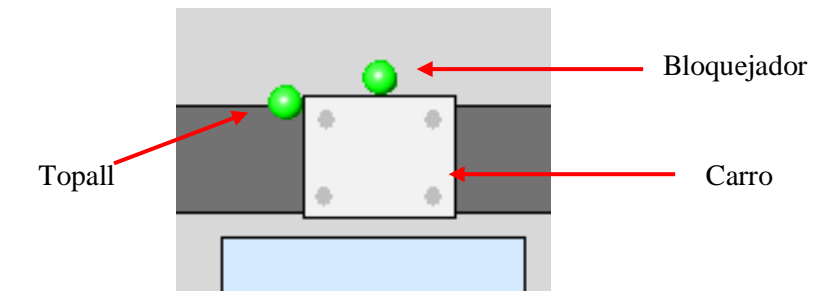

*Imatge 54 - Carro i pilots actius*

Per el control en manual de l'estació hi ha uns interruptors situats al costat de cada un dels motors (imatge 55) de les cintes i un menú anomenat "Control Manual" situat a la part inferior esquerra de la pantalla.

Aquests elements són visibles només quan l'estació està en funcionament manual.

Els interruptors ens permeten posar en marxa de forma independent cada una de les cintes.

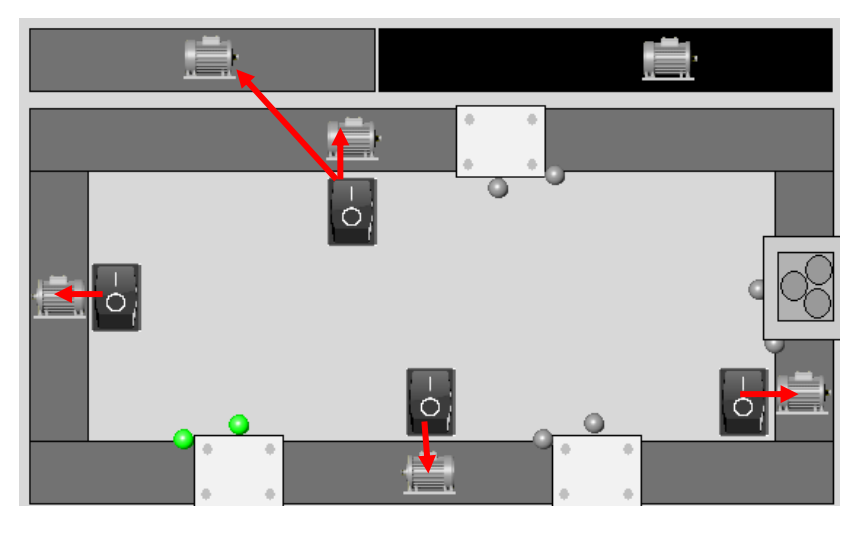

*Imatge 55 - Motors que posen en marxa cada un dels interruptors*

El menú "Control Manual" disposa de 3 polsadors el primer d'aquests posa en marxa i atura totes les cintes, el segon fa pujar i baixar els topalls i el tercer bloqueja i desbloqueja els carros, aquests polsadors fan un"Toogle" a la variable del PLC que executa la funció, és a dir, si quan són premuts la variable esta a 0 la posen a 1 i a l'inrevés.

### **4.5. Pantalla Estació Palets**

A la pantalla de l'estació palets (imatge 56) podem visualitzar l'estat i posició de tots els elements de l'estació.

| Editor Gráfico de Citect - [Mgtm_JMT_KEPServer - EstPalets]                                                                                                    |                                                                                                    |
|----------------------------------------------------------------------------------------------------|----------------------------------------------------------------------------------------------------|
| Archivo Editar Ver Objetos Texto Organizar Herramientas Ventana (W) Ayuda                                                                                                    |                                                                                                    |
| D 이 메먼터레 H H H<br>IÐ<br>ಈ<br>◙<br>G<br>$\overline{\phantom{a}}$<br>Κ,<br>冒<br>YE                                                                                                    |                                                                                                    |
| $f(x) f(x)$ $f(x) f(x)$<br>f(x) f(x)<br>$f(x)$ $f(x)$<br>f(x) f(x)<br>$f(x)$ $f(x)$<br>$f(x)$ $f(x)$<br>$f(x)$ $f(x)$<br>=StrTruncFontHnd(Userin<br>f(x)<br>$\frac{f(x)}{f(x)}$<br>$\frac{f(x)}{f(x)}$<br>$f(x)$<br>$f(x)$<br>$\frac{f(x)}{f(x)}$<br>$\frac{f(x)}{f(x)}$<br>$\frac{f(x)}{f(x)}$<br>$\frac{f(x)}{f(x)}$<br>$\frac{f(x)}{f(x)}$<br>r v<br>7f(x) | $f(x)$ $f(x)$<br>$f(x)$ $f(x)$<br>$f(x)$ $f(x)$ $\rightarrow$<br>$\frac{f(x)}{f(x)}$<br>$\frac{f(x)}{f(x)}$<br>ı.<br>$\vert \cdot \vert$ |
| <b>ESTACIÓ PALETS</b><br><b>AMTADAMARLIC</b>                                                                                                    | <b>UVIC</b><br><b>UNIVERSITAT</b><br>DE VIC                                                                                              |
| <b>ESTACIÓ</b><br><b>START</b><br><b>TREBALLANT</b>                                                                                                    | <b>CODIN</b><br>####<br>$\bigcirc$<br>⊕                                                                                                  |
| <b>RESET</b>                                                                                                    | ####<br><b>CODOUT</b><br><b>Nº PALETS</b>                                                                                                |
| <b>STOP</b>                                                                                                    | ##                                                                                                    |
|                                                                                                    | <b>CONTROL MANUAL</b>                                                                                                    |
|                                                                                                    | $\triangle$<br><b>BAIXAR</b><br><b>DALT</b>                                                                                              |
| <b>ALARMA</b>                                                                                                    | <b>ESPERA CARRO</b>                                                                                                    |
| Carregador<br>huit                                                                                                    | <b>CONTACTE CARRO</b>                                                                                                    |
|                                                                                                    | GIRAR A CARREGA                                                                                                    |
| <b>ATURADA EMERGÈNCIA</b>                                                                                                    | <b>GIRAR A DESCÀRREGA</b>                                                                                                    |
|                                                                                                    | <b>ACT/DES BUIT</b>                                                                                                    |
|                                                                                                    | <b>EXPULSAR</b>                                                                                                    |
| $\left[\overline{f(x)}\right]$<br>f(x)                                                                                                    | Vijeo Citect                                                                                                    |
|                                                                                                    | $=Time(1)$<br>=StrLeft(TimeToStr(TimeCurr                                                                                                |

*Imatge 56 - Vista general de l'estació palets(mode edició)*

A més dels controls comuns amb les altres estacions, en aquesta pantalla trobem un esquema dinàmic (imatge 57) de l'estació a la part central de la pantalla.

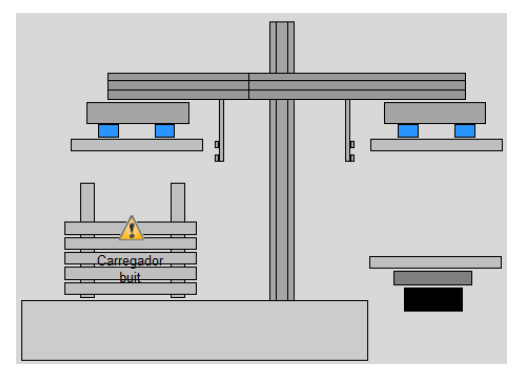

*Imatge 57 - Esquema dinàmic estació palets*

En aquest esquema hi tenim tots els elements de l'estació, el manipulador serà visible en el costat on estigui situat realment, les ventoses que en la imatge 57 es mostren de color blau apareixeran de color verd en el cas que el buit d'aquestes estigui activat, així també el rectangle gris que representa, el palet només es mostrarà en la posició que es trobi realment, a continuació a la imatge 58 podem veure un dels possibles casos.

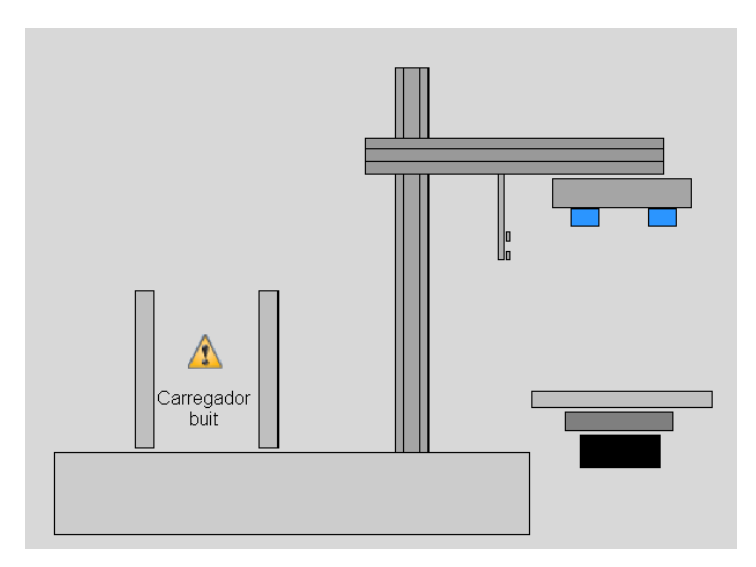

*Imatge 58 – Esquema dinàmic en la posició de repòs de l'estació*

En el cas de la imatge anterior veiem l'estació amb el manipulador a la zona de càrrega, un carro amb palet a la cinta transportadora i les ventoses amb el buit desactivat.

A la part esquerra podem visualitzar l'estat del magatzem apilador, aquest magatzem pot contenir un màxim de 5 palets, com que no hi ha cap sensor que ens indiqui el nombre de palets dels que disposem en el magatzem, l'usuari ha de introduir manualment el nombre de palets de que disposem al iniciar el procés, a través d'un algoritme implantat en el PLC de l'estació, automàticament es restarà un palet de la variable que guarda el nombre de palets cada vegada que l'estació en serveixi un de nou, en cas de que l'estació no estigui en marxa i el magatzem estigui buit la opció de posar-la en marxa restarà des-habilitada fins que col·loquem palets al magatzem i n' introduïm el nombre en el sistema SCADA

Per introduir el nombre de palets l'usuari haurà de fer clic sobre el quadre de text situat a la dreta de la pantalla, automàticament es desplegarà un quadre de diàleg on podrà introduir el nombre de palets, tal i com es mostra a la imatge 59 a continuació.

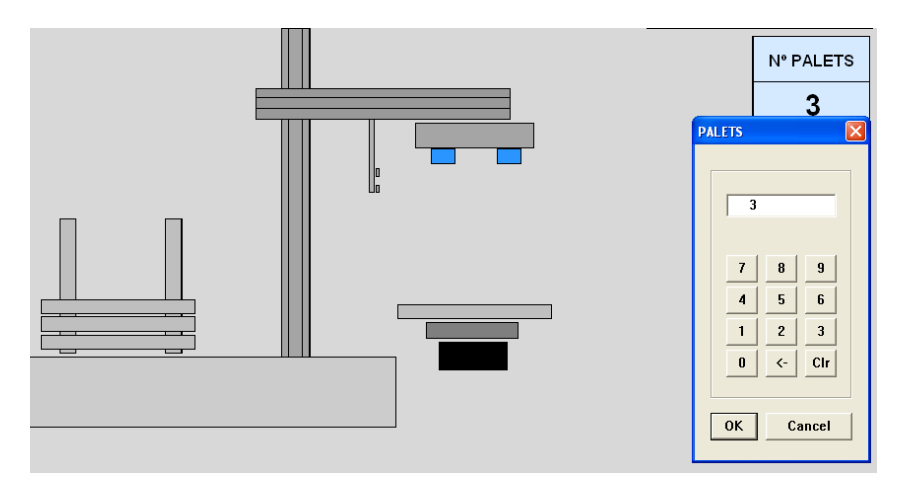

*Imatge 59 - Exemple introducció de nombre de palets*

En la imatge anterior es mostra un exemple en el qual l'usuari indica al sistema que hi ha tres palets al magatzem apilador de l'estació palets.

Gràficament veiem en tot moment de quans palets disposem al magatzem (imatge 60). En cas de no disposar de palets al magatzem apareix una icona de perill i el missatge "Carregador buit" (imatge 61).

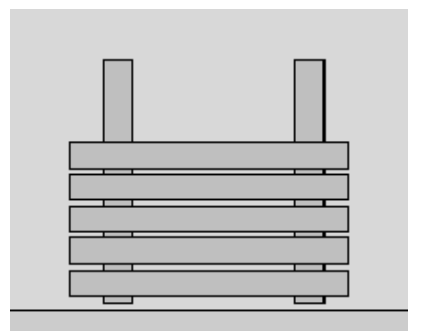

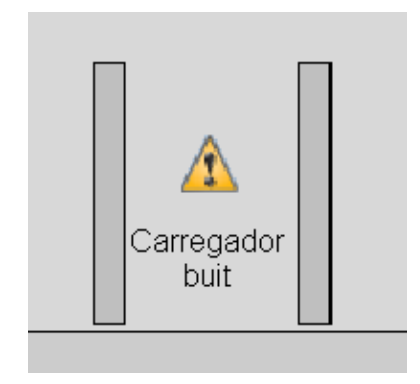

 *Imatge 60 - Magatzem amb 5 palets Imatge 61 - Magatzem sense palets*

Per el control manual de l'estació disposem del menú "Control Manual" situat a la part inferior esquerra de la pantalla, aquest menú només és visible quan l'estació està en mode de funcionament manual i per tenir-hi accés cal haver ingressat com a administradors al sistema, el menú disposa de les següents opcions:

- Baixar: Mentre actuem sobre aquest posador el manipulador es desplaça cap avall en l'eix Y, cal anar molt en compte en l'ús d'aquest control ja que no hi ha cap final de cursa que impedeixi el contacte físic amb altres elements de l'estació.
- Dalt: Envia el manipulador a la posició més alta de l'eix Y
- Espera carro: envia el manipulador a l'alçada d'esperar carro de l'eix Y (alçada que permet la detecció d'un palet sobre el carro pel sensor inferior)
- Contacte carro: envia el manipulador a l'alçada en l'eix Y que permet el contacte entre les ventoses i el palet situat sobre el carro.
- Girar a càrrega: Gira el manipulador en l'eix X a la posició de càrrega (sobre el magatzem apilador).
- Girar a descàrrega: Gira el manipulador en l'eix X a la posició de descàrrega (sobre el carro).
- Act/Des Buit: Activa i desactiva el buit de les ventoses
- Expulsar: introdueix aire a les ventoses quan tenen un palet agafat per tal de que aquest s'alliberi de les ventoses.

### **4.6. Pantalla Estació Plaques**

A la pantalla de l'estació plaques (imatge 62) podem visualitzar l'estat i posició de tots els elements de l'estació.

A més dels controls comuns amb les altres estacions, en aquesta pantalla trobem un esquema dinàmic de l'estació a la part central de la pantalla.

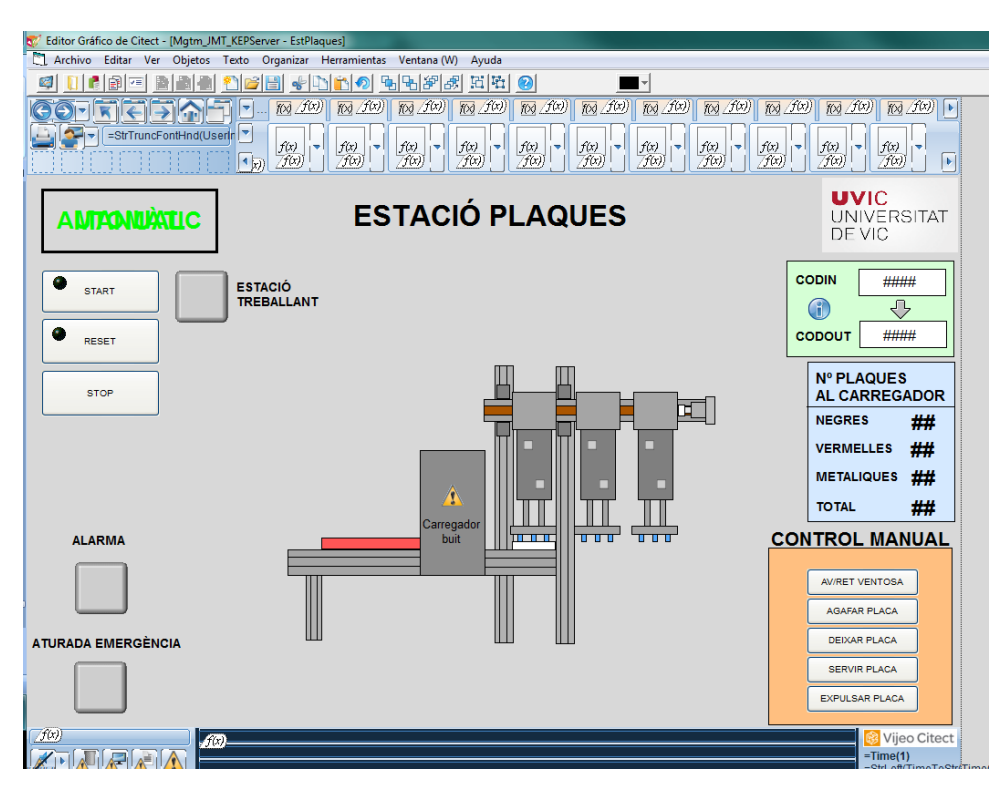

*Imatge 62 - Visió general de la pantalla Plaques (mode edició)*

El funcionament d'aquesta pantalla és molt semblant al de la pantalla de l'estació palets, a la part central tenim l'esquema dinàmic que ens proporciona informació de la situació en l'eix Y del manipulador, si les ventoses tenen el buit actiu, i l'estat dels sensors que detecten la posició alta o baixa del manipulador en l'eix Y.

A la imatge 63 podem veure un exemple de l'esquema dinàmic en la posició de repòs de l'estació, en la qual tenim el manipulador sobre la zona de càrrega i en la posició alta de l'eix Y, no hi ha cap placa a la zona de càrrega i l'alarma de falta de plaques en el magatzem està inactiva.

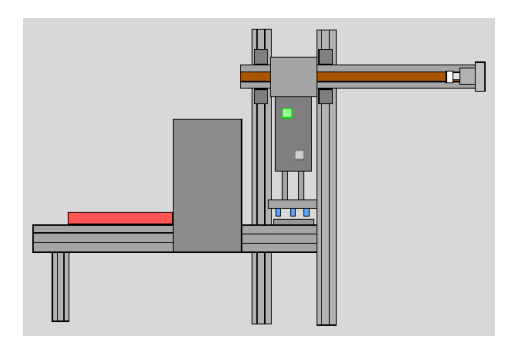

*Imatge 63 – Esquema dinàmic en la posición de repòs de l'estació*

El fet que el magatzem apilador no disposi de cap sensor que indiqui la quantitat de plaques que emmagatzema l'usuari haurà d'introduir el nombre de plaques manualment a l'iniciar el sistema, per això, cal clicar sobre els quadres de text situats a la dreta de la pantalla(imatge 64) i anar introduint el nombre de plaques de cada color de les que disposem al magatzem de l'estació, el sistema anirà restant automàticament les peces que va servint i ens avisarà quan el magatzem estigui buit, en cas de que l'estació no estigui en marxa i el magatzem estigui buit la opció de posar-la en marxa restarà deshabilitada fins que col·loquem plaques al magatzem i introduïm el nombre de cada una en el sistema SCADA.

| <b>N° PLAQUES</b><br><b>AL CARREGADOR</b> |                  |                     |                |     |  |  |
|-------------------------------------------|------------------|---------------------|----------------|-----|--|--|
|                                           | <b>NEGRES</b>    |                     | 4              |     |  |  |
|                                           | <b>VERMELLES</b> |                     |                | 4   |  |  |
| N                                         |                  | <b>PALETS</b>       |                |     |  |  |
| I                                         |                  | 4                   |                |     |  |  |
|                                           |                  |                     |                |     |  |  |
|                                           |                  | $\overline{I}$      | 8              | 9   |  |  |
|                                           |                  | 4                   | 5              | ĥ   |  |  |
|                                           |                  | 1                   | $\overline{c}$ | 3   |  |  |
|                                           |                  | 0                   | $\leftarrow$   | Cir |  |  |
|                                           |                  |                     |                |     |  |  |
|                                           |                  | <b>OK</b><br>Cancel |                |     |  |  |
|                                           |                  |                     |                |     |  |  |

 *Imatge 64 – Exemple introducció nombre de plaques Imatge 65 - Alarma de magatzem buit*

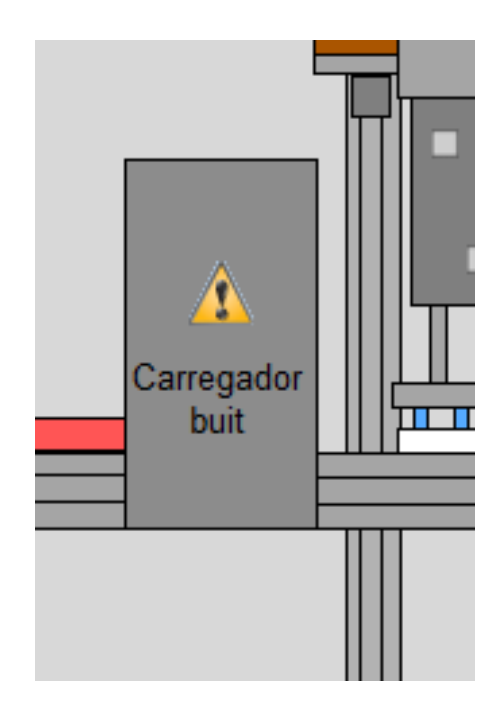

Pel control manual de l'estació disposem d'un menú anomenat "Control Manual" situat a la part inferior esquerra de la pantalla, aquest menú només és visible quan l'estació està en mode de funcionament manual i per tenir-hi accés cal haver ingressat com a administradors al sistema, el menú disposa de les següents opcions:

- Av/Ret Ventosa; desplaça endavant i enrere el manipulador en l'eix X.
- Agafar placa: Executa la funció d'agafar una placa a la zona de carrega, es a dir baixa, activa el buit de les ventoses i torna a pujar (Funció del PLC)
- Deixar placa: Executa la funció de deixar una placa, es a dir, baixa, desactiva el buit de les ventoses i torna a pujar. (funció del PLC)
- Servir peça: Activa la funció de servir peça, funció programada amb Cicode en el sistema SCADA que activa la variable que fa avançar el cilindre que transporta les plaques del magatzem a la zona de carrega, durant dos segons.
- Expulsar peça: Activa la funció d'expulsar peça, funció programada amb Cicode en el sistema SCADA que activa la variable que fa avançar el cilindre que expulsa les plaques de la zona de carrega, durant dos segons.

### **4.7. Pantalla Estació Magatzem Intermedi**

Aquesta pantalla (imatge 66) ens proporciona informació de l'estat del magatzem intermedi, com ara la seva ocupació i quin tipus de peça hi ha en cada una de les posicions.

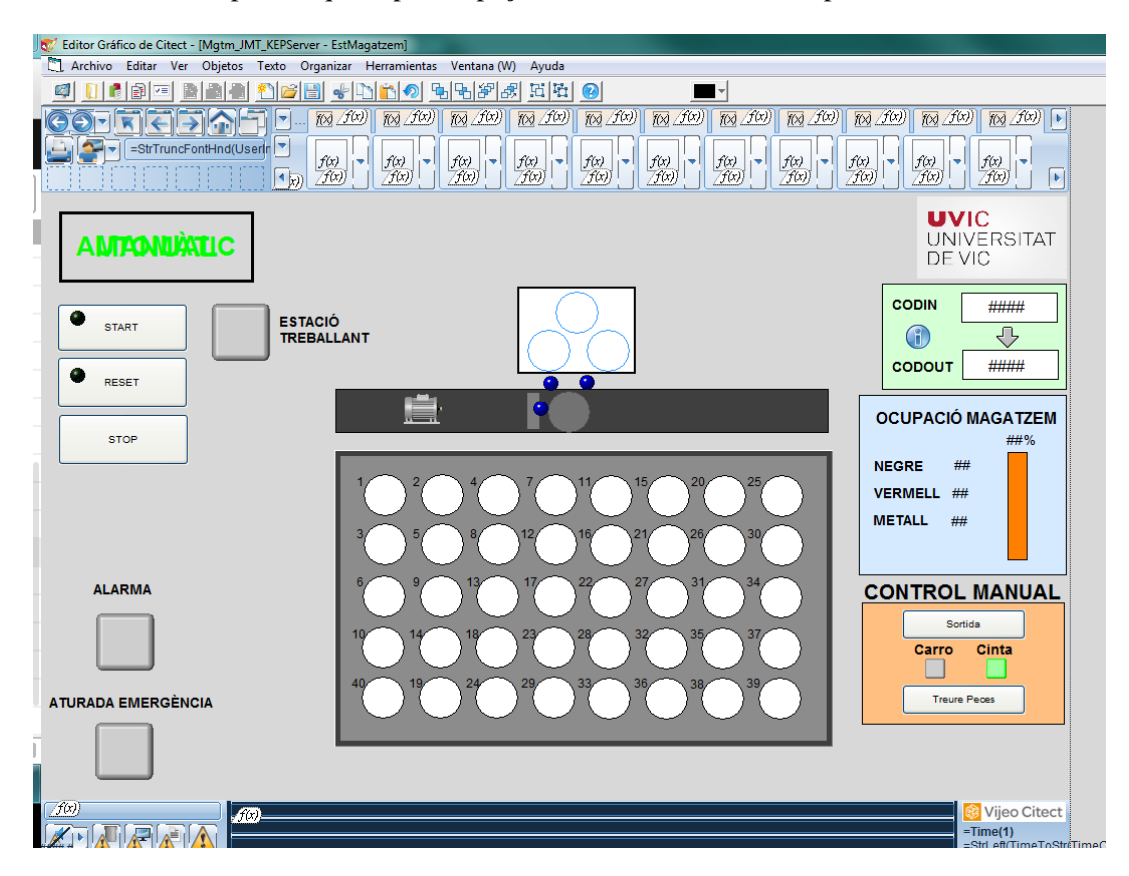

*Imatge 66 - Visió general de la pantalla Magatzem (mode edició)*

A la part central de la pantalla podem veure un esquema del magatzem on apareixen les 40 posicions d'aquest, el cercle que determina cada posició pot aparèixer de quatre colors diferents:

- Blanc: Posició lliure, no hi ha cap peça
- Vermell: Posició ocupada per peça vermella
- Negre: Posició ocupada per peça negre
- Gris: Posició ocupada per peça metàl·lica

Així mateix podem veure el color de la peça a la zona de càrrega i en el palet.

A la mateixa zona de càrrega tres pilots ens indiquen l'estat dels sensors inductiu i els dos òptics que serveixen per identificar la peça, tal i com s'explica en l'apartat 3.6.1 de la memòria.

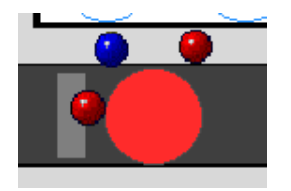

*Imatge 67 - Detall zona de carrega*

En la imatge anterior (imatge 67) podem veure una peça vermella a la zona de càrrega i els dos sensors òptics actius mentre que l'inductiu no està detectant.

Sobre la cinta transportadora hi ha el dibuix d'un motor que quan és de color verd indica que la cinta està en marxa.

Per tal de conèixer el nivell d'ocupació del magatzem, a la part esquerra de la pantalla podem veure el nombre de peces de cada color de les que disposem i el nivell d'ocupació en tant per cent tal i com mostra la imatge 68.

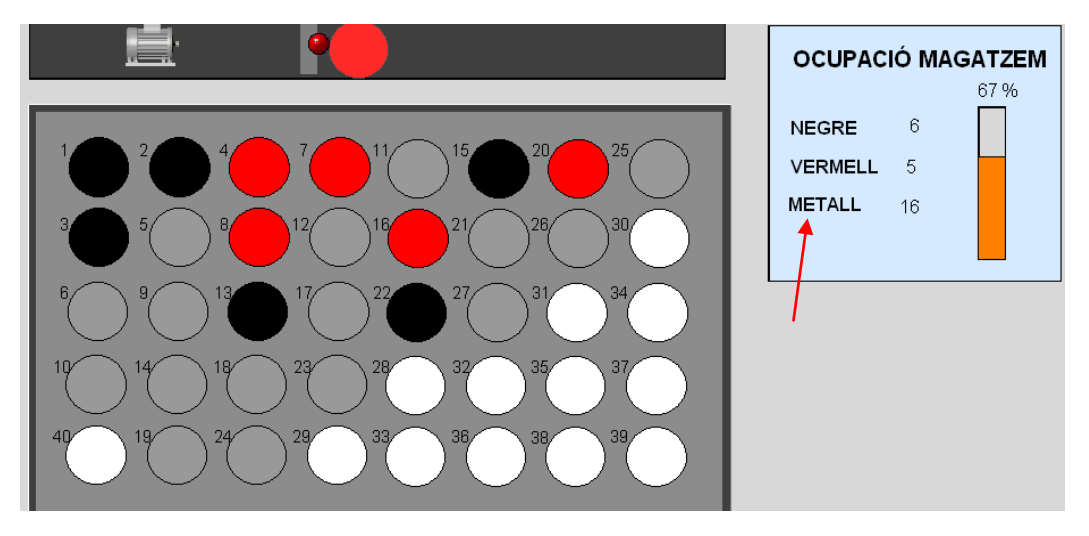

*Imatge 68 - Ocupació del Magatzem*

Pel control manual de l'estació a la part inferior dreta de la pantalla, disposem d'un menú (imatge 69), que només és visible quan l'estació està en mode manual i al qual només podem accedir si hem ingressat al sistema amb usuari administrador, el menú ens permet les següents opcions:

- Sortida: Permet commutar per on volem treure les peces, si per la cinta de sortida o a sobre el carro.
- Treure peces: Activa la rutina de treure les tres peces situades a les posicions més baixes ocupades del magatzem.

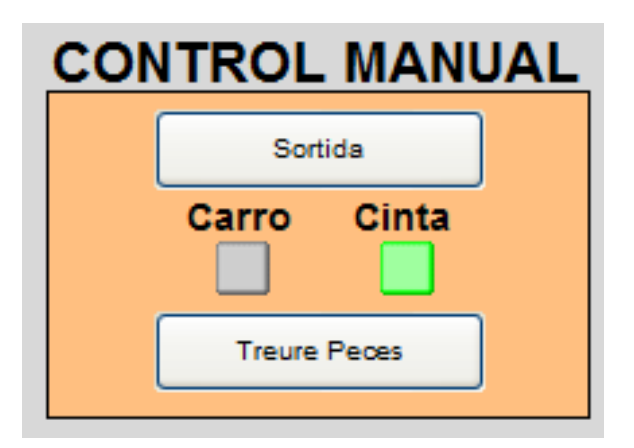

*Imatge 69 - Control manual*

### **4.8. Pantalla Comandament**

La pantalla de comandament (imatge 70) és la pantalla principal de sistema SCADA, aquesta pantalla ens permet la visualització de l'estat general de les estacions, la realització de comandes i posada en marxa de tot el sistema i la visualització i modificació de la base de dades.

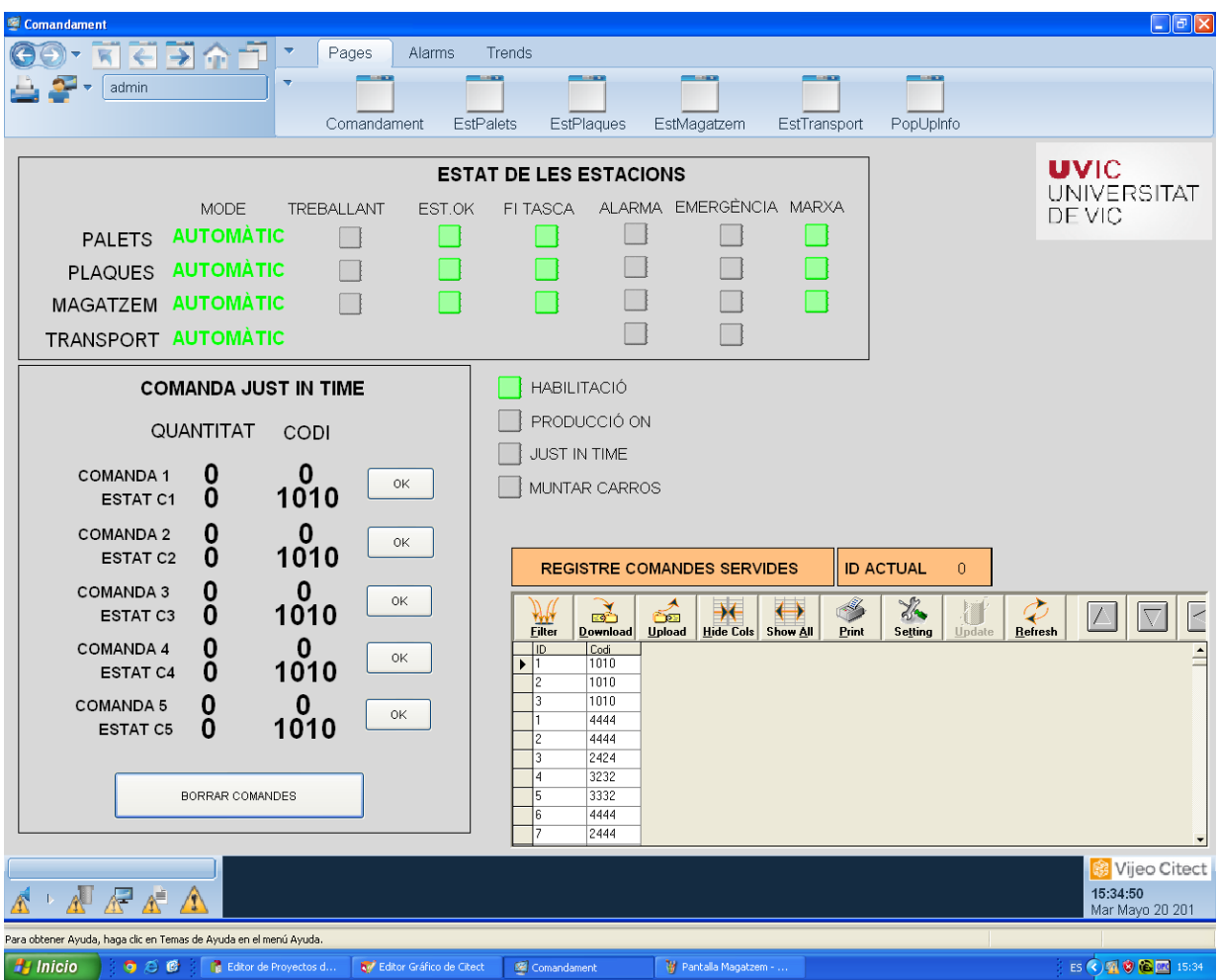

*Imatge 70 - Visió general de la pantalla comandament*

A la part superior esquerra de la pantalla, tal com podem veure a la imatge 70, disposem d'un apartat resum de l'estat de la cèl·lula de fabricació flexible, en aquest apartat podem veure el mode de funcionament de totes les estacions, si estan treballant o en repòs, si estan realitzant alguna tasca, si tenen alguna alarma activa o el polsador d'emergència activat i si estan en marxa.

Per posar en marxa el sistema cal que totes les estacions estiguin en marxa, si no ho estan les hi podem posar des de les seves respectives pantalles, que tinguin actiu el bit de "estació ok", estiguin lliures d'alarmes i amb el polsador d'emergència en repòs i que hagin finalitzat totes les tasques.

Si es compleixen les condicions anteriors ja podem posar en marxa el sistema, per posar en marxa el sistema i seleccionar el mode de treball utilitzarem els pilots que es mostren en la següent imatge, situats al centre de la pantalla.

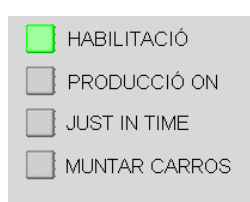

*Imatge 71 - Pilots de control del sistema*

El pilot "Habilitació" (imatge 71) es mostrarà actiu sempre que l'estació transport estigui en marxa, si és el cas, ja podem fer clic sobre el pilot de "producció on" quan aquest s'activi es posaran en marxa les cintes i els carros començaran a avançar posicions, si deixem l'estació així els carros aniran avançant posicions indefinidament amb el codi 1010 gravat a les pastilles, per tant les estacions no faran res.

Si activem també el pilot muntar carros, el sistema treballarà en mode aleatori, és a dir, al carro que passa per l'estació 2 se li gravarà el codi 1080, per tant les estacions aniran subministrant elements al carro sense tenir en compte les característiques (color) d'aquests.

Si volem realitzar comandes ens caldrà activar la opció "Just In Time".

Per configurar aquestes comandes utilitzarem el menú "comanda just in time" (imatge 72) situat a la part inferior esquerra de la pantalla que és mostra en la següent imatge.

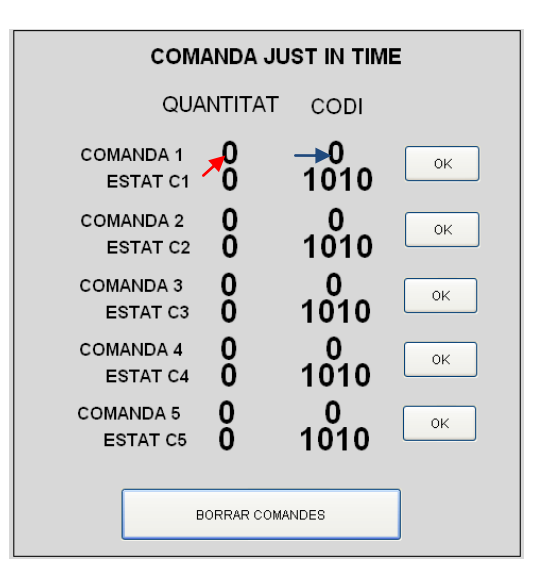

*Imatge 72 - Menú comanda just in time*

Per entrar la quantitat de conjunts d'una comanda que desitgem farem doble clic sobre el número situat a la columna "quantitat" tal com mostra la fletxa vermella de la imatge 72, en ferho s'obrirà un quadre de diàleg on podrem introduir el número de conjunts desitjat.

Per configurar el color dels elements de la comanda cal fer doble clic sobre el número de la columna codi tal com es mostra a la imatge 72 amb la fletxa de color blau. Llavors apareix una finestra emergent com la de la imatge 73, en la qual veiem un esquema de la placa amb les tres peces, si fem clic sobre la placa o cadascuna de les tres peces apareix un menú (imatge 74) on podem seleccionar el color de cadascun del elements.

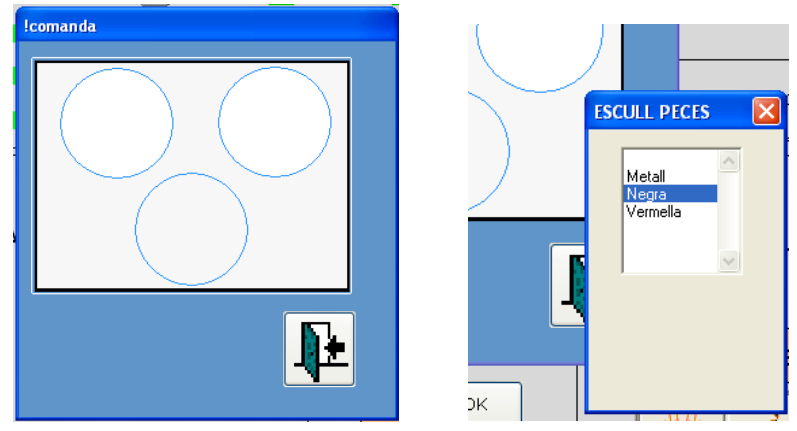

 **Imatge 73 - Finestra configuració comanda Imatge 74 - Menú selecció color**

Quan tenim a comanda configurada fem clic al boto situat a la part inferior dreta de la finestra emergent, en el qual hi ha la icona de una porta amb una fletxa.

Automàticament, el codi de la comanda quedarà gravat a una variable interna del sistema SCADA i es mostrarà a la columna codi de la comanda que estem configurant. Per tal de finalitzar la comanda i que el sistema l'executi, cal enviar aquest codi al PLC mestre de la cèl·lula (estació 0), fent clic al botó de "OK" situat a la dreta del codi de la comanda, Llavors el sistema començarà a servir la comanda, per configurar diferents opcions i quantitats de comandes podem utilitzar en el mateix menú la resta de comandes que hi ha al mateix menú.

En la part inferior de cada comanda hi ha un quadre de text per la quantitat i un per el codi que ens mostren els codis de comanda i quantitats pendents d'executar per el sistema.

Finalment, a mesura que es vagin executant ordres ja siguin aleatòries, just in time o sense tasca el codi que porta gravat el carro que arriba al final del sistema (estació 10, inexistent) es guarda a la base de dades, que podem visualitzar a la part inferior dreta de la pantalla (imatge 75).

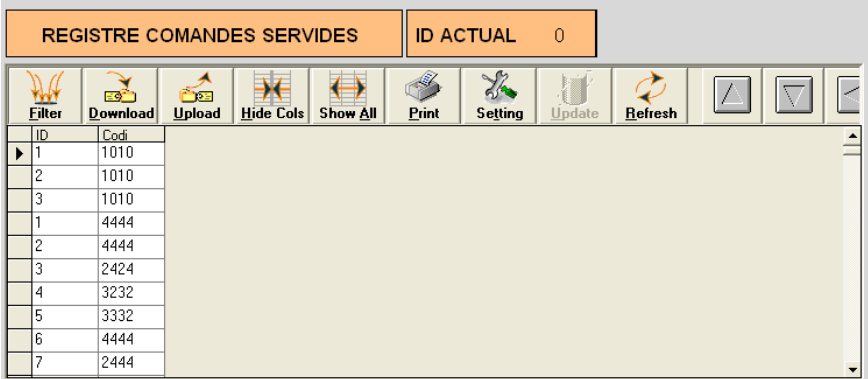

#### *Imatge 75 - Base de dades*

Fent clic sobre el número situat al costat de "ID actual" podem modificar el número d'identificació al qual es gravarà el pròxim codi, si no el modifiquem cada cop que arriba un codi nou es guarda a la ID immediatament superior a l'anterior.

# **5. Conclusions**

L'objectiu d'aquest projecte era conèixer el funcionament del conjunt de la cèl·lula de fabricació flexible FESTO de la qual disposa la Universitat de Vic i de la qual no s'havia fet la posada en marxa al complet fins al moment, així com també el disseny construcció i implementació d'un sistema SCADA per tal de dur a terme el control i la supervisió d'aquesta.

Això requeria inicialment un estudi a fons del sistema. Aquesta fase ha estat la més llarga i complexa del projecte, ja que s'havia d'interpretar la programació dels quatre PLCs que formen la cèl·lula i la qual està realitzada per el propi fabricant en llenguatge AWL.

Aquesta programació està realitzada de forma no seqüencial, basada en funcions que es van cridant en funció de diferents condicions de funcionament, la qual cosa dificultava el seguiment del programa.

A aquest fet calia sumar-hi el desconeixement del llenguatge AWL, com que a part d'interpretar els programes calia realitzar-hi alguna modificació, ha sigut necessari un procés d'aprenentatge d'aquest llenguatge de programació.

Ha facilitat aquesta fase d'interpretació dels programes el fet que l'estructura dels programes dels quatre PLCs és idèntica, és a dir, si el bloc de programació FC13 de l'estació transport és el bloc destinat a la seqüència d'inicialització, així mateix ho serà per la resta d'estacions, d'aquesta manera un cop s'ha pogut interpretar la programació de la primera de les quatre estacions la resta d'estacions han sigut més fàcils d'entendre.

En la segona fase calia connectar el software SCADA Vijeo Citect amb els PLCs per tal de llegir i modificar algunes variables, aquesta fase no havia de suposar cap problema ja que aquesta connexió ja estava feta degut a que l'any anterior un altre alumne havia estat realitzant un SCADA per l'estació magatzem intermedi, per tant, inicialment es va comprovar que aquesta connexió funciones correctament i es va començar amb la programació del nou SCADA que controlaria i supervisaria el conjunt de la cèl·lula. Va ser a mitjans d'aquest procés que la connexió a través del servidor "IBH OPC Server" va començar a fallar, quan el nombre de variables començava a ser elevat el servidor no les actualitzava a una freqüència compatible amb el software Vijeo Citect cosa que es traduïa en errors en la visualització d'aquestes, davant la impossibilitat de sincronitzar el Vijeo Citect amb el servidor OPC es va decidir canviar de servidor i utilitzar el KEPServerEX cosa que va suposar la solució del problema, ara però, calia conèixer el funcionament i el procés de configuració d'aquest nou software cosa que no va suposar cap problema per la altament intuïtiva interfície de la qual disposa el servidor.

Finalment es va realitzar la programació del software SCADA, aquesta fase va ésser llarga per la complexitat del programa i la necessitat de crear una pantalla gràfica per cada una de les estacions, més una de comuna, el procés però no ha suposat grans complicacions atès que ja es coneixia el funcionament del software Vijeo Citect que s'havia treballat amb anterioritat a l'assignatura d'Automatització Industrial 2.

Després de la posada en marxa i comprovació del correcte funcionament del sistema, podem afirmar que els objectius d'aquest projecte han estat complerts.

## **6. Bibliografia**

- RODRÍGUEZ PENÍN, Aquilino, *Sistemas SCADA – Guía práctica, Barcelona,*Marcombo,S.A, 2007
- SCHNEIDER ELECTRIC, CitectSCADA 7.20 User Guide. Austràlia: Schneider Electric, 2010
- SCHNEIDER ELECTRIC, Documentació Vijeo Citect.( [www.schneider](http://www.schneider-electric.com/)[electric.com](http://www.schneider-electric.com/) )
- SIEMENS, Manual\_programacion\_simatic\_s7\_300. Versió 2002.
- SIEMENS AG. SIMATIC, Programar con STEP 7 Manual. Alemanya 2006.
- SIEMENS AG. SIMATIC, Lista de instrucciones (AWL) para S7-300 y S7-400 Manual de referencia. Alemanya, 2010
- SIEMENS. Documentació SIEMENS S7-300. (www.automation.siemens.com)
- RODÀ SAU,Enric. Implementació d'un sistema SCADA en una cèl·lula de fabricació flexible de fabricació. TFC Universitat de Vic, Escola Politècnica Superior. Vic, 2013.
- DIDACTIC, Festo. Célula de Fabricación Flexible, MPS+2000C Estación 0: Transporte (Producción) v5. FESTO 2004.
- DIDACTIC, Festo. Célula de Fabricación Flexible, MPS+2000C Estación 1: Carga de Palets. FESTO 2004.
- DIDACTIC, Festo. Célula de Fabricación Flexible, MPS+2000C Estación 2: Carga de Placas. FESTO 2004.
- DIDACTIC, Festo. Célula de Fabricación Flexible, MPS+2000C Estación 8: Almacen intermedio de 40 posiciones. FESTO 2004.

**ANNEX I. Variables utilitzades (definides al servidor OPC)**

En la següents taules es mostren totes les variables de comunicació utilitzades tal i com estan definides en el servidor OPC per cada una de les estacions.

L'adreça fa referència a la posició de memòria que ocupen en els seus respectius PLCs, aquestes mateixes variables es tornen a definir amb el mateix nom al sistema SCADA i es referencien a la direcció en el servidor OPC tal com es defineix a l'apartat 2.2 de l'Annex VII (pàgina 100).

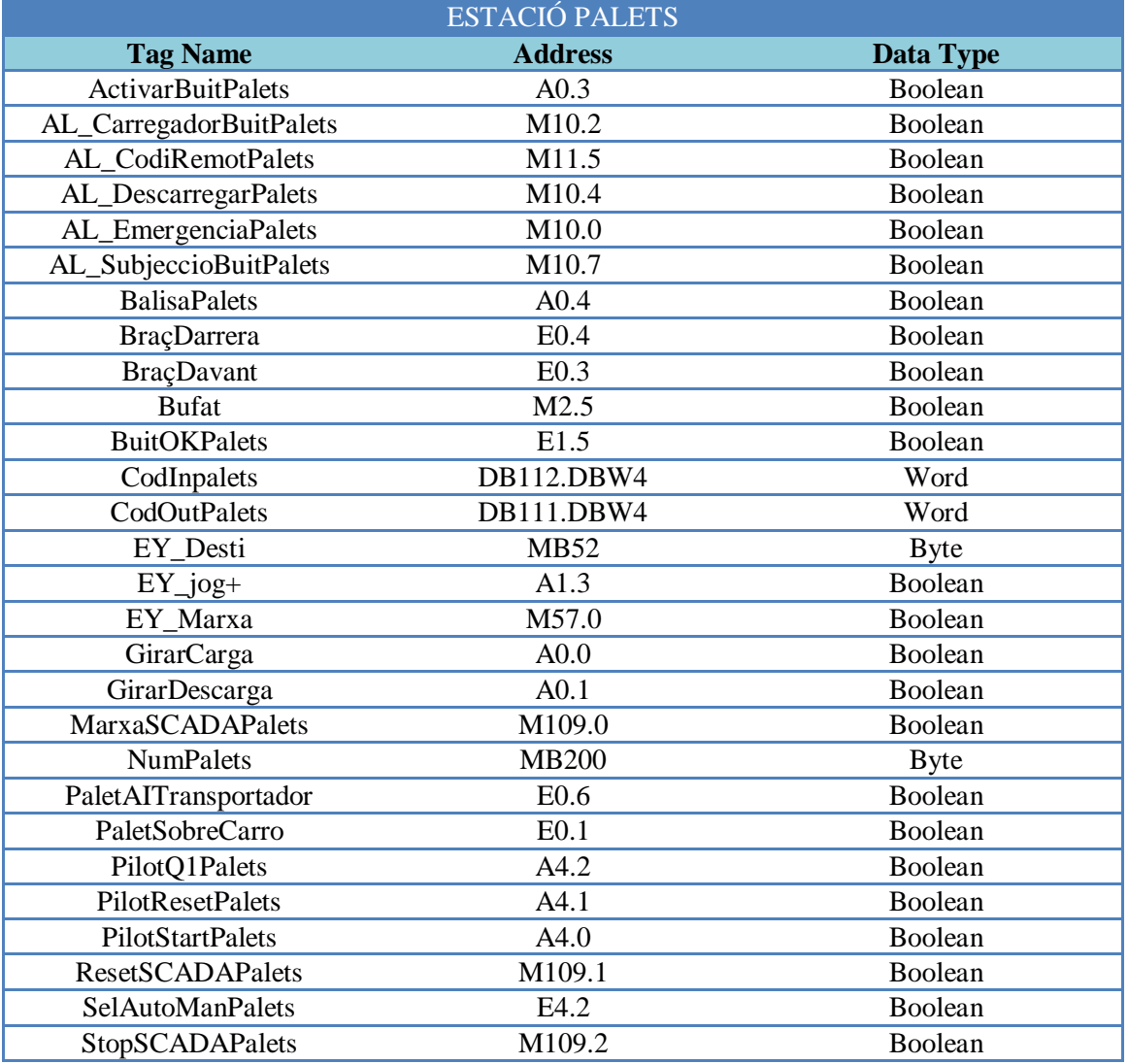

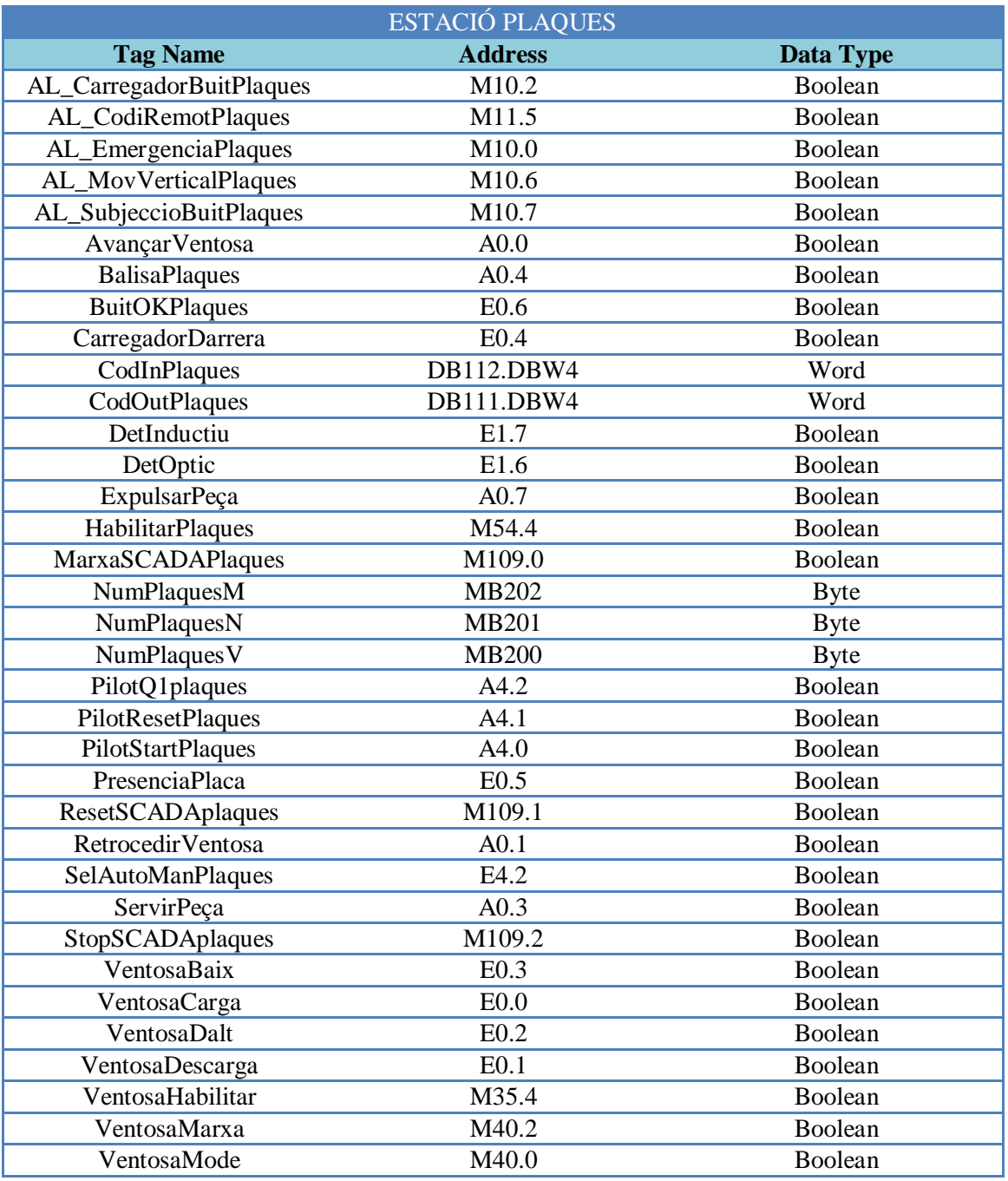

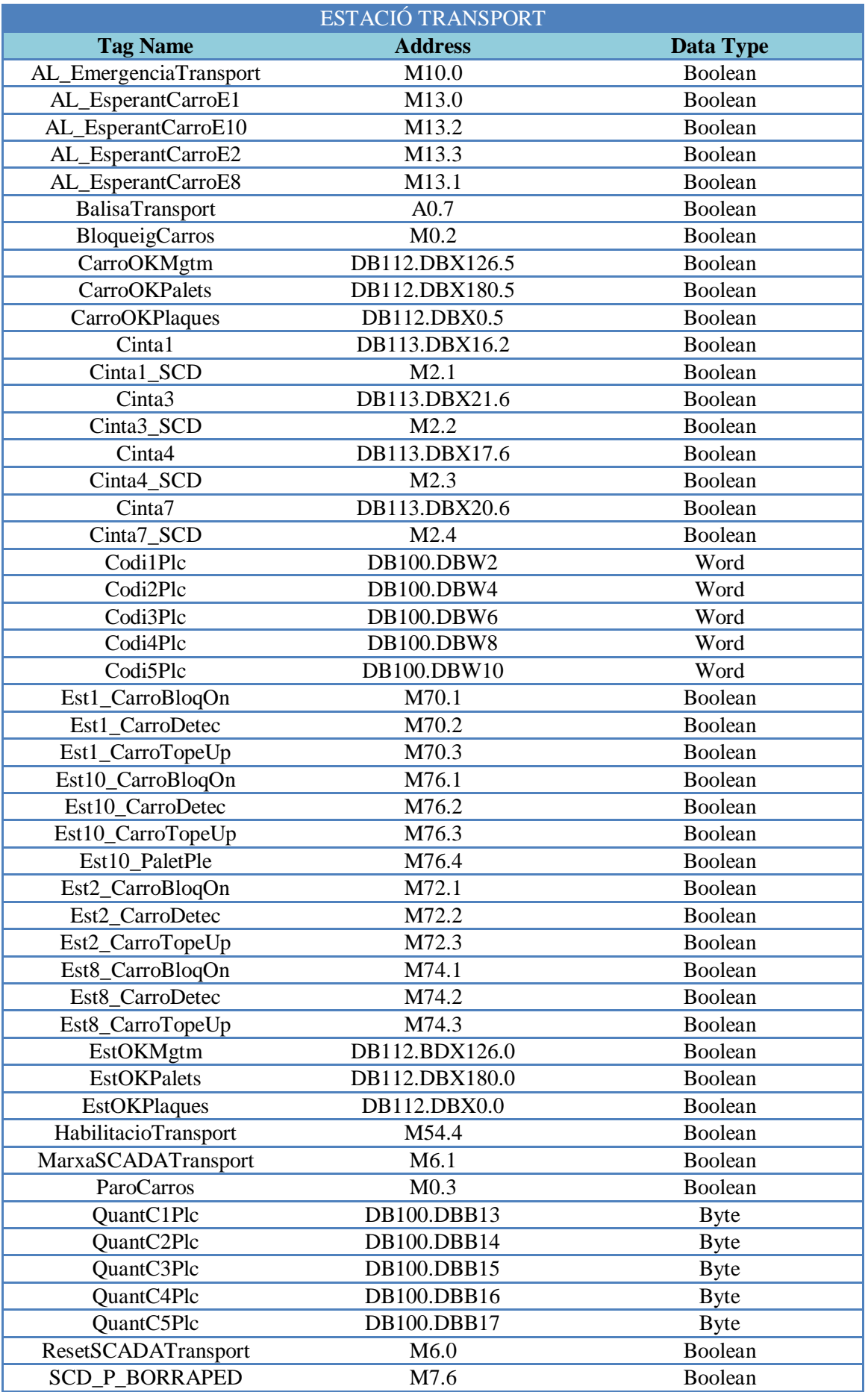

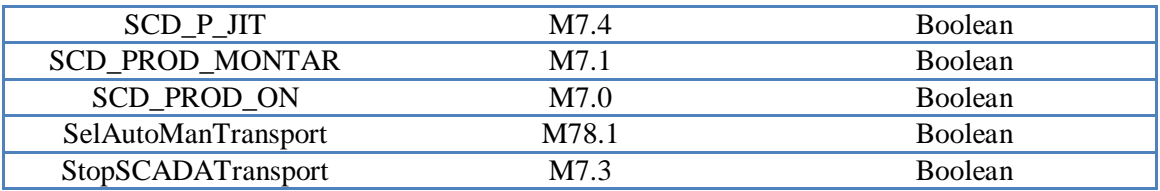

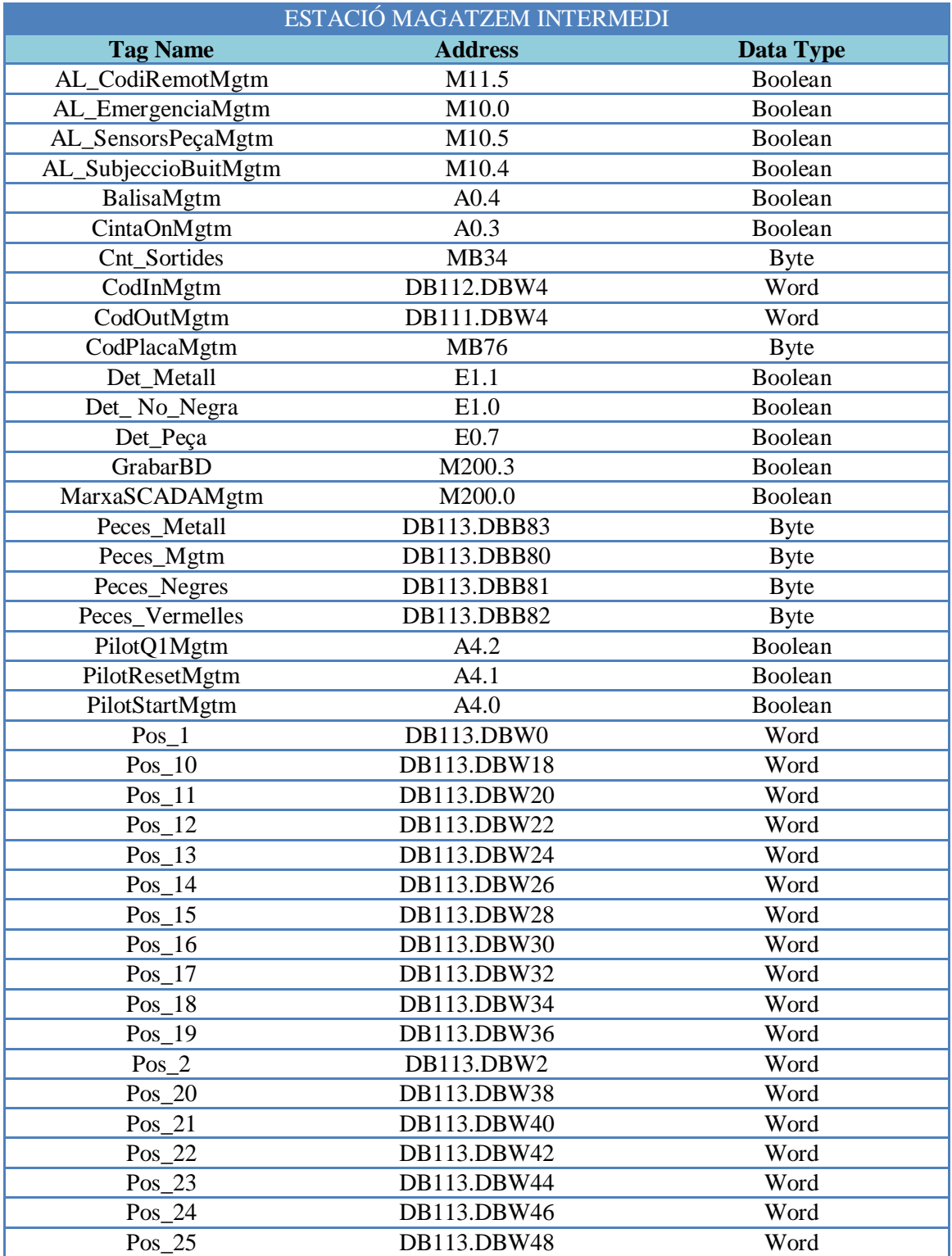

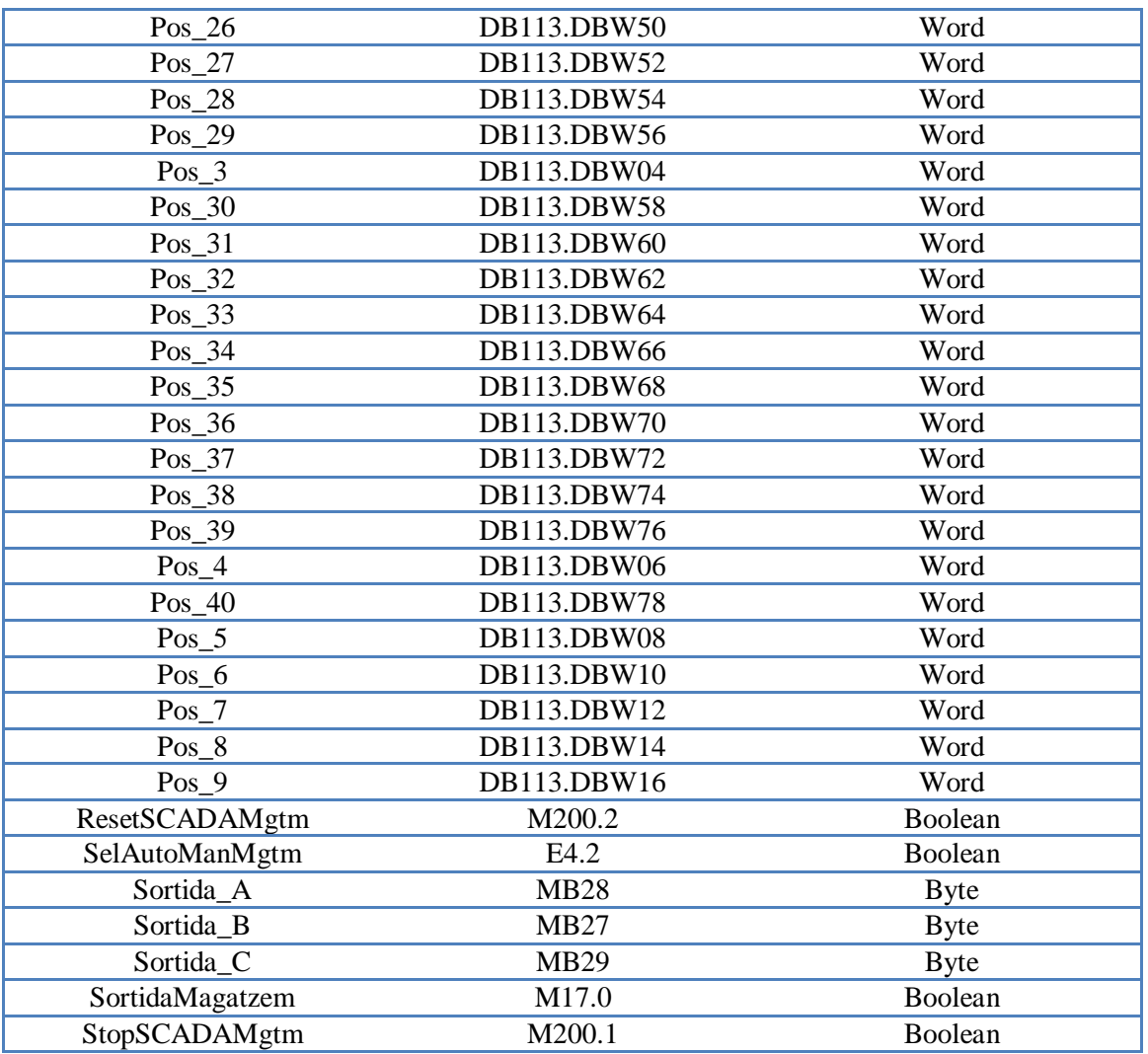

# **ANNEX II. Variables locals del Vijeo Citect**

En la següent taula es mostra una relació de les variables que s`han declarat com a locals en el sistema SCADA

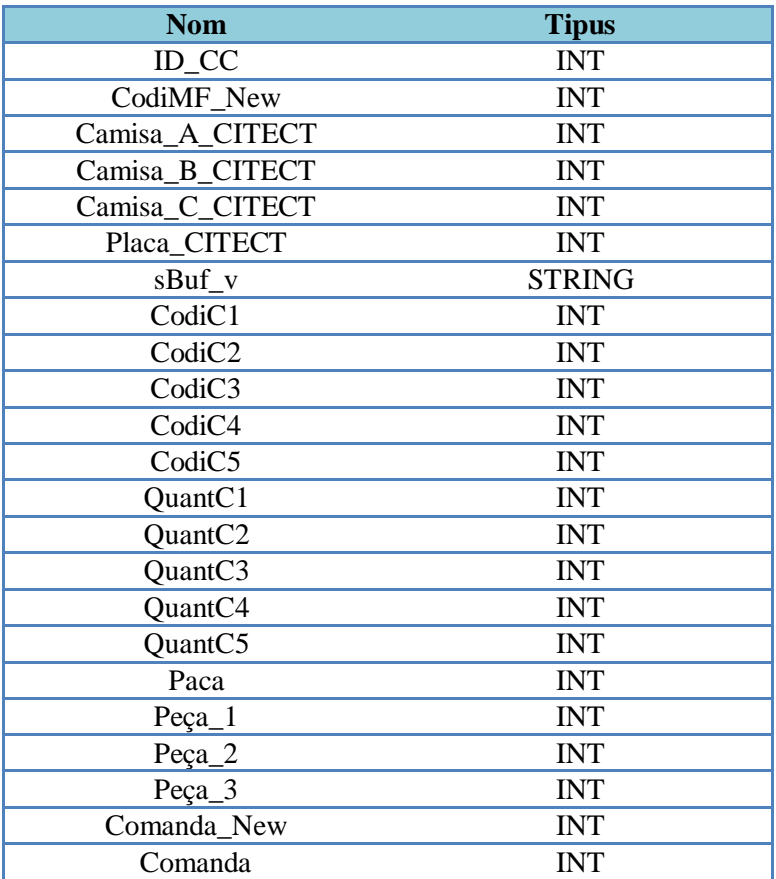

# **ANNEX III. Codis de programació Cicode**

A continuació es mostren els codis de programació de les funcions Cicode utilitzades en el sistema SCADA

#### **Funció Expulsar Placa Estació 2**

```
//Funció que activa durant 2 segons el cilindre d'expulsar placa de 
l'estació 2
FUNCTION ExpulsarPlaca() //Definició de la funció
   ExpulsarPeça=1;
   Sleep(2); //Espera 2 segons
   ExpulsarPeça=0;
END
```
**Funció Gravar Codi Magatzem Final**

```
//Funció que abança una posición en la id de la base de dades i hi 
guarda el codi de la comanda que s'acaba de finalitzar
FUNCTION GrabarCodiMF //Definició de la funció
IF GrabarBD THEN
   ID_CC=ID_CC+1; //Avançar una posició en la id de la BD
   CodiMF_New=CodOutMgtm;
    SetComanda(); //Cridar la funció SetComanda
   GrabarBD=0;
END
END
```
#### **Funció ID\_peces**

```
//Funció que aplica el codi de color de cada una de les peces que treu 
al magatzem a unes variables assignades als objectes corresponents de 
l'estació magatzem intermedi per mostrar la composició de la comanda 
de sortida a temps real
FUNCTION ID Peces //Definició de la funció
IF Est8_CarroDetec<>0 THEN //Si hi ha carro va mostrant el color de 
    IF Cnt_Sortides=0 THEN //les peces que treu el manipulador
    Camisa_A_CITECT=0;
    Camisa_B_CITECT=0;
    Camisa_C_CITECT=0;
    Placa_CITECT=0;
   END
    IF Cnt_Sortides=1 THEN
    Camisa_A_CITECT=Sortida_C;
    Camisa_B_CITECT=0;
    Camisa_C_CITECT=0;
    Placa_CITECT=CodPlacaMgtm;
    END
    IF Cnt_Sortides=2 THEN
    Camisa_A_CITECT=Sortida_B;
    Camisa_B_CITECT=Sortida_C;
    Camisa_C_CITECT=0;
    Placa_CITECT=CodPlacaMgtm;
    END
    IF Cnt_Sortides=3 THEN
    Camisa_A_CITECT=Sortida_A;
    Camisa_B_CITECT=Sortida_B;
    Camisa_C_CITECT=Sortida_C;
    Placa_CITECT=CodPlacaMgtm;
    END
```
```
ELSE //si no hi ha carro posa totes les variables a 0 (color blanc)
Camisa_A_CITECT=0;
Camisa_B_CITECT=0;
Camisa_C_CITECT=0;
Placa CITECT=0;
END
END
```
#### **Funció Magatzem Final**

```
//Definició de variables
INT hDev;
INT IDD_New;
INT CodiMF New Set
//Funció per escriure a la Base de Dades "MagatzemFinal"(Taula 1) 
l'ultima comanda finalitzada per el sistema (Estació 10)
FUNCTION SetComanda() //Definició de la funció
IDD_New=ID_CC;
CodiMF_New_Set=CodiMF_New;
//Obre el dispositiu Base de Dades "MagatzemFinal"
hDev=DevOpen("MagatzemFinal");
    IF hDev>= 0 THEN
        // Escriu el Codi i la ID a la Base de Dades "MagatzemFinal"
        DevWrite (hDev,IDD_New);
        DevWrite (hDev,CodiMF_New_Set);
       DevClose (hDev);
   END
END
```
#### **Funció Servir Peça Estació 2**

```
//Funció que activa durant 2 segons el cilindre de servir peça de 
l'estació 2
FUNCTION ServirPlaca() //Definició de la funció
   ServirPeça=1;
   Sleep(2); //Esperar 2 segons
   ServirPeça=0;
END
```
#### **Funció Triar Peça**

```
//Funció per crear un desplegable per escollir el tipus de peces de la 
comanda
STRING FUNCTION FnMenu() //Definició de la funció
STRING sBuf;
//crea y configura la mida del combo
INT hForm = FormNew("ESCULL PECES", 20, 7, 1); 
//crea la llista del combo
INT hField = FormListBox(2,0,15,4,sBuf); 
//parámetres a escollir
FormAddList("Negra");
```

```
FormAddList("Vermella");
FormAddList("Metall");
//espera a que l'usuari seleccioni una resposta amb doble clic
FormRead(0); 
//guarda la selecció en una variable global
sBuf_v=sBuf;
RETURN sBuf v;
END
```

```
Funció Triar Peça 2
```

```
//Funció per crear un desplegable per escollir el tipus de peces de la 
comanda
STRING FUNCTION FnMenu2() //Definició de la funció
STRING sBuf;
//crea y configura la mida del combo
INT hForm = FormNew("MODIFICA POSICIÓ", 20, 7, 1); 
//crea la llista del combo
INT hField = FormListBox(2,0,15,4,sBuf); 
//parámetres a escollir
FormAddList("Negra"); 
FormAddList("Vermella");
FormAddList("Metall");
FormAddList("Buida");
//espera a que l'usuari seleccioni una resposta amb doble clic
FormRead(0); 
//guarda la selecció en una variable global
sBuf_v=sBuf;
RETURN sBuf v;
END
```
# **ANNEX IV. Funcionament dels codificadors**

# **1. Els codificadors**

El sistema de codificació anomenat anteriorment es basa en un estàndard d'identificació sense contacte utilitzant pastilles magnètiques del fabricant Pepperl+Fuchs.

Aquest sistema permet la lectura i escriptura de dades a distància mitjançant un capçal (imatge 1, B), sobre unes pastilles d'identificació (imatge 1, A), d'aquesta manera les característiques del muntatge viatgen sobre el propi palet on es realitzarà el muntatge.

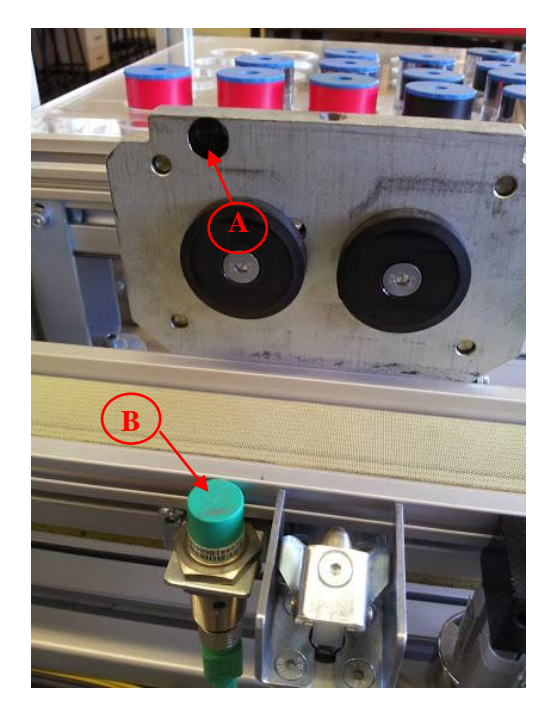

*Imatge 1 – Capçal i pastilla*

Aquest sistema de codificació es composa de tres parts:

1.Sistems de transport de dades variables (Data Carrier).

2.Terminal de lectura/escriptura que permet la transferència de dades.

3.La interfície entre el terminal de transmissió i el sistema de control.

## **1.1. Portador de dades (Data Carrier)**

El circuit utilitzat com a portador de dades és el model IDC-12-1K, es tracta d'un circuit integrat muntat dins d'una pastilla de resina epoxídica, la qual proporciona una protecció del tipus IP67.

La distància de lectura es situa entre els 2mm i els 11mm, en funció del material sobre el que es munti, en el nostre cas la distància és la mínima (2mm), ja que el Data Carrier està muntat en un carro metàl·lic i això disminueix severament l'acoblament magnètic entre capçal i pastilla.

La capacitat d'emmagatzematge de dades del Data Carrier es deu a una memòria EEPROM, de 1K de capacitat, té una vida útil superior als 500.000 cicles d'escriptura i il·limitats cicles de lectura.

El circuit portador de dades, no té font d'energia pròpia ja que l'ús d'una memòria EEPROM implica que la font d'energia pròpia no és necessària per mantenir les dades en aquesta.

Quan el portador es situa sobre el capçal de lectura, els polsos emesos per aquest generen, per inducció a la bobina del portador, unes corrents induïdes que a través de un circuit regulador de tensió serveixen per alimentar el circuit. **C1**  $\mathbf{u}$  $\mathbf{e}$  $\mathbf{r}$  e

En el següent esquema podem observar el circuit basic que conté una memòria.

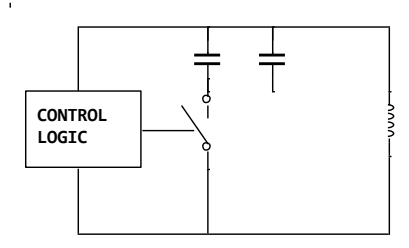

*Esquema 1- memòria de la pastilla*

Mitjançant la commutació del segon condensador de la pastilla es poden generar dues freqüències de oscil·lació diferents:

260kHz (Baixa)

300kHz (Alta)

Al tenir dues freqüències diferents, podem codificar la informació en forma de canvis de nivell de senyal.

## **1.2. Capçal de lectura**

La funció del capçal de lectura és la de subministrar energia al Data Carrier i rebre i condicionar la senyal provinent d'aquest.

En el capçal, una bobina emissora genera una senyal polsant, aquesta indueix una corrent elèctrica a la bobina receptora del Data Carrier que l'hi serveix d'alimentació per tal de que aquest pugui emetre la senyal amb el codi corresponent.

La senyal generada per la pastilla després de ser excitada per el capçal és capturada per la bobina receptora del capçal.

Per tal d'evitar interferències el capçal filtra la senyal rebuda amb un filtre Passa-Banda de 260kHz – 300KHz, la senyal sortint d'aquest filtre és sinusoïdal i mitjançant un comparador es converteix en una senyal quadrada per al seu posterior tractament.

Seguidament amb un divisor de freqüència es divideix la senyal per 16. Cada pols de la bobina de sortida genera l'emissió d'una nova senyal per part de la pastilla que pot ser de 260Khz o bé de 300KHz i correspon a mig bit.

Finalment es comprova la duració dels 16 polsos de la senyal i com que aquesta serà diferent en funció de si la senyal és en freqüència alta (260KHz) o baixa (300kHz) podem saber si hem rebut un 1 o un 0.

#### Implementació d'un sistema SCADA a la cèl·lula de fabricació flexible MPS+2000C

Per tal de realitzar la transferència de dades el capçal emet una senyal positiva per tal de començar la interrogació de un bit de informació, la pastilla respon amb una senyal de una de les dues freqüències possibles, seguidament després d'un interval de temps, el capçal envia un altre pols però aquest cop negatiu, i la pastilla contestarà amb una senyal de l'altre freqüència.

D'aquesta manera la transmissió de un bit implica la transferència de dues senyals amb freqüències diferents.

El bit es codifica com a resultat de l'ordre en que s'envien les dues freqüències, d'aquesta manera:

Un "1" lògic es codifica com a resultat d'una senyal de alta freqüència seguida de una de baixa freqüència

Un "0" lògic com a resultat d'una senyal de baixa freqüència seguida de una de alta freqüència.

### **1.3. Controlador**

Per tal de realitzar el control de la lectura i la escriptura dels capçals s'utilitza un mòdul de control (imatge 2) que va connectat al PLC mestre (Est 0 - Transport) a través de Profibus.

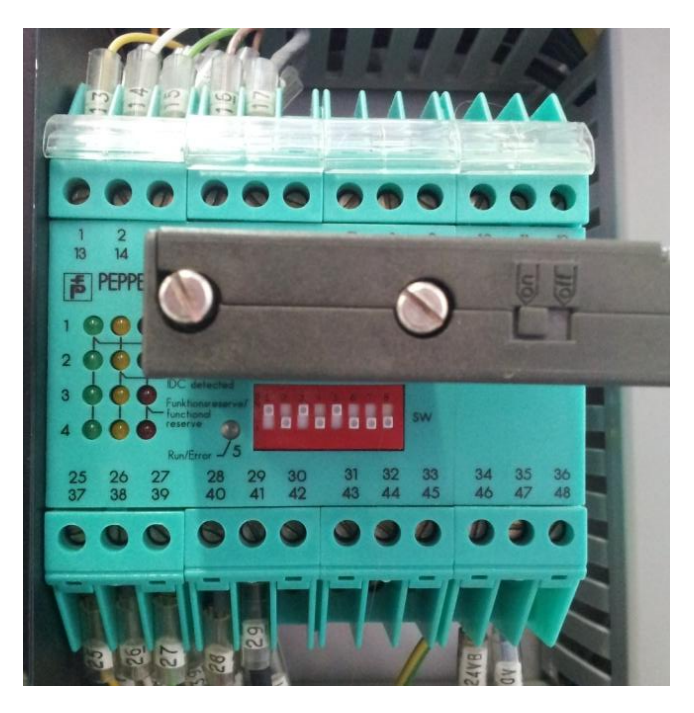

*Imatge 2 - Mòdul de control capçals*

Està basat en un microcontrolador de la família 8051, processa la informació dels capçals i els envia les ordres d'escriptura.

Rep les ordres de lectura i escriptura del PLC i l'hi retorna el resultat de l'operació.

Uns switch situats a la part frontal permeten configurar la direcció del controlador dins la xarxa de comunicacions.

Una sèrie de leds proporcionen informació sobre l'estat dels capçals de lectura.

Led verd: capçal de lectura/escriptura actiu

Led groc: lectura/escriptura correcte

Led vermell: reservat (no esta operatiu)

# **ANNEX V. El BUS AS-i**

## **1. BUS AS-i**

La botonera i els terminals de vàlvules de l'estació transport (Estació 0) van connectats al PLC a través del bus AS-i.

AS-interface es un estàndard internacional, que té com a finalitat uniformitzar al nivell de camp més baix, el control i monitorització de senyals individuals.

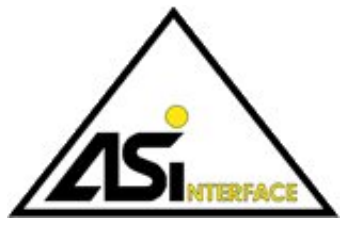

Es tracta d'un sistema de conexionat dissenyat per transmetre alimentació i dades mitjançant un cable bifilar a distàncies de fins a 100 metres (es poden cobrir distàncies més grans mitjançant l'ús de repetidors).

Aquest sistema és ideal per aplicar en els nivells més baixos de l'automatització de planta, on acostumem a trobar-nos amb elements de tipus binari (finals de carrera, sensors inductius, fotocèl·lules, etc.)

## **1.1. Característiques**

L'instal·lació d'un sistema basat en AS-i aporta una seria d'avantatges, entre els quals es poden destacar:

- Menor quantitat de targetes de Entrades i Sortides en el PLC.
- Accessoris de cablejat.
- Esquemes elèctrics més simples i clars.
- Temps de instal·lació reduït.
- Les ampliacions no comporten modificació del cablejat.
- Posada en marxa molt més rapida.
- Temps de manteniment i modificació menors.

### **1.1.1. El cable**

El cable AS-i (imatge 1) estàndard és un cable bifilar pla, robust i flexible, sense trenar ni apantallar, de 2x1.5mm², i de color groc.

El cable està envoltat per una coberta codificada mecànicament per prevenir problemes de inversió de polaritat.

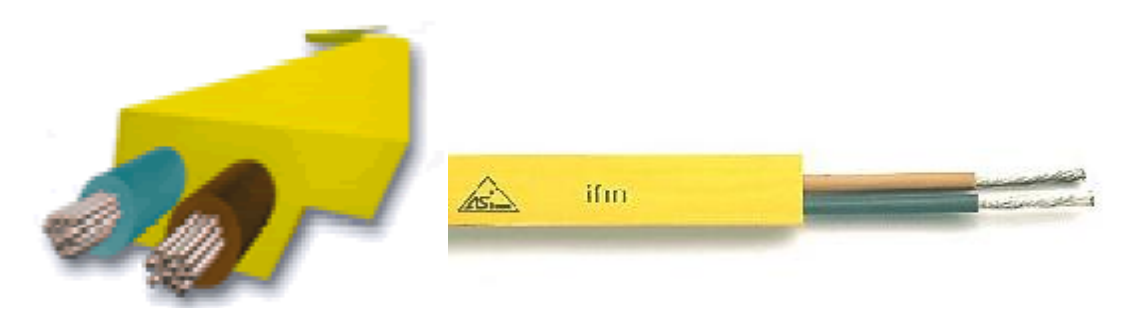

*Imatge 1 -Cable AS-i*

És possible utilitzar qualsevol altre tipus de cable bifilar sempre i quan es tinguin en compte les característiques tècniques necessàries (secció, caigudes de tensió i longituds màximes descrites a les especificacions AS-I).

El cable AS-I estàndard és de color groc, s'utilitza per la transmissió d'alimentació i dades amb els esclaus, tot i això, hi ha dues variants més de cable:

- Negre: Utilitzat quan es necessita alimentació en corrent continua extra; per exemple, per alimentar bobines d'electrovàlvules, com és el cas dels terminals de vàlvules CPV de l'estació transport.
- Vermell: Quan la alimentació necessària és de corrent alterna.

### **1.1.2. Connexionat**

Si s'utilitza el cable pla estàndard, com és el cas de l'estació transport, el sistema de connexió utilitza la tècnica de penetració. Les característiques especials del cable, unides a aquest tipus de connexió permeten un sistema de connexionat ràpid i simple mitjançant les denominades "preses vampir".

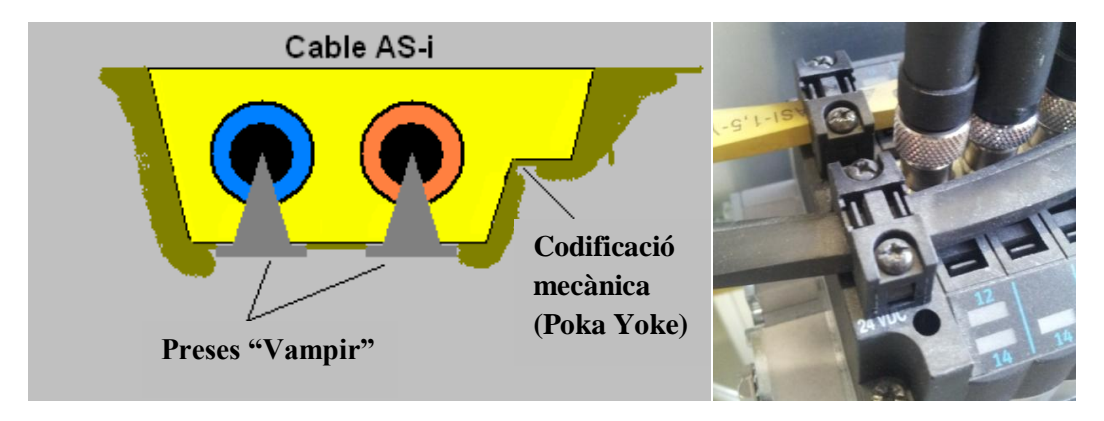

*Imatge 2 - Connexionat preses "vampir"*

### **1.1.3. Alimentació**

Per proporcionar alimentació als esclaus s'utilitza una font d'alimentació especial de 24Vcc i fins a 8A nominals (imatge 3).

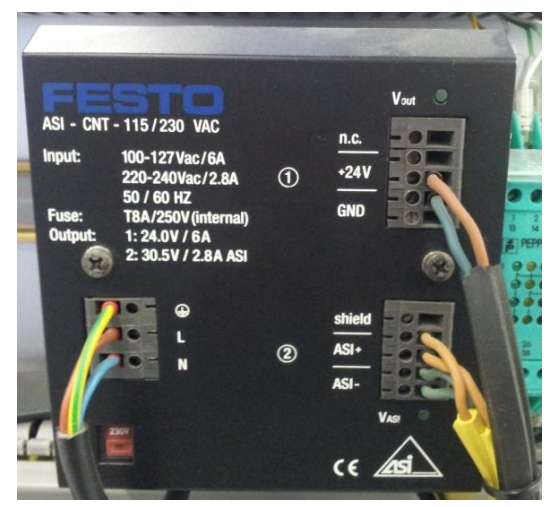

*Imatge 3- Font d'alimentació bus AS-i*

Aquesta font proporciona una tensió de 24Vcc, aïllada de dades, i una alimentació addicional per el cas de tenir un major consum (cable negre)

Les dades són modulades sobre la senyal continua, utilitzant un mètode que proporciona una alta immunitat a les interferències electromagnètiques.

Els esclaus de consum elevat (major de 100mA, com els terminals de vàlvules CPV de l'estació transport) s'han d'alimentar de forma independent amb el cable negre connectat a la sortida d'alimentació addicional de la font.

## **1.1.4. Topologia**

La topologia de la xarxa AS-i és lliure, es poden crear xarxes estrella, arbre, o bus.

En el cas de l'estació transport s'utilitza la configuració en bus, en aquesta configuració el mode de transmissió és aleatori, un equip transmet quan ho necessita. En el cas de transmissions simultànies (col·lisions), uns algoritmes especials solucionen el problema.

Aquesta configuració té les següents característiques principals:

- Velocitat de transmissió elevada.
- La caiguda de un equip no afecta a la resta de la xarxa.
- La comunicació és bidireccional.
- Ampliació senzilla.

A continuació es mostra l'esquema de connexionat del bus AS-i de l'estació transport (Est 0):

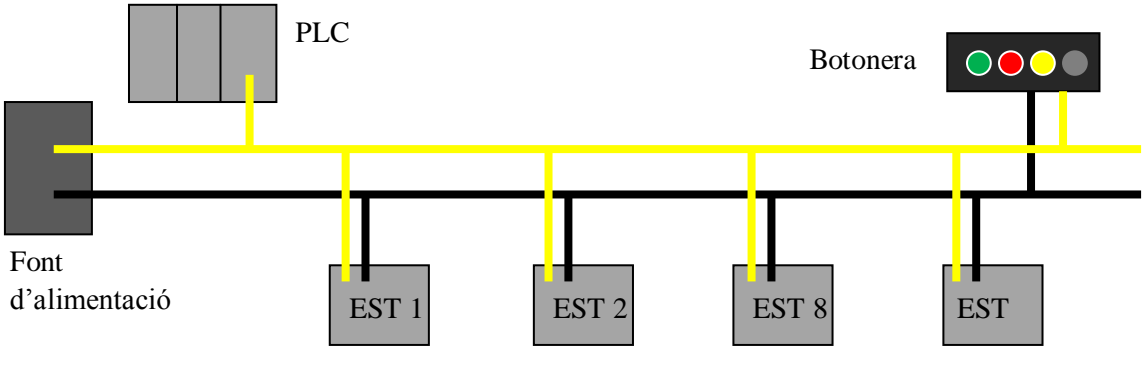

Terminals de vàlvules CPV

*Esquema 2 – bus AS-I Estació 0*

**ANNEX VI. Programació dels PLCs**

## **1. Entorn de programació STEP 7**

La programació dels autòmats SIEMENS es realitza amb el software del mateix fabricant STEP 7, no entrarem en detall en les característiques d'aquest software ja que no correspon a l'objectiu d'aquest TFG, simplement es descriuran els passos realitzats per fer les modificacions necessàries per adaptar la programació al sistema SCADA.

Al obrir el programa ens apareix la següent interfície (imatge 1):

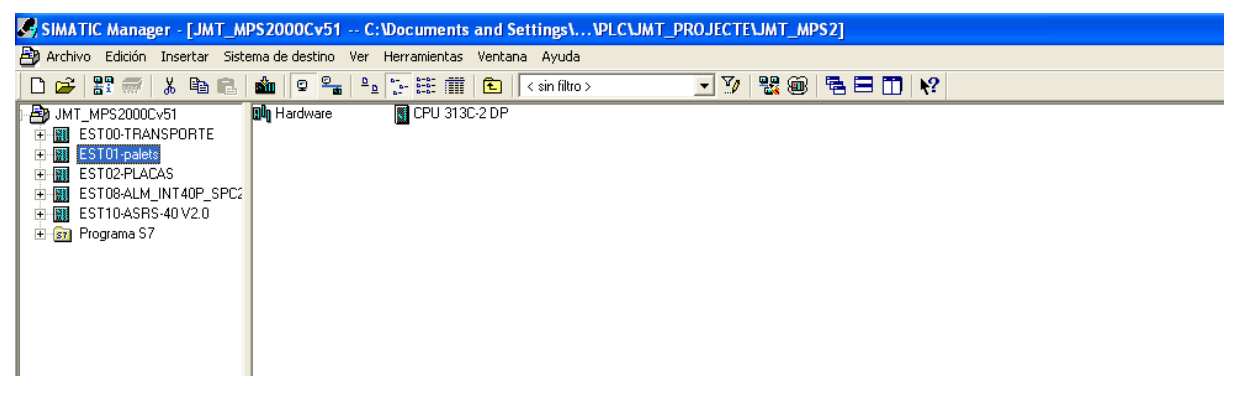

*Imatge 1 - Entorn STEP 7*

Per obrir el projecte s'obre el qual treballarem (proporcionat amb la cèl·lula fe fabricació per el fabricant), ens dirigirem al menú "Archivo" "Abrir", a l'explorador que s'obrirà seleccionem la ruta d'accés a l'arxiu del projecte.

A la part esquerra de la pantalla apareixeran els PLCs que conté el projecte, si seleccionem un PLC es desplega un menú amb els seus elements, seleccionarem "CPU 313C- 2 DP", "Programa S7", "bloques" i se'ns mostraran els blocs de programació del programa (imatge 2).

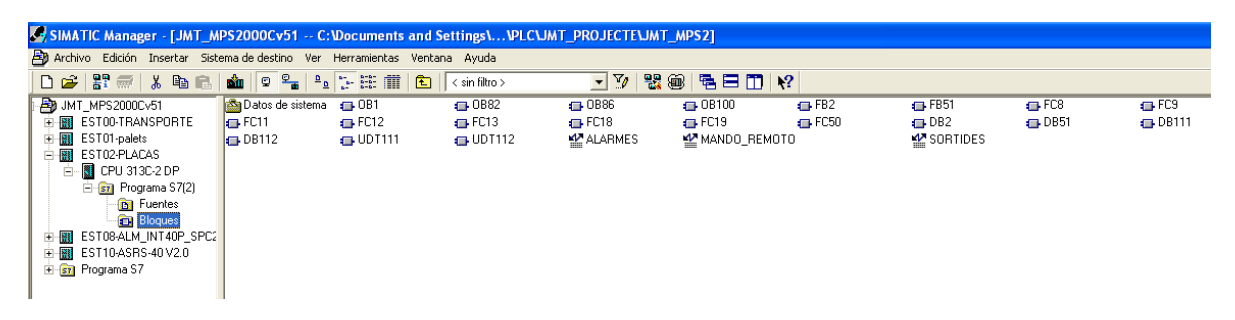

*Imatge 2 - blocs de programació STEP 7*

Si seleccionem qualsevol dels blocs de programació fent doble clic s'obrirà una nova finestra amb l'entorn de programació (imatge 3), des del qual podrem interpretar i modificar el programa si és necessari.

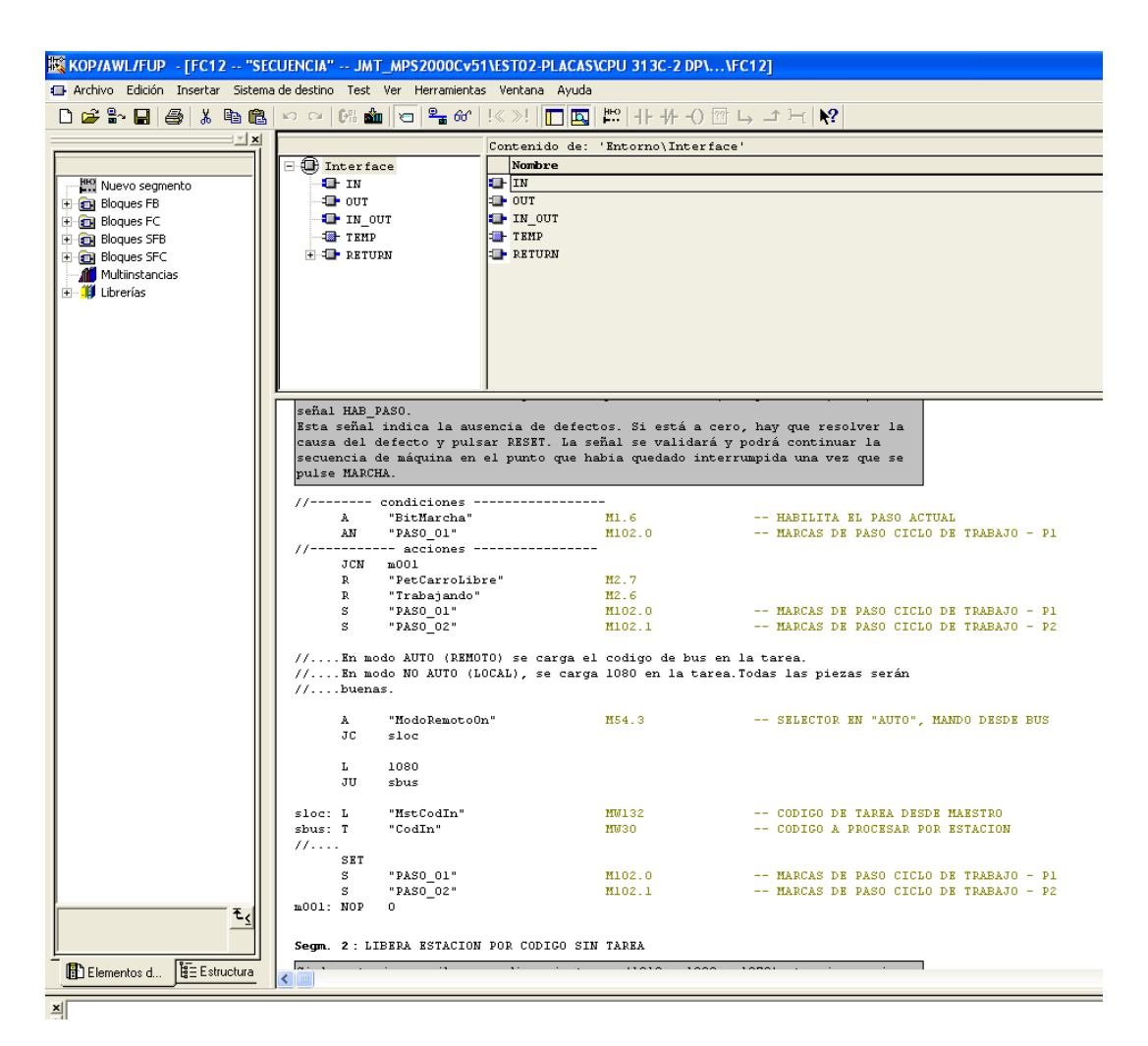

*Imatge 3 - Entorn de programació de blocs STEP 7*

## **2. Marxa, aturada i reset SCADA.**

Per la marxa, l'aturada i el reset de les estacions 1,2 i 8, els programes del PLC estaven programats per tal de que es realitzessin a traves de polsadors connectats a les entrades dels respectius PLCs, com que no està permès forçar des d'un sistema SCADA l'estat d'una entrada, era necessari col·locar-hi una variable en paral·lel en el cas dels polsadors normalment oberts (Marxa i Reset) i una variable en sèrie en el cas dels polsadors normalment tancats (Stop).

Inicialment ens cal definir les tres variables dins l'espai de memòria dels PLCs, per els tres PLCs seguirem els mateixos passos, l'apartat on es defineixen les variables el trobarem a la ruta "EST X", "CPU 313C-2 DP", "Símbolos", com que ja hi ha moltes variables definides ens cal buscar un espai de memòria lliure, en concret necessitem 3 bits, que definirem amb el format Mx.x i de tipus booleà tal com es mostra a la imatge 4.

| 136 | PASO 50             | м  | 108.1  | <b>BOOL</b> |                          |
|-----|---------------------|----|--------|-------------|--------------------------|
| 137 | PASO 51             | M  | 108.2- | ⊕OOL        |                          |
| 138 | MarxaSCADA          | м  | 109.0  | <b>BOOL</b> | IMARXA A TRAVES DE SCADA |
| 139 | ResetSCADA          | м  | 109.1  | <b>BOOL</b> | <b>RESER DESDE SCADA</b> |
| 140 | StopSCADA           | м  | 109.2  | <b>BOOL</b> | <b>STOP DESDE SCADA</b>  |
| 141 | <b>FPOS MARCHAT</b> | णि | 125.0  | <b>BOOL</b> | FLANCO + PULSADOR MARCHA |
| 142 | <b>FPOS DEFECTO</b> | м  | 125.6  | <b>BOOL</b> |                          |
| 143 | FN SELECTOR1        | м  | 128.1  | <b>BOOL</b> |                          |

*Imatge 4 - Definició de variables*

Per posar en paral·lel les variables amb el polsador utilitzarem la funció OR que en llenguatge AWL es defineix amb una "O", en tots els punts del programa on apareix el pulsasdor de start l'hi aplicarem una OR amb la variable de marxa que hem definit (Imatge 4), la OR d'aquestes dues variables va englobada dins una AND amb la resta de condicions necessaries perquè l'estació es posi en marxa (imatge 5), caldrà fer el mateix amb el polsador de reset.

En el cas del polsador de Stop el procés es pràctimanet igual però cal tenir en compte que el poslador és NC, per tant farem una OR amb el polsador negat (imatge 5).

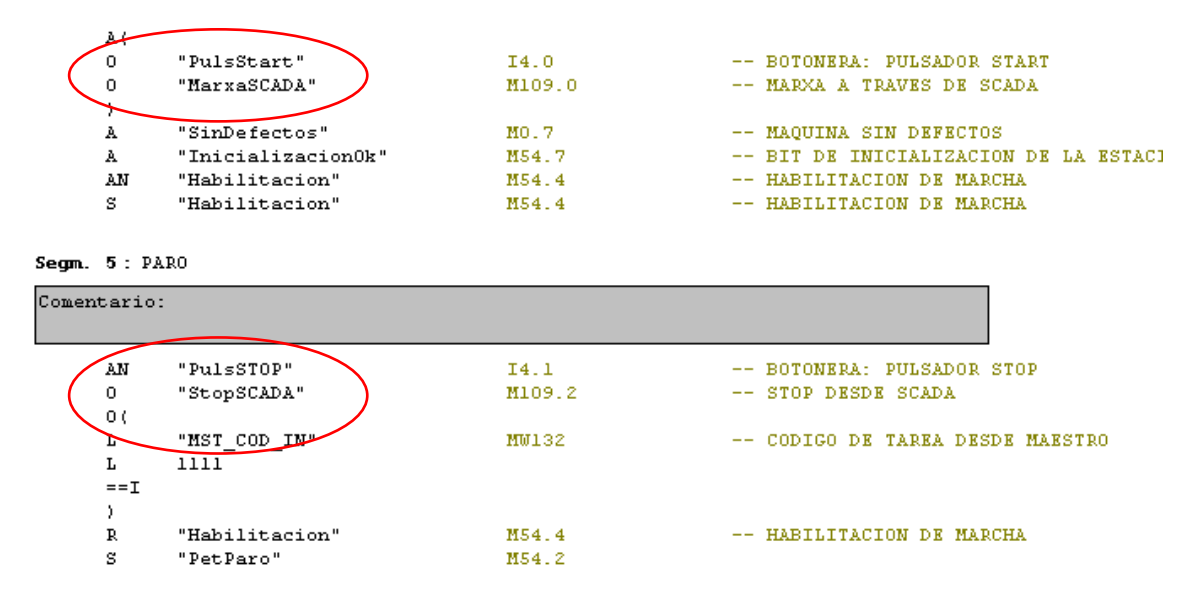

*Imatge 5 - Codi Marxa aturada SCADA OR Polsador*

Aquest procés es repeteix a les tres estacions (Palets, Plaques, Magatzem) en els blocs de programa que s'indiquen a continuació

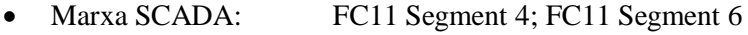

- Stop SCADA: FC11 Segment 5
- Reset SCADA FC13 Segment 2; FC18 Segment 11

## **3. Control palets i plaques als magatzems apiladors**

Degut a que el sistema no preveu cap forma de controlar la quantitat de palets i de plaques que hi ha en els respectius magatzems apiladors, s'han afegit al programa funcions per tal de que es pugui introduir manualment a quatre variables el nombre de palets i de plaques de cada color respectivament, i que a mesura que les estacions van subministrant-les al sistema aquest va decrementant el valor d'aquestes variables.

Un cop definides aquestes variables com a bytes (MBX), ja que es tracta de números reals, utilitzem el codi que es descriu a continuació.

- Palets:

Un cop el manipulador ha agafat el palet (activar ventosa), apliquem el següent codi de programació al FC12 segment 12 de l'estació palets:

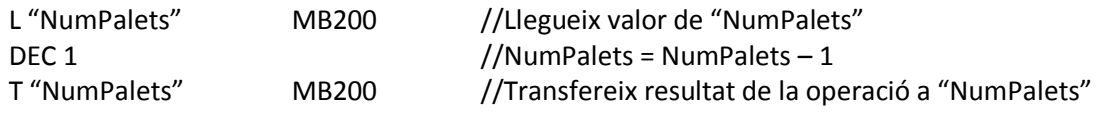

Segm. 12: ACTIVAR VACIO

|           | Comentario: |                    |        |                                     |
|-----------|-------------|--------------------|--------|-------------------------------------|
| 77.       |             | ------ condiciones |        |                                     |
|           | A           | "PASO 11"          | M103.2 | -- MARCAS DE PASO CICLO DE          |
|           | A           | "BitMarcha"        | M1.6   | -- HABILITA EL PASO ACTUAL          |
|           | JCN         | seOl               |        |                                     |
| //-       | $---$       | acciones -         |        |                                     |
|           | s           | "Vacio0n"          | 00.3   | -- ACTIVAR VACIO                    |
|           | г           | 4                  |        |                                     |
|           |             | "EY Destine"       | MB 52  | -- POSICION DESTINO EJE             |
|           |             | "NumPalets"        | MB200  | -- NUMERO DE PALETS AL CARR         |
|           | DEC.        |                    |        |                                     |
|           |             | "NumPalets"        | MB200  | -- NUMERO DE PALETS AL CARR         |
|           | s           | "ET Marcha"        | M57.0  | $--$ PLC $\prec -\succ$ EJE: MARCHA |
|           | R           | "PASO 11"          | M103.2 | -- MARCAS DE PASO CICLO DE          |
|           | s           | "PASO 12"          | M103.3 | -- MARCAS DE PASO CICLO DE          |
| seOl: NOP |             | 0.                 |        |                                     |

*Imatge 6 - Funció restar palets*

- Plaques:

Per l'estació plaques aplicarem el mateix codi que s'ha descrit anteriorment per l'estació palets, però en aquest cas en tres variables diferents, "NumPlaquesN", "NumPlaquesV" i "NumPlaquesM" que ocupen les posicions de memòria MB200, MB201 i MB202 respectivament, el codi s'aplica en el segment 17 del FC12 de l'estació plaques, just després de l' identificació del color de la placa(imatge 7)

## Implementació d'un sistema SCADA a la cèl·lula de fabricació flexible MPS+2000C

| //        |            |                  |       |                                   |
|-----------|------------|------------------|-------|-----------------------------------|
|           | AΟ         |                  |       |                                   |
|           | L          | "PiezaServida"   | MB38  | -- 2-NEGRA 3-ROJA 4-METAL (DETEC  |
|           | L          | 2                |       |                                   |
|           | $==1$      |                  |       |                                   |
|           | Σ          |                  |       |                                   |
|           | JCN        | NONE             |       |                                   |
|           | Ŀ          | "CantNegras"     | MB23  | -- CONTADOR PIEZAS NEGRAS (E->M)  |
|           | INC        | ı                |       |                                   |
|           | т.         | "CantNegras"     | MB23  | -- CONTADOR PIEZAS NEGRAS (E->M)  |
|           | L          |                  | MB201 | -- NUMERO DE PLAQUES NEGRES AL C. |
|           |            | "NumPlaquesN"    |       |                                   |
|           | DEC.       | $\mathbf{1}$     |       |                                   |
|           |            | "NumPlaquesN"    | MB201 | -- NUMERO DE PLAQUES NEGRES AL C. |
|           | JU.        | <del>ent d</del> |       |                                   |
| NONE: NOP |            | Ω.               |       |                                   |
|           |            |                  |       |                                   |
| //        |            |                  |       |                                   |
|           | AC         |                  |       |                                   |
|           | L          | "PiezaServida"   | MB38  | -- 2-NEGRA 3-ROJA 4-METAL (DETEC  |
|           | L          | 3.               |       |                                   |
|           | $==1$      |                  |       |                                   |
|           | Σ.         |                  |       |                                   |
|           | JCN        | NORO             |       |                                   |
|           |            |                  |       |                                   |
|           | L          | "CantRojas"      | MB24  | -- CONTADOR PIEZAS ROJAS (E->M)   |
|           | INC        | $\mathbf{1}$     |       |                                   |
|           | т          | "Cant Rojas"     | MB24  | -- CONTADOR PIEZAS ROJAS (E->M)   |
|           | L          | "NumPlaquesV"    | MB200 | -- NUMERO DE PLAQUES VERMELLES A  |
|           | <b>DEC</b> | ı                |       |                                   |
|           | т          | "NumPlaquesy     | MB200 | -- NUMERO DE PLAQUES VERMELLES A  |
|           | JU         | لمتنبه           |       |                                   |
| NORO: NOP |            | 0                |       |                                   |
|           |            |                  |       |                                   |
| //        |            |                  |       |                                   |
|           | AC         |                  |       |                                   |
|           | L          | "PiezaServida"   | MB38  | -- 2-NEGRA 3-ROJA 4-METAL (DETEC  |
|           | L          | 4                |       |                                   |
|           |            |                  |       |                                   |
|           | $==I$      |                  |       |                                   |
|           | Σ.         |                  |       |                                   |
|           | JCN        | NOME             |       |                                   |
|           | г          | "CantMetal"      | MB22  | -- CONTADOR PIEZAS METALICAS (E-  |
|           | INC        | $\mathbf{1}$     |       |                                   |
|           | т          | "CantMetal"      | MB22  | -- CONTADOR PIEZAS METALICAS (E-  |
|           | L          | "NumPlaquesM"    | MB202 | -- NUMERO DE PLAQUES METALIQUES.  |
|           | <b>DEC</b> | ı                |       |                                   |
|           |            | "NumPlaquesM"    | MB202 | -- NUMERO DE PLAQUES METALIQUES.  |
|           |            |                  |       |                                   |
| NOME: NOP |            | 0                |       |                                   |
|           |            |                  |       |                                   |
| entd: NOP |            | 0                |       |                                   |

*Imatge 7 - Funció restar plaques*

# **ANNEX VII. Configuració del sistema SCADA**

# **1. Creació del projecte**

Al iniciar el programa Vijeo Citect apareixen tres finestres, l'explorador de projecte, l'editor de projecte i l'editor de gràfics.

Per crear un nou projecte anem a l'explorador de projecte, seleccionem el menú "Archivo" "Nuevo proyecto" i ens apareix la següent finestra (imatge 1).

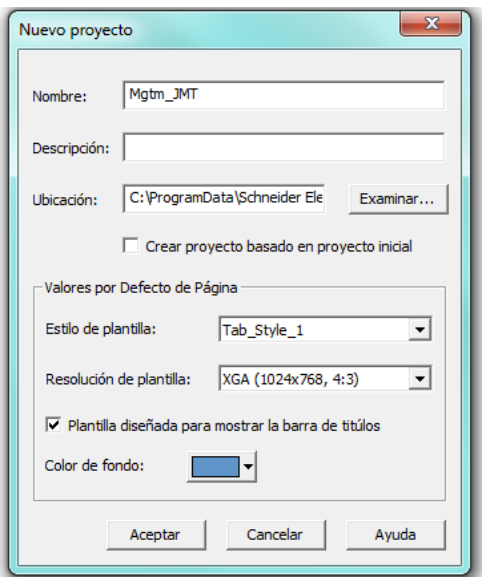

*Imatge 1- Pantalla de creació d'un nou projecte*

En aquesta finestra introduirem el nom del projecte i la ubicació en el disc dur del PC de la carpeta del projecte.

També podem definir el tipus de plantilla de les pantalles gràfiques i la resolució de la pantalla on s'executarà la interfície.

## **2. Comunicació SCADA-PLC**

El Vijeo Citect es pot configurar per comunicar-se amb els dispositius d'E/S de diferents fabricants. Per establir la comunicació amb un dispositiu d'E/S, es pot fer utilitzant els drivers de comunicació propis de cada equip proporcionant una comunicació directe client/servidor o bé utilitzar un servidor OPC, en el nostre cas utilitzarem un servidor OPC, ja que no disposem dels drivers necessaris per la connexió directe PLC-Vijeo Citect.

La comunicació es realitza via Ethernet (Esquema 1), a través del convertidor Ethernet IBH Link S7++, aquest permet la connexió directe a un switch, un hub o directament a la targeta de xarxa del PC. Utilitza el protocol TCP/IP i permet també la connexió a la xarxa Profibus DP.

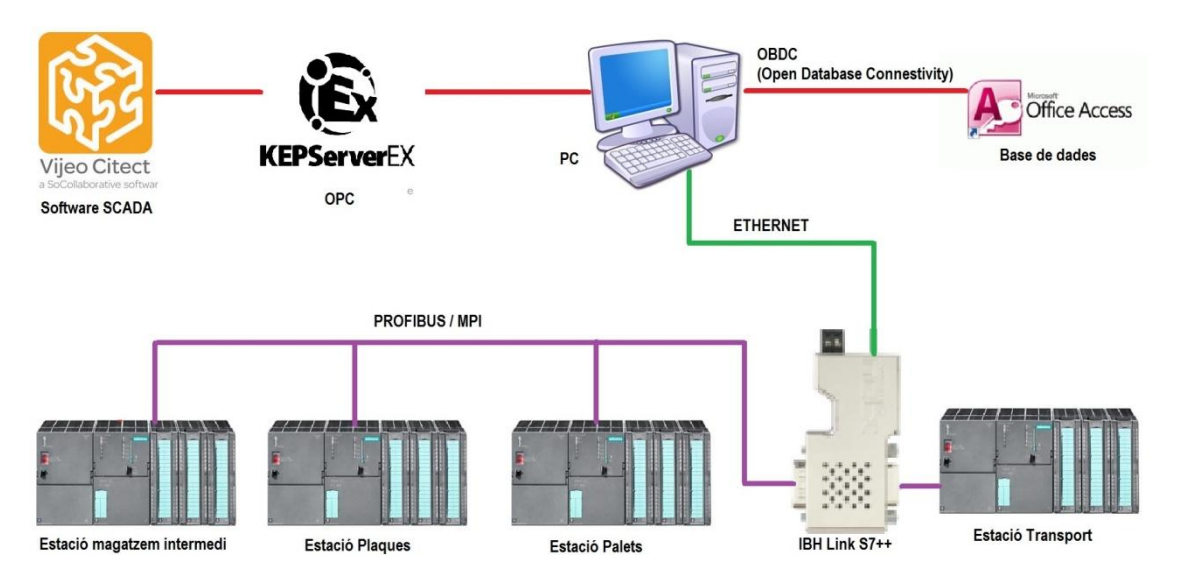

*Esquema 1 - Esquema general de comunicacions del sistema*

## **2.1. Servidor OPC**

Per la comunicació entre el software Vijeo Citect i l'autòmat SIEMENS S7-300 utilitzarem el servidor OPC Kepware Server (KEPServerEx).

El motiu pel qual s'utilitza aquest servidor OPC en concret és perquè és l'únic dels que s'han provat el qual disposa d'una versió gratuïta de prova on la única limitació és que no pots executar el client més de dues hores seguides, passat aquest temps cal tornar-lo a iniciar, fet que en el nostre cas no suposa cap problema.

Un servidor OPC (OLE Process Control) és una aplicació de software (driver) que compleix amb una o més especificacions definides per la OPC foundation. El servidor OPC actua com a interfície comunicant, d'una banda, amb una o més fonts de dades utilitzant els seus protocols natius (PLCs, DCSs, Moduls I/O, controladors,etc.) i d'altre banda, amb clients OPC (típicament SCADAs, HMIs, generadors de informes, aplicacions de càlcul, etc.).

Els principals avantatges de l' utilització d'un servidor OPC són:

- Elimina la necessitat de disposar de drivers específics entre cada aplicació i la font de dades.
- Redueix enormement el trànsit i la carrega de treball dels dispositius.
- Permet a les aplicacions més noves seguir-se comunicant amb aplicacions més antigues.
- Fa possible de forma real que es puguin compartir dades provinents de l'automatització de tota la xarxa corporativa, eliminant la necessitat d'instal·lar nous drivers de comunicació, només es requereix el servidor OPC.
- És bidireccional, els servidors OPC poden llegir i escriure en la font de dades.
- Simplifica molt la integració de dispositius.

#### **2.1.1. Configuració del servidor OPC KEPServerEx**

Al iniciar el programa ens trobarem la següent pantalla (imatge 2):

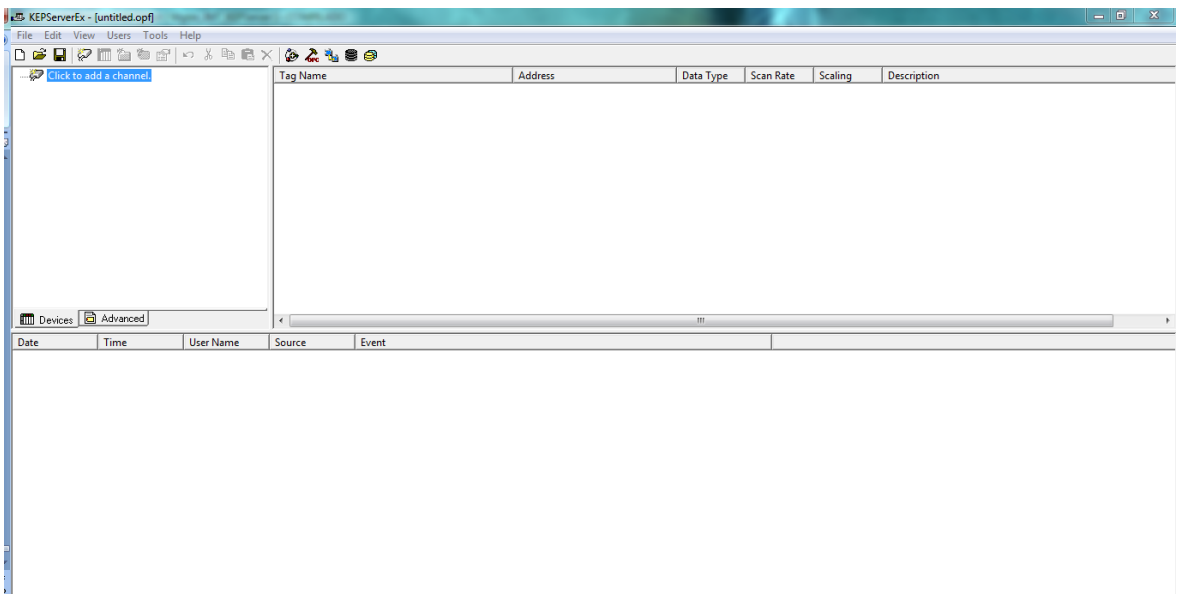

#### *Imatge 2 - Pantalla principal KEPSErverEX*

El servidor OPC KEPServerEx es connecta amb el PLC mestre (estació 0) a través de la xarxa Ethernet, per això serà necessari definir-li la IP del PLC mestre al que volem connectar, per ferho seguirem els següents passos:

1- Primer cal definir un canal, fent clic a "Click to add a channel", s'obrirà un assistent (imatge 3) on inicialment donarem un nom al canal.

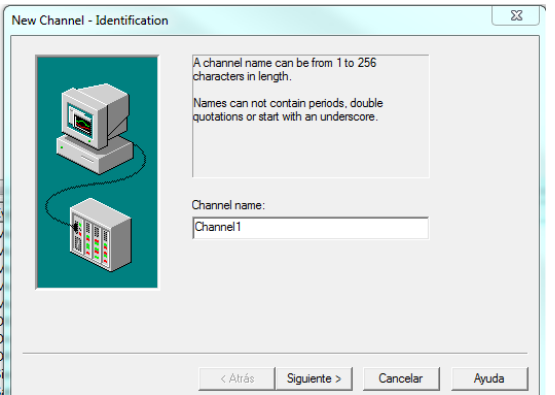

*Imatge 3 - Pantalla 1 assistent de nou canal*

2- A continuació seleccionem el driver que utilitzarem, en el nostre cas escollim "Siemens TCP/IP Ethernet" (imatge 4).

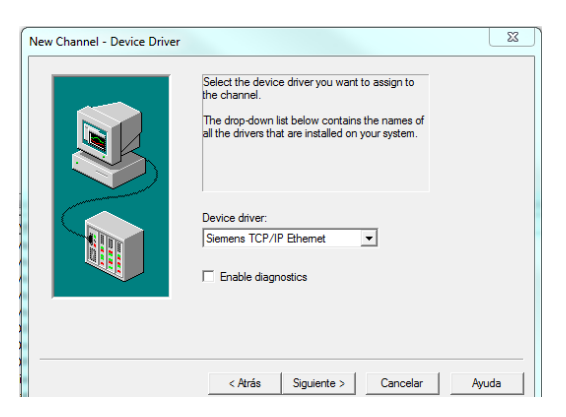

*Imatge4 - Pantalla 2 assistent de nou canal*

3- Seleccionarem la tarja Ethernet del nostre PC a traves de la qual ens connectem a la xarxa on també hi ha connectar el PLC (imatge 5).

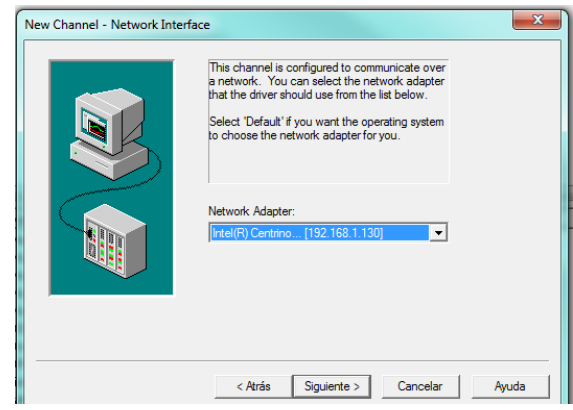

*Imatge 5 - Pantalla 3 assistent de nou canal*

- 4- A la següent pàgina "Write Optimizations" ho deixem tal com ve per defecte, a continuació ens apareixerà una pantalla resum i podem finalitzar la configuració del canal
- 5- En aquest moment ja tenim el canal creat i podem afegir els equips, en el nostre cas, els quatre PLCs Siemens S7-300 de la cèl·lula de fabricació flexible, per iniciar la configuració dels dispositius farem clic a "Click to add device" (imatge 6).

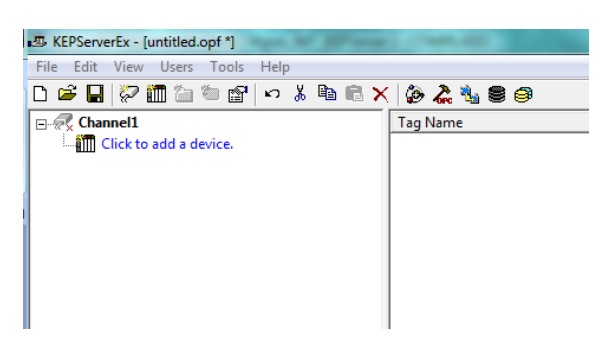

*Imatge 6 – entorn KEPServerEX*

6- A la primera pantalla que ens apareix (imatge 7) indicarem el nom del dispositiu, en el nostre cas, posarem el nom de l'estació a la que pertany el PLC.

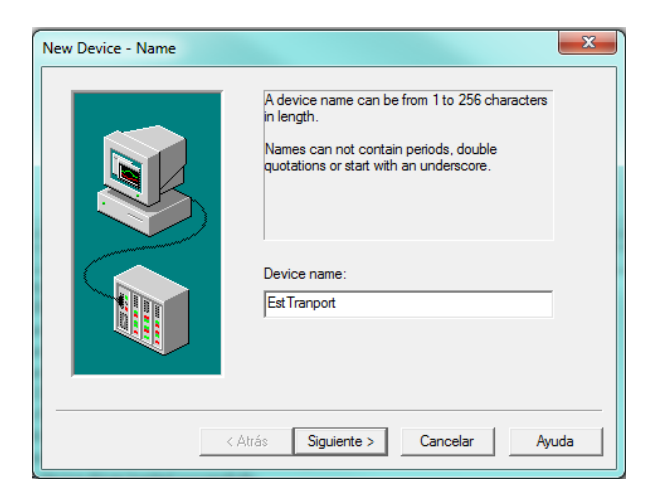

*Imatge 7 - Pantalla 1 assistent de nou equip*

7- Seleccionem el model de PLC NetLink: S7-300 (imatge 8).

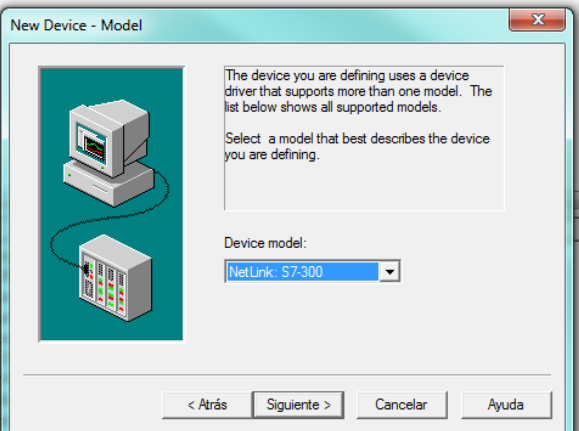

*Imatge 8 - Pantalla 2 assistent de nou equip*

8- Introduïm la IP del PLC mestre (Estació 0) que en aquest cas és la 10.1.109.11(imatge 9).

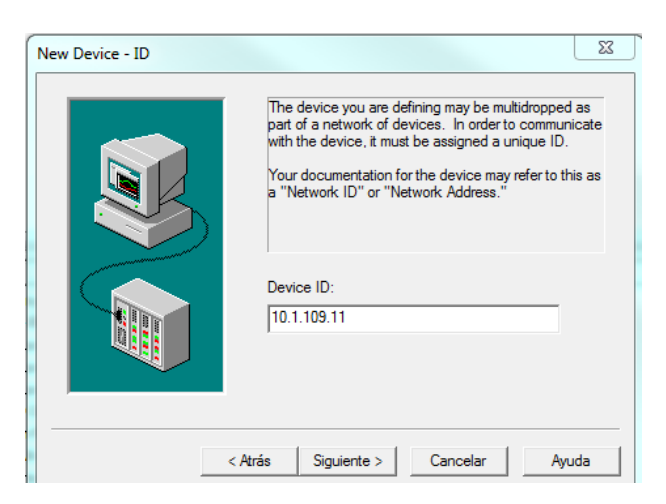

*Imatge 9 - Pantalla 3 assistent de nou equip*

9- A les pantalles de "timing" i "Auto-Demotion" deixem la configuració per defecte.

10- Quan arribem a la pantalla "Communication parameters" (imatge 10) hem d'introduir la direcció MPI del PLC que estem configurant, aquesta adreça es refereix a la direcció que té el PLC dins la xarxa Profibus.

Les direccions MPI dels PLCs venen configurades pel fabricant de la cèl·lula i són les següents:

- $\bullet$  EstMagatzem  $\rightarrow$  18
- $\bullet$  EstPalets  $\rightarrow$  11
- $\bullet$  EstPlaques  $\rightarrow$  12
- $\bullet$  EstTransport  $\rightarrow$  30

El port és el mateix per a totes les estacions  $\rightarrow$  1099

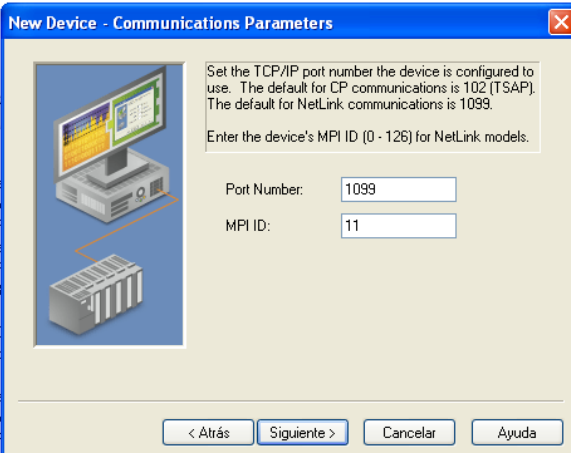

*Imatge 10 - Pantalla 6 assistent nou equip*

11- Finalment deixem la configuració per defecte de la pantalla "Adressing options" i després d'una ultima pantalla resum ja podem finalitzar la configuració del nou PLC.

#### **2.1.2. Definició de variables**

Quan tenim el canal i els equips configurats hem de definir les variables dels PLCs que voldrem consultar i/o modificar, en el servidor OPC, aquestes variables s'anomenen Tag's

Per definir un nou Tag seleccionarem el PLC al qual pertany i a continuació farem clic amb el botó dret a la finestra de dalt a la dreta del programa i seleccionarem l'opció "New Tag..."

|                                | 3. 电电×1          | 0.299                   |       |                  |                    |                |           |                |
|--------------------------------|------------------|-------------------------|-------|------------------|--------------------|----------------|-----------|----------------|
| $\sqrt{2}$ Channel 1           |                  | <b>Tag Name</b>         |       |                  | <b>Address</b>     | Data Type      | Scan Rate | Sc             |
| <b>EstMagatzem</b>             |                  | CintaOnMgtm             |       | A <sub>0.3</sub> |                    | <b>Boolean</b> | 100       | N.             |
| <b>III</b> EstPalets           |                  | BalisaMqtm              |       | A0.4             |                    | Boolean        | 100       | N <sub>t</sub> |
| <b>MIL</b> EstPlaques          |                  | PilotStartMgtm          |       | A4.0             |                    | <b>Boolean</b> | 100       | N.             |
| <b>III</b> EstTransport        |                  | <i>A</i> PilotResetMatm |       | A4.1             |                    | <b>Boolean</b> | 100       | N <sub>1</sub> |
|                                |                  | Pilot01Mgtm             |       | A4.2             |                    | Boolean        | 100       | N <sub>i</sub> |
|                                |                  | CodOutMatm              |       | DB111.DBW4       | Word               | 100            | N.        |                |
|                                |                  | CodInMatm               |       |                  | <b>DB112.DBW4</b>  | Word           | 100       | N <sub>t</sub> |
|                                |                  | Peces Matm              |       |                  | DB113.DBB80        | Byte           | 100       | N.             |
|                                |                  | Peces Negres            |       |                  | <b>DB113.DBB81</b> | Byte           | 100       | N <sub>1</sub> |
|                                |                  | Peces Vermelles         |       |                  | DB113.DBB82        | Byte           | 100       | N.             |
|                                |                  | Peces_Metall            |       | New Tag          |                    | <b>Byte</b>    | 100       |                |
|                                |                  | $\mathcal O$ Pos 1      |       |                  |                    | Word           | 100       | N <sub>t</sub> |
|                                |                  | $\mathcal O$ Pos 2      |       | Cut              | $Ctrl+X$           | Word           | 100       | N.             |
|                                |                  | $\Phi$ Pos 3            |       |                  | $Ctrl + C$         | Word           | 100       | N <sub>1</sub> |
|                                |                  | <b>Z</b> Pos 4          |       | Copy             |                    | Word           | 100       | N <sub>i</sub> |
|                                |                  | $\Phi$ Pos 5            |       | <b>Delete</b>    | Del                | Word           | 100       | N.             |
| advanced<br><b>III</b> Devices |                  | <b>D</b> Doc 6          |       |                  |                    | <b>Word</b>    | 100       | N <sub>1</sub> |
|                                |                  | ∢                       |       | Properties       |                    | m.             |           |                |
| Time<br><b>Jate</b>            | <b>User Name</b> | Source                  | Event |                  |                    |                |           |                |

*Imatge 11- Pantalla principal KEPServerEX*

A la pantalla que apareix a continuació definirem el nom de la variable, el tipus i l'adreça d'aquesta, quan tenim aquests paràmetres definits cliquem acceptar i ja tenim la variable definida (imatge 12).

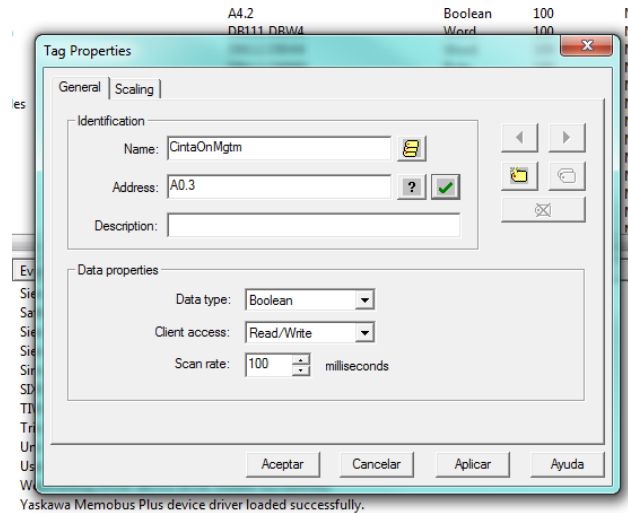

*Imatge 12 - Pantalla de definició de variables KEPSErverEX*

Aquest mateix pas s'ha de repetir per totes les variables de cada una de les estacions, per això és important definir noms clars i que especifiquin a quina estació pertany la variable, ja que després s'hauran de tornar a definir al software SCADA, si hi ha variables amb el mateix nom però amb adreces diferents poden causar conflictes.

Un cop tenim definits el canal, els PLCs i les variables ja hem acabat la configuració del servidor OPC i el podem posar en marxa, per fer-ho s'ha de fer clic a la opció "Quick Client" (imatge 13) situada a la barra d'eines del programa, quan ho fem s'obrirà una nova pantalla on podem veure l'estat de les variables, a partir d'aquest moment el servidor OPC ja està funcionant.

| 感 KEPServerEx - [C:\Users\propietario\UVic\TFG\kepserver.opf] (Demo Expires 01:58:47)                                       |                     |                |           |                  |                |    |
|----------------------------------------------------------------------------------------------------|---------------------|----------------|-----------|------------------|----------------|----|
| File Edit View Users Tools Help                                                                                             |                     |                |           |                  |                |    |
| D <del>ed</del> portexteresteres                                                                                            |                     |                |           |                  |                |    |
| $\Box$ $\mathscr{D}$ Channel1<br><b>MIL</b> EstMagatzem<br><b>EstPalets</b><br><b>EstPlaques</b><br><b>III</b> EstTransport | Tag Na Quick Client | <b>Address</b> | Data Type | <b>Scan Rate</b> | <b>Scaling</b> | De |
|                                                                                                    |                     |                |           |                  |                |    |

*Imatge 13 - Pantalla principal KEPServerEX*

## **2.2. Configuració software SCADA (Vijeo Citect)**

Per tal d'establir la comunicació entre el software SCADA i al servidor OPC, que permetrà la comunicació entre la interfície SCADA i els PLCs de la cèl·lula de fabricació flexible, cal dur a terme les següents configuracions:

1- El primer que cal fer és definir un servidor d'entrades i sortides, per això anirem a l'editor de projectes de Vijeo Citect i dins el menú "servidores" seleccionarem "Servidores de E/S" a la pantalla que ens apareix (imatge 14) donarem un nom al servidor i farem clic a "Agregar".

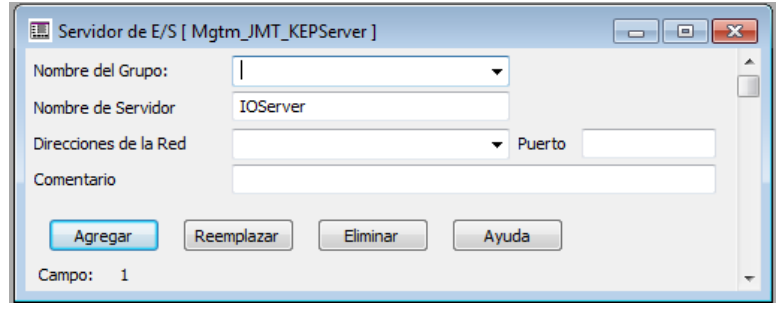

*Imatge 14- Pantalla configuració Servidor de E/S*

2- Ara ens cal definir una targeta anant al menú "Comunicacion" opció "tarjetas" s'obrirà la següent finestra (imatge 15) on definirem el nom de la targeta, el tipus i la direcció.

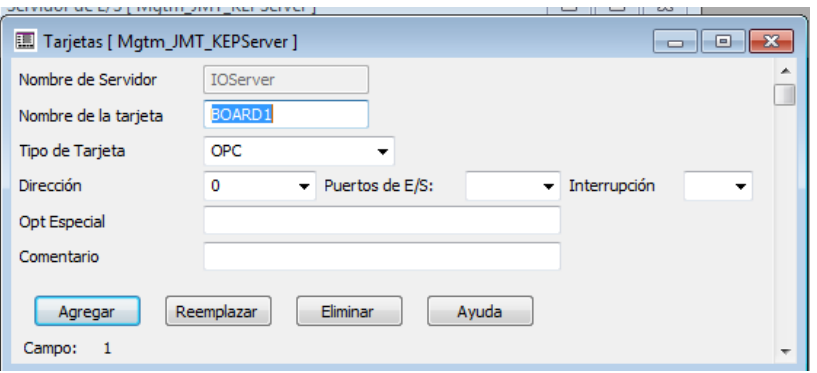

*Imatge 15 - Pantalla configuració targetes*

3- Aquesta targeta cal assignar-li un port que anomenarem "PORT1\_BOARD1", un cop més anem al menú "Communicación" seleccionem "Puertos", s'obrirà una finestra (imatge 16) on introduirem el nom del port seleccionarem la targeta a la qual pertany i el numero de port que és.

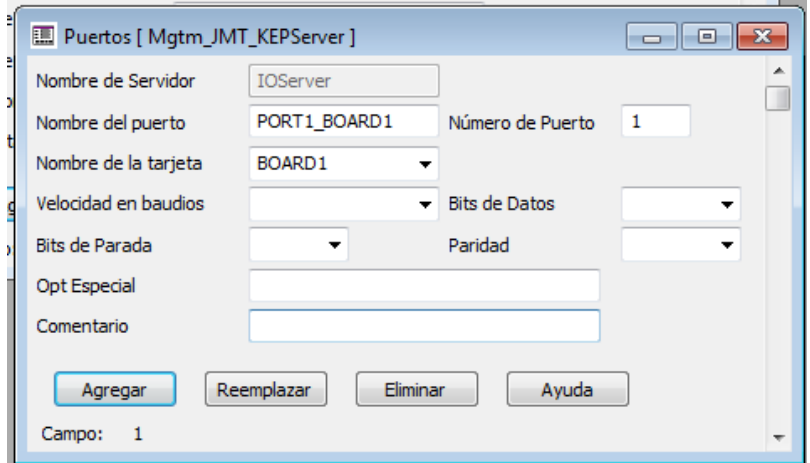

*Imatge 16 - Pantalla configuració ports*

**COL** 

4- A continuació ja podem definir l'enllaç amb el servidor OPC anant al menú de "Communicación" seleccionarem "Dispositivos E/S" i s'obrirà la següent pantalla (imatge 17) que omplirem tal i com es mostra a la imatge.

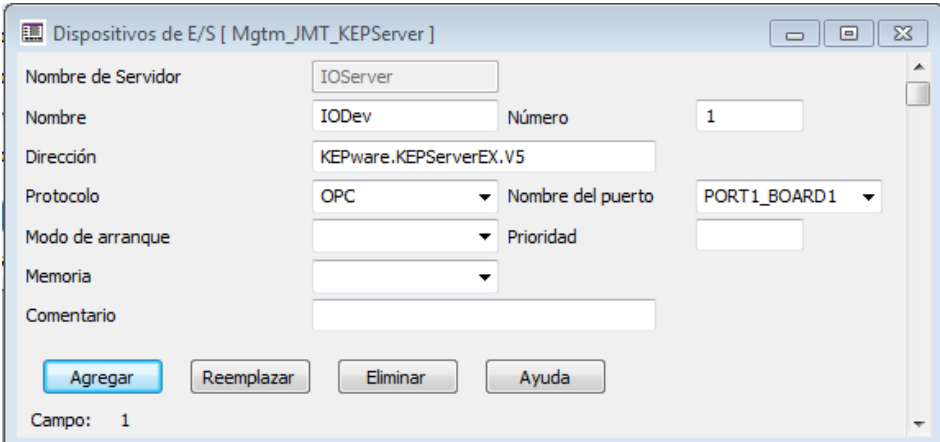

*Imatge 17 - Pantalla configuració dispositius E/S*

En aquest punt ja tenim establerta la comunicació entre el software SCADA i el servidor OPC, i per tant, en conseqüència, ja tenim comunicació entre el software SCADA i els PLCs de la cèl·lula de fabricació.

Ara però ens cal definir totes les variables que volem visualitzar i/o modificar, per fer això tornem a l'editor de projectes de Vijeo Citect seguint els següents passos

1- Definim un grup, anat al menú "Servidores" opció "Clusters", en la finestra que ens apareix (imatge 18) donem un nom al grup, que en aquest cas serà "Magatzem" i fem clic a "Agregar", si tinguéssim més d'un procés independent podríem definir varis grups, però en el nostre cas utilitzarem un sol grup.

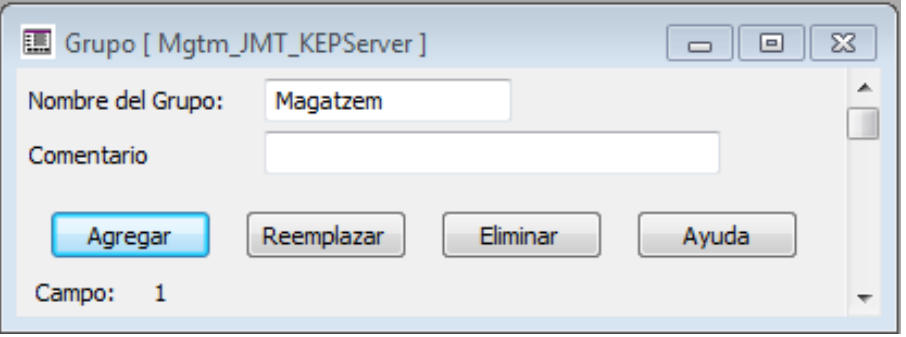

*Imatge 18 - Pantalla configuració Clusters*

2- Ara hem de definir totes les variables d'aquest grup, anem al menú "Tags" i seleccionem la opció "Tags de Variable", s'obrirà la següent finestra (imatge 19).

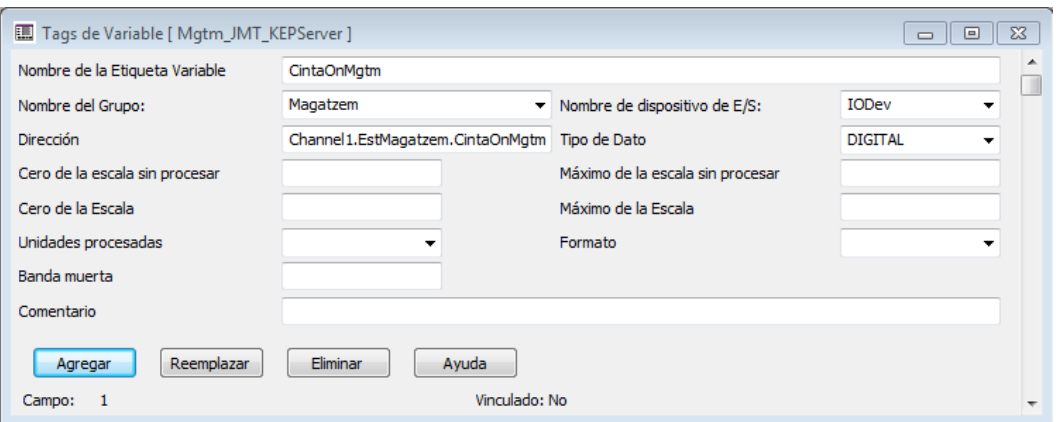

*Imatge 19 - Pantalla definició Tags de variable*

En aquesta finestra donem un nom a la variable, aquest és el nom que utilitzarem per referir-nos a aquesta variable durant la programació de la interfície.

Seleccionem el grup al qual pertany i el dispositiu d'estrades i sortides a traves del qual la llegirem, aquests punts els hem configurat anteriorment.

Per últim hem d'indicar l'adreça d'aquesta variable, l'adreça que introduirem és la corresponent a aquesta variable en el servidor OPC, utilitzant el següent format.

#### Canal.Equip.NomVarialbe

Per exemple, tal com es veu en la imatge anterior per referir-nos a la variable CintaOn de l'estació magatzem introduirem:

Channel1.EstMagatzem.CintaOnMgtm

Aquest pas caldrà repetir-lo per a totes les variables del sistema.

Finalitzats aquests passos ja podem visualitzar i/o modificar variables dels PLCs a través del software SCADA i podem començar la programació de la interfície.

## **3. Programació interfície SCADA**

La interfície dissenyada per el control i visualització de la cèl·lula de fabricació flexible es divideix en 5 pantalles, una per a cada una de les estacions més una de control general per a la realització de comandes.

En aquestes pantalles hi introduirem botons, quadres de text i animacions per la visualització i modificació de les variables, així com bases de dades o servidors de alarmes.

Per poder introduir aquests elements cal configurar abans els següents paràmetres.

### **3.1. Definició de rols i usuaris**

Per tal de poder limitar l'accés a algunes parts del programa, en funció de l'usuari que utilitza la interfície SCADA, definirem dos rols que assignarem a dos nivells d'usuari.

Els rols i usuaris que definirem són:

- Administrador
- -Producció

El rol d'administració permet l'accés a tot el sistema, el de producció en canvi tindrà desactivats elements com el control manual de les estacions o la modificació de les peces introduïdes al magatzem, cada un d'aquests rols tindrà associat un sol usuari amb el mateix nom.

#### **3.1.1. Definició de rols**

Quan definim un rol, hem de tenir en compte a quines parts i tasques de la interfície podran tenir accés els usuaris als quals s'assigni aquest rol

Per definir els rols anirem a l'editor de projectes de Vijeo Citect i en el menú "Sistema" seleccionarem la opció "Roles" i ens apareixerà la següent finestra (imatge 20).

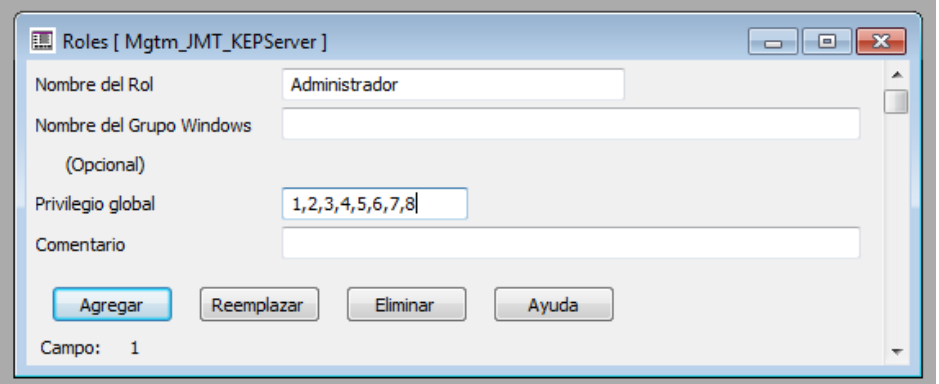

*Imatge 20 - Pantalla definició de Rols*

Aquí donem un nom al rol i l'hi assignem els privilegis, per el cas de l'administrador seran 1,2,3,4,5,6,7 i 8 i per el cas de Producció 1,2,3,4.

#### **3.1.2. Definició de usuaris**

Quan tenim definits els rols ja podem crear els usuaris, per fer-ho tornem al menú "Sistema" de l'editor de projectes i seleccionem l'opció "Usuarios", a la finestra que ens apareix (imatge 21) podrem crear els usuaris.

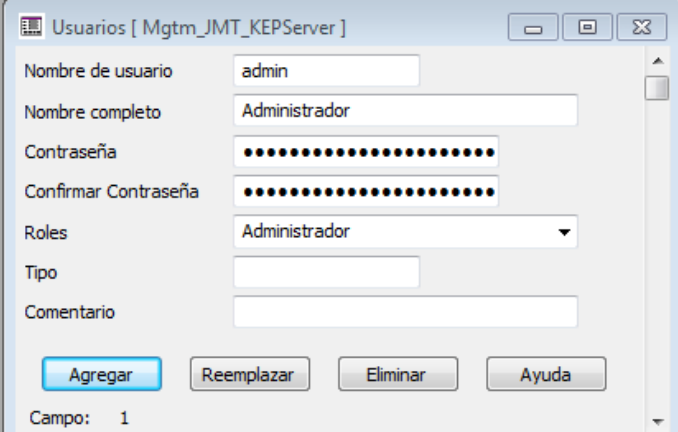

*Imatge 21 - Pantalla definició d'usuaris*

En aquesta finestra donem un nom a l'usuari que és el que utilitzarem per iniciar sessió, també podem donar-li un "nom complet" que serveix com a descripció de l'usuari, a continuació cal introduir una contrasenya per aquest usuari i assignar-li un rol, en el nostre cas crearem l'usuari "admin" amb rol d'administrador i l'usuari "producció" amb rol de Producció.

### **3.2. Definició de variables locals**

Per algunes funcions del software SCADA serà necessària la definició de variables internes, aquestes variables, a diferència de les que hem creat anteriorment, són aquelles que només utilitza el software per funcions internes i que no depenen de cap element extern com ara els PLCs.

Per crear-les anirem al menú "Tags" de l'editor de projectes i seleccionarem la opció "Variables Locales" a la finestra que ens apareix (imatge 22) només cal donar un nom a la variable i indicar de quin tipus és.

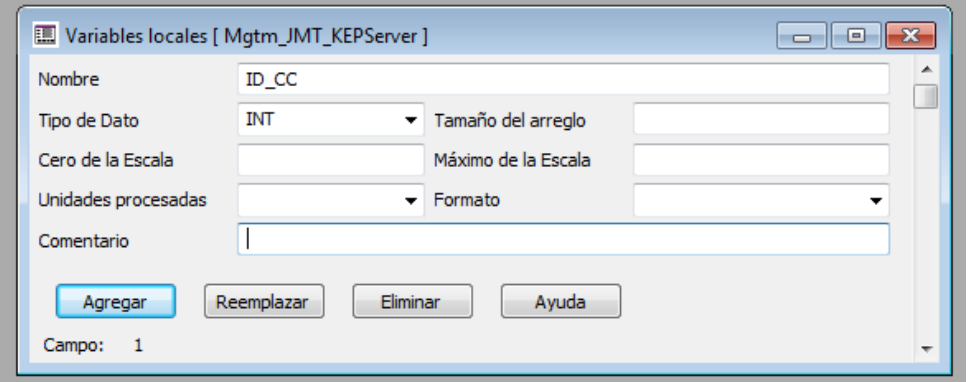

*Imatge 22 - Pantalla definició de Variable locals*

## **3.3. Creació de pantalles gràfiques**

Per la creació d'una pantalla anirem a l'editor de gràfics de Vijeo Citect, en el menú "Archivo" seleccionarem "Nuevo" s'obrirà la següent finestra (imatge 23) on seleccionarem "Página"

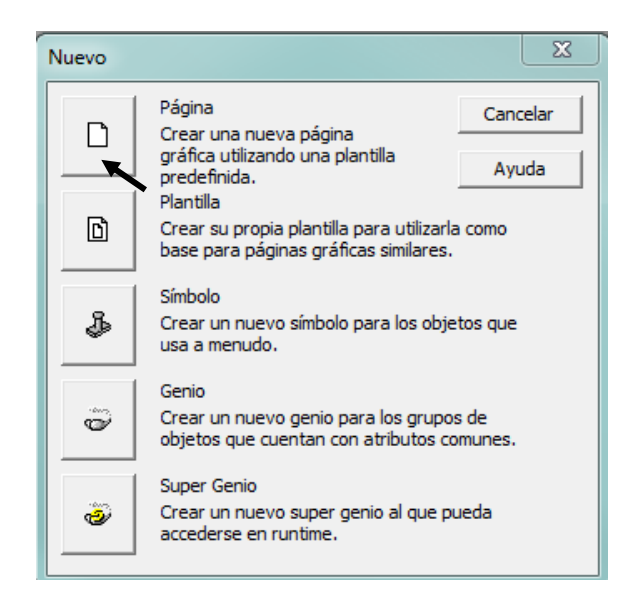

*Imatge 23 - Pantalla creació nou gràfic*

A continuació ens demanarà quina plantilla volem utilitzar com a base de la pàgina, per defecte utilitzarem la plantilla "normal" (imatge 24).

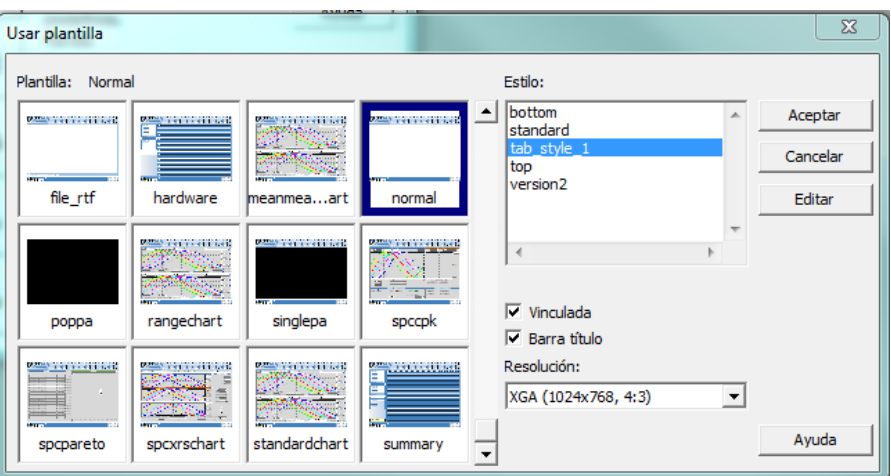

*Imatge 24 - Pantalla selecció de plantilla*

Quan acceptem ens apareixerà la pantalla base (imatge 25) a la qual podrem anar afegint objectes i gràfics per l'elaboració de la nostre interfície, si fem clic a qualsevol punt de la pantalla amb el boto dret i seleccionem "Propiedades de la Página" ens sortirà un menú on podem canviar varies opcions com el color de fons resolució format etc.

| Editor Gráfico de Citect - [Mgtm_JMT_KEPServer - Untitled1]                                                                                                    |                                                                                                    |
|----------------------------------------------------------------------------------------------------|----------------------------------------------------------------------------------------------------|
| Archivo Editar Ver Objetos Texto Organizar Herramientas Ventana (W) Ayuda                                                                                                    |                                                                                                    |
| $+$ 0 0 4 + 2 5 5 6<br>日图图画<br>T÷,<br>查询询<br><b>DBB</b><br>E)                                                                                                    |                                                                                                    |
| <b>Judenbi</b><br>f(x)<br>$\mathcal{D}Q_{\perp}f(x)$<br>700 f(x)<br>100 f(x) 100 f(x) 100 f(x) 100 f(x) 100 f(x) 100 f(x) 100 f(x) 100 f(x) 100 f(x)<br>Ε<br>€<br>StrTruncFontHnd(Usedr<br>H<br>Ħ<br>$\begin{array}{ c c } \hline f(x) & = \\ \hline f(x) & \hline \end{array}$<br>œШ<br>$\begin{array}{ c } f(x) \\ \hline f(x) \\ \hline \end{array} \begin{array}{ c } \hline \end{array}$<br>$\frac{f(x)}{f(x)}$<br>$\frac{f(x)}{f(x)}$<br>$f(x)$ $f(x)$<br>$\left  \begin{array}{c} f(x) \\ f(x) \end{array} \right  =$<br>$\left \frac{f(x)}{f(x)}\right ^{-\alpha}$<br>$\begin{bmatrix} f(x)\\ f(x) \end{bmatrix}$<br>$\begin{array}{ c } \hline f(x) \\ \hline f(x) \\ \hline \end{array} \begin{array}{ c } \hline \end{array}$<br>$\left  \frac{f(x)}{f(x)} \right ^\infty$<br>œШ<br>$\begin{bmatrix} f(x)\\ \hline f(x) \end{bmatrix}$<br>i+1<br>国司<br>$\vert \bullet \vert$ |                                                                                                    |
|                                                                                                    | $\blacksquare$<br>E<br>$\frac{1}{\sqrt{2}}$<br>$\bar{J}$<br>$\overline{\mathbb{Z}}$<br>Am<br>□笑<br>□寂<br>● 25万<br>32 |
| f(x)<br>Vijeo Citect<br><b>SED</b><br><b>ZENERA</b><br>$=Time(1)$                                                                                                    |                                                                                                    |

*Imatge 25 - Pàgina gràfica en blanc*

Perquè aquesta pantalla es pugui executar al runtime cal guardar-la anant al menú "Archivo" "Guardar como", en la finestra que apareix donarem un nom a la pàgina i indicarem a quin projecte va assignada.

La programació de les pantalles gràfiques s'ha fet seguint els apartats 9, 10 i 11 del "Manual/Guia per la docència del Vijeo Citect" del TFC " els quals s'inclouen a l'Annex IX de la memòria del projecte.

## **3.4. Base de dades**

El Vijeo Citect permet la connexió amb una base de dades del sistema SCADA, en el nostre cas connectarem el sistema amb una base de dades access.

#### **3.4.1. Creació de la base de dades amb Microsoft Access**

El primer que cal fer per introduir una base de dades al sistema SCADA és crear la base de dades, en el nostre cas amb Microsoft access, que després vincularem al projecte de Vijeo Citect

En el nostre cas utilitzarem la base de dades (imatge 26) per anar emmagatzemant els codis de totes les comandes que va servint la cèl·lula de fabricació, per això necessitem una base de dades amb dos camps, un id per la numeració i identificació de la comanda i un camp amb el codi d'aquesta.

| <b>BB</b> |                                                                                                    | $157 - (14 - 7)$<br>a                                                        |                                 |                |              |              |        |                     |                                     |     |  | MagatzemFinal : Base de datos (Formato de archivo de Access 2002 - 2003) - Microsoft Access<br>Herramientas de tabla |  |                           |                  |                                          |                      |                                                 |        |                                                    |                    |                                                                                |  |
|-----------|----------------------------------------------------------------------------------------------------|------------------------------------------------------------------------------|---------------------------------|----------------|--------------|--------------|--------|---------------------|-------------------------------------|-----|--|----------------------------------------------------------------------------------------------------|--|---------------------------|------------------|------------------------------------------|----------------------|-------------------------------------------------|--------|----------------------------------------------------|--------------------|--------------------------------------------------------------------------------|--|
|           | Inicio<br>Datos externos<br>Herramientas de base de datos<br>Crear                                    |                                                                              |                                 |                |              |              |        |                     |                                     |     |  | Hoja de datos                                                                                                    |  |                           |                  |                                          |                      |                                                 |        |                                                    |                    |                                                                                |  |
|           | <b>Change</b><br>Ver<br>$\mathbf{v}$                                                                  | $\sqrt{\Delta_3}$<br>& Cortar<br><b>La Copiar</b><br>Pegar<br>Copiar formato |                                 | Calibri<br>N K | $\mathbf{s}$ | $\mathbf{A}$ | ↔      | $\frac{1}{11}$<br>囲 | $\mathcal{L}_{\mathcal{F}}$<br>I⊞ - | 青春酒 |  | 建建团<br>}三日 <sup>3</sup>                                                                                              |  | d<br>Actualizar<br>todo * | Nuevo<br>Guardar | $\Sigma$ Totales<br>X Eliminar ~ HAMás ~ | Revisión ortográfica | $\frac{A}{Z}$<br>$\frac{Z}{A}$<br>$\frac{A}{2}$ | Filtro | V Selección ~<br>Mill Avanzadas<br>Alternar filtro | Ĥ<br><b>Buscar</b> | $a_{\text{vac}}^{\text{ab}}$ Reemplazar<br>$\Rightarrow$ Irax<br>Seleccionar * |  |
|           | Vistas                                                                                                | Portapapeles                                                                 | 反                               |                |              |              | Fuente |                     |                                     |     |  | <b>Extra enriquecido</b>                                                                                             |  |                           |                  | Registros                                |                      |                                                 |        | Ordenar y filtrar                                  |                    | Buscar                                                                         |  |
|           | O<br>Advertencia de seguridad Se ha deshabilitado parte del contenido de la base de datos<br>Opciones |                                                                              |                                 |                |              |              |        |                     |                                     |     |  |                                                                                                    |  |                           |                  |                                          |                      |                                                 |        |                                                    |                    |                                                                                |  |
|           |                                                                                                    | Todas las tablas                                                             | $\left  \cdot \right $<br>$\ll$ | 用              | Taula1       |              |        |                     |                                     |     |  |                                                                                                    |  |                           |                  |                                          |                      |                                                 |        |                                                    |                    |                                                                                |  |
|           | Taula1                                                                                                |                                                                              | $\hat{\mathbf{x}}$              |                | ID           | $\mathbf{w}$ |        | Codi                | ÷                                   |     |  |                                                                                                    |  |                           |                  |                                          |                      |                                                 |        |                                                    |                    |                                                                                |  |
| ▦         |                                                                                                    | Taula1 : Tabla                                                               |                                 |                |              |              |        |                     |                                     |     |  |                                                                                                    |  |                           |                  |                                          |                      |                                                 |        |                                                    |                    |                                                                                |  |
|           |                                                                                                    |                                                                              |                                 |                |              |              |        |                     |                                     |     |  |                                                                                                    |  |                           |                  |                                          |                      |                                                 |        |                                                    |                    |                                                                                |  |
|           |                                                                                                    |                                                                              |                                 |                |              |              |        |                     |                                     |     |  |                                                                                                    |  |                           |                  |                                          |                      |                                                 |        |                                                    |                    |                                                                                |  |
|           |                                                                                                    |                                                                              |                                 |                |              |              |        |                     |                                     |     |  |                                                                                                    |  |                           |                  |                                          |                      |                                                 |        |                                                    |                    |                                                                                |  |
|           |                                                                                                    |                                                                              |                                 |                |              |              |        |                     |                                     |     |  |                                                                                                    |  |                           |                  |                                          |                      |                                                 |        |                                                    |                    |                                                                                |  |
|           |                                                                                                    |                                                                              |                                 |                |              |              |        |                     |                                     |     |  |                                                                                                    |  |                           |                  |                                          |                      |                                                 |        |                                                    |                    |                                                                                |  |
|           |                                                                                                    |                                                                              |                                 |                |              |              |        |                     |                                     |     |  |                                                                                                    |  |                           |                  |                                          |                      |                                                 |        |                                                    |                    |                                                                                |  |

*Imatge 26 - Base de dades Access*

Quan tenim la base de dades creada ens caldrà crear un nou origen de dades en el propi PC des del qual executarem la interfície SCADA. Per fer-ho cal anar al "Panel de Control" "Herramientas administrativas" "Orígenes de datos ODBC" (imatge 27).

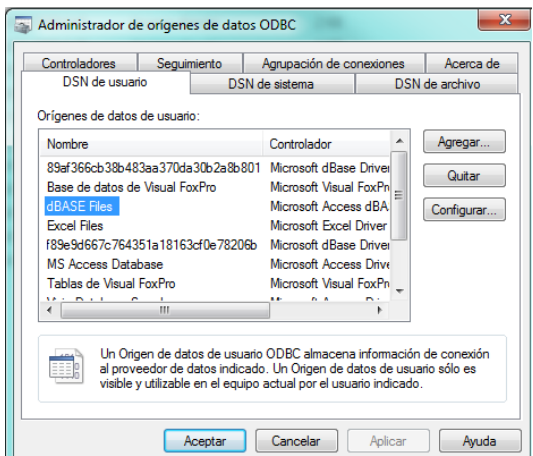

*Imatge 27 - Pantalla administrador de orígens de dades OBDC*

En la pestanya de "DSN usuario" fem clic a la opció "Agregar.." i s'obrirà una nova finestra (imatge 28) on seleccionarem el controlador "Microsoft Acces Driver (\*.mdb)", fet que ens obrirà de nou una nova finestra.

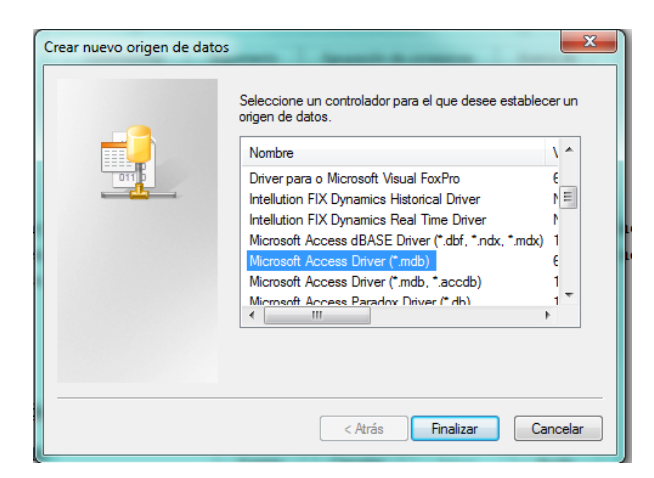

*Imatge 28 - Pantalla creació de nou origen de dades*

En aquesta ultima finestra (imatge 29) li hem de donar un nom a l'origen de dades i la ruta d'accés al fitxer d'access que hem creat anteriorment.

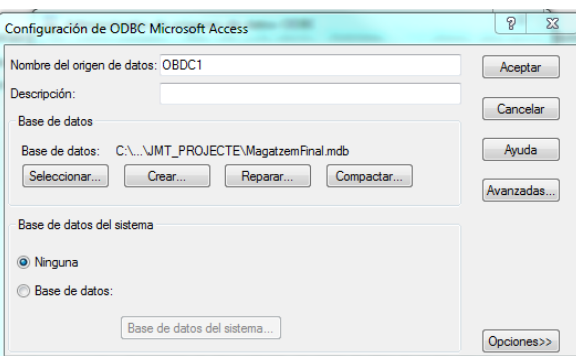

*Imatge 29 - Pantalla de configuració de OBDC*

#### **3.4.2. Comunicació de la base de dades amb Vijeo Citect**

Per establir la connexió de la base de dades creada anteriorment amb Vijeo Citect anirem a l'editor de projectes de Citect per crear un nou dispositiu associat al fitxer de la base de dades.

Per crear el dispositiu anirem al menú "Sistema" opció "Dispositivos" .

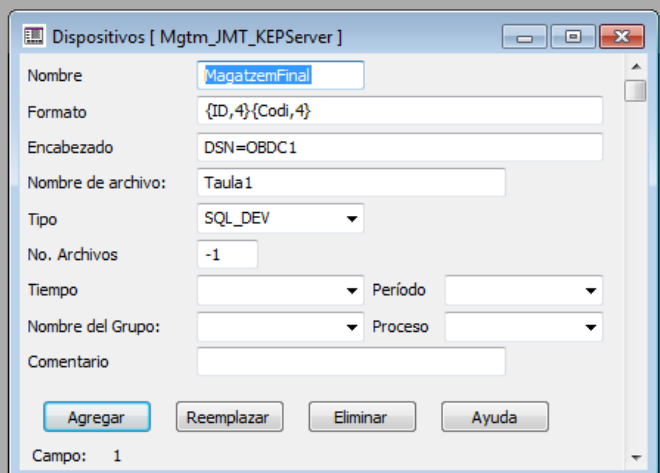

*Imatge 30 - Pantalla de configuració de dispositius*

#### Implementació d'un sistema SCADA a la cèl·lula de fabricació flexible MPS+2000C

A la pantalla que ens apareix (imatge 30) definirem els següents paràmetres de la connexió:

- Nom al dispositiu
- Format de la base de dades: indicant-li el nom de cada una de les columnes i el nombre de caràcters que pot contenir, en el format que es veu en la imatge anterior.
- "Encabezado": DSN (Data Source Name)= nom que l'hi hem donat a l'origen de dades OBDC de wiondows
- Tipo: SOL\_DEV
- $\bullet$  "n° archivos" = -1

En aquest punt ja tenim la base de dades creada i vinculada.

Per tal de poder-la visualitzar en una pantalla de l'SCADA haurem de introduir en aquesta un control ActiveX del tipus DatabaseExchange.DataManager, aquest control ens permet interactuar de forma senzilla amb la base de dades Access i ens mostra l'estat de la taula que li seleccionem de la base de dades (imatge 31).

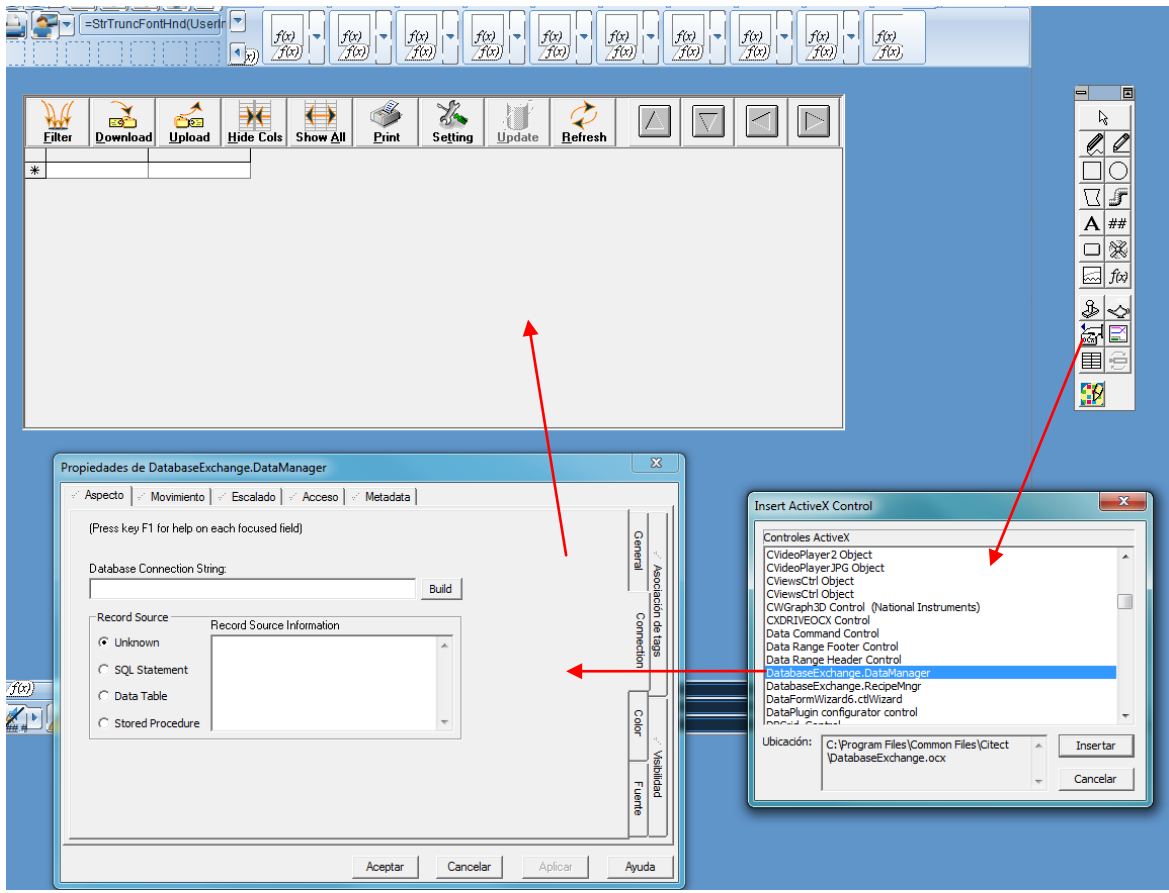

*Imatge 31- Procés de inserció del ActiveX Database*

Per configurar aquest element, en la finestra "Propiedades de DatabaseExchange.DataManager" "Aspecto" "Connection" seleccionarem la opció "Data Table"

A l'apartat "Database Connection String"farem clic a "Build" i ens obrirà la segünet finestra (imatge 32) on haurem de indicar-li l'origen de dades creat anteriorment i acceptar.

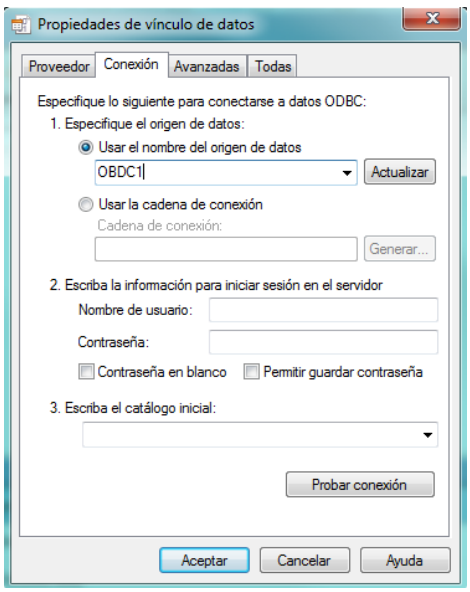

*Imatge 32 - Pantalla de selecció del servidor OBDC*

Un cop fet això a l'apartat "Table Name" ens permetrà seleccionar la Taula 1 que és on hem creat la base de dades dins el fitxer Access.

En aquest punt ja podem visualitzar l'estat de la base de dades, però, en cas que vulguem modificar-la ens caldrà crear les funcions per fer-ho, per crear aquestes funcions podem utilitzar els cicode's que s'expliquen en l'apartat següent.

### **3.5. Cicode**

Per crear una funció Cicode anirem a l'explorador de projecte Citect i dins el nostre projecte a l'apartat "Archivos Cicode" "Cree una nueva página Cicode"

A continuació apareixerà una nova finestra (imatge 33) on podrem redactar el codi de la funció, en la següent imatge es mostra el codi utilitzar per guardar les comandes servides a la base de dades anteriorment creada.

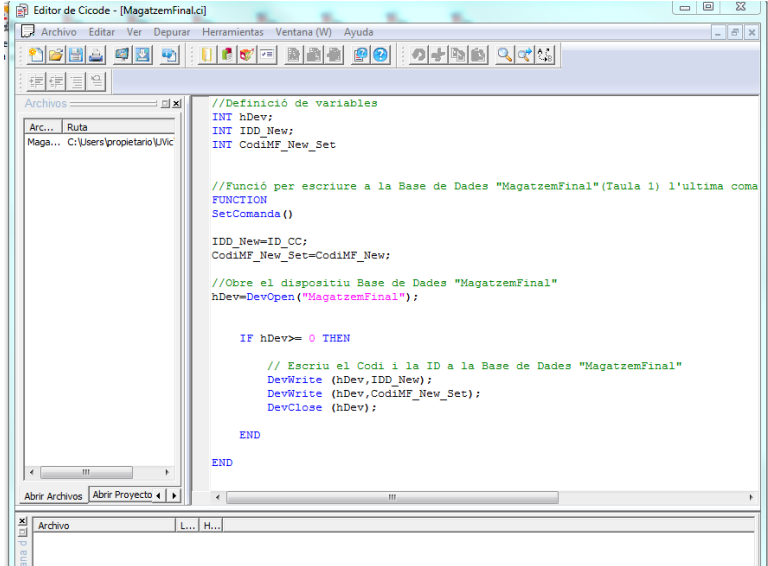

*Imatge 33 - Entorn d'edició de funcions Cicode*

Un cop tenim redactat el codi de la funció cal guardar-la i donar-li un nom, aquesta funció ja podrà ser cridada per un objecte o bé de forma periòdica pel propi programa.

En el nostre projecte tenim les següents 7 funcions Cicode el codi de les quals es pot consultar a l'Annex III d'aquesta memòria.

- Expulsar\_Peça\_E2: En el mode manual permet activar el cilindre que rebutja les plaques de l'estació 2.
- GrabarCodiMF: Quan l'estació magatzem acaba de servir una comanda crida aquesta funció que guarda el codi de la comanda en una variable local per més tard ser transferida a la base de dades
- ID\_peces: Identifica el color de les peces que arriben al magatzem en funcio de la combinació de sensors que hi ha a l'entrada d'aquest.
- MagatzemFinal: Guarda el codi de la ultima comanda servida a la base de dades
- Servir\_Peça\_E2: En el mode manual activa el cilindre que col·loca una nova placa a la zona de carrega de l'estació 2.
- Triar Peca: Funció per crear un desplegable per seleccionar el color de les peces d'una nova comanda.
- Triar Peca 2: Funció per crear un desplegable per seleccionar el color de la peca d'una certa posició del magatzem.

## **3.6. Configuració dispositiu E/S**

Perquè el software pugui llegir l'estat de les variables dels PLCs ens cal configurar el dispositiu d'entrades i sortides.

Això ho podem fer des de l'explorador de projectes Citect en l'apartat "Comunicaciones" del nostre projecte tenim la opció "Configuracion rápida de dispositivo de E/S", en obrir-lo ens apareix un assistent per realitzar la configuració.

A la primera pantalla d'aquest assistent ens apareix una descripció del mateix, fem clic a "Siguiente" i ens demana quin servidor d'E/S volem utilitzar (imatge 34), utilitzarem el servidor creat anteriorment (primer punt de l'apartat 2.2 d'aquest annex).

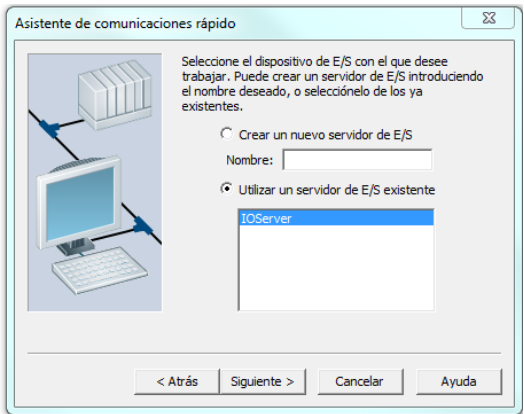

*Imatge 34 - Pantalla 1 de l'assistent de comunicacions*

A la següent pantalla (imatge 35) donarem un nom al nou dispositiu, per defecte ve donat "IODev"
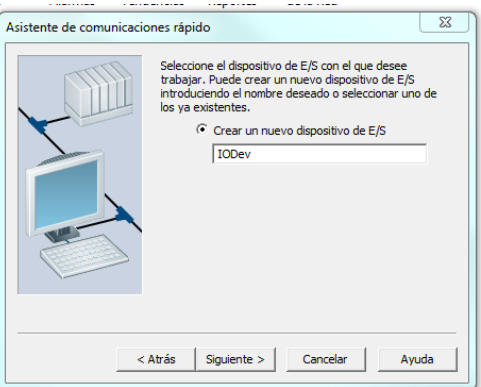

*Imatge 35 - Pantalla 2 de l'assistent de comunicacions*

A continuació seleccionem "Dispositivo de E/S externo" i en la següent pantalla (imatge 36) ens demanarà de quin model i fabricant es tracta.

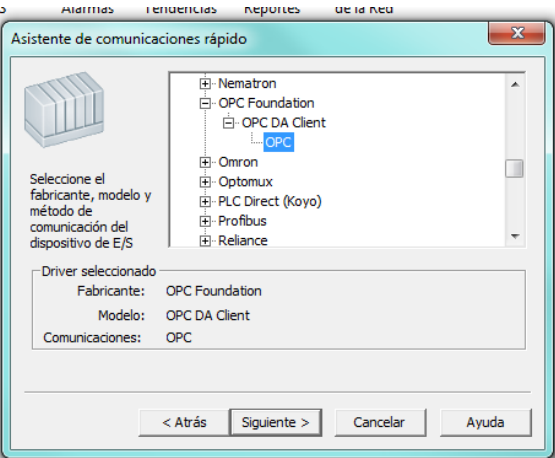

*Imatge 36 - Pantalla 4 de l'assistent de comunicacions*

Com que en el nostre cas ens conectem als PLCs a través d'un servidor OPC, seleccionarem "OPC Foundation – OPC DA Client – OPC".

A la pròxima pantalla (imatge 37) ens demanarà la direcció del driver OPC, que en el nostre cas és "KEPware.KEPServerEX.V5".

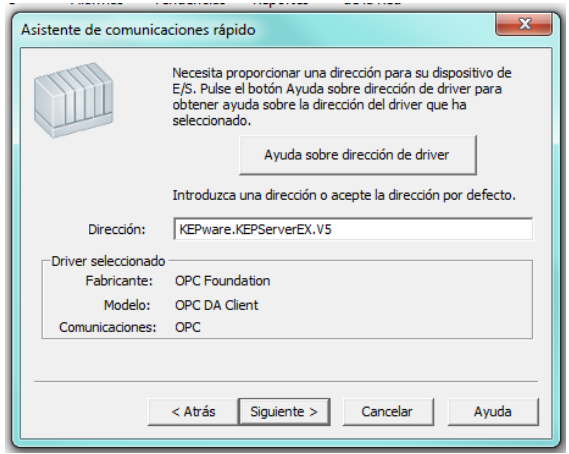

*Imatge 37 - Pantalla 5 de l'assistent de comunicacions*

La següent pantalla la deixarem tal com esta per defecte i la ultima es una pantalla resum en la qual ja podrem finalitzar la configuració.

### **3.7. Events**

El vijeo Citect ens permet crear events periòdics, per tal de que s'executin funcions prèviament definides amb la periodicitat desitjada sense necessitat de cridar-les a través d'un objecte.

Per definir un event cal anar al menú "Sistema" "Eventos" del'editor de projectes, a la finestra que s'obrirà (imatge 38) podem definir el nom de l'event assignar-li una funció i indicar la periodicitat d'aquest.

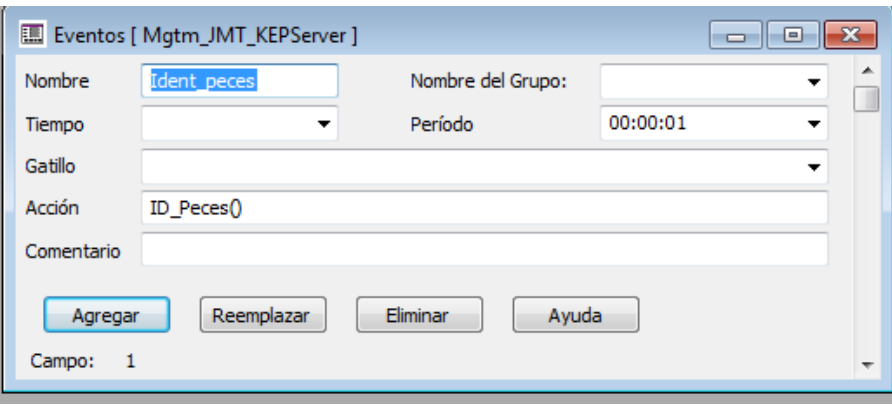

*Imatge 38 - Pantalla de configuració de events*

Aquests events però s'hauran d'activar des de la configuració de l'ordinador que s'explica a continuació

## **3.8. Configuració del PC**

Com a últim pas per poder executar el programa ens cal configurar l'ordinador des del qual s'executarà el sistema SCADA, per això anirem a l'assistent de configuració de l'ordinador, a aquest assistent i podem accedir des de qualsevol de les tres pantalles del Vijeo Citect fent clic a la icona situada a la barra d'eines que es mostra a continuació(imatge 39):

| Editor de Proyectos de Citect [ Mgtm_JMT_KEPServer ] - COMPILADO |        |  |  |  |                                                            |  |  |         |       |  |
|------------------------------------------------------------------|--------|--|--|--|------------------------------------------------------------|--|--|---------|-------|--|
| Archivo                                                          | Editar |  |  |  | Tags Alarmas Sistema Communicación Servidores Herramientas |  |  | Ventana | Ayuda |  |
|                                                                  |        |  |  |  |                                                            |  |  |         |       |  |
| Asistente de Configuración del Ordenador                         |        |  |  |  |                                                            |  |  |         |       |  |
|                                                                  |        |  |  |  |                                                            |  |  |         |       |  |
|                                                                  |        |  |  |  |                                                            |  |  |         |       |  |
|                                                                  |        |  |  |  |                                                            |  |  |         |       |  |

*Imatge 39 - Icona de l'assistent de configuració del PC*

Al seleccionar-la ens apareixerà la pantalla de l'assistent (imatge 40) on seleccionarem "Instalacioón personalizada".

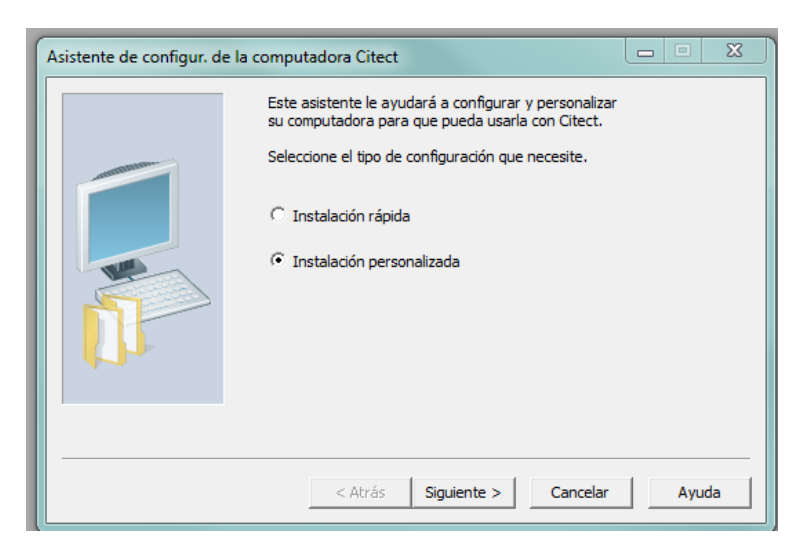

*Imatge 40 - Pantalla 1 de l'assistent de configuració del PC*

A la pròxima pantalla seleccionarem el projecte sobre el qual estem treballant i anirem passant la resta de pantalles deixant la configuració per defecte fins arribar a la pantalla "Configuración de eventos" (imatge 41), en aquesta pantalla activarem la opció de "Activar eventos en esta computadora" i en l'apartat "client" seleccionarem els events que volem que s'executin.

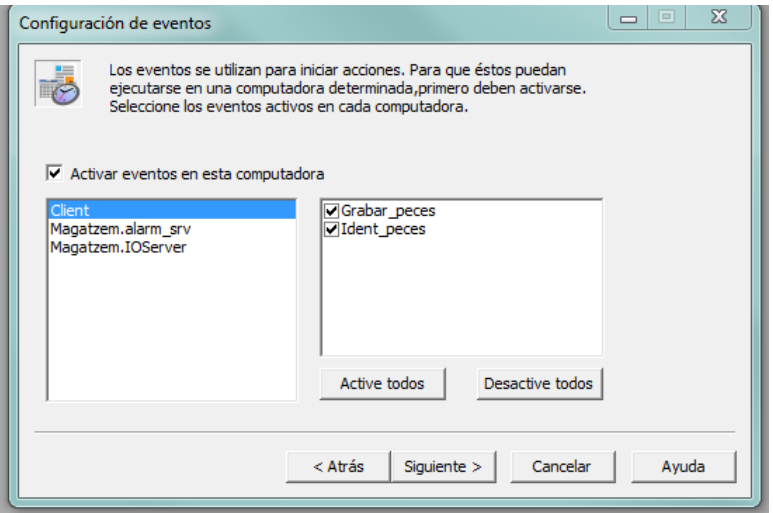

*Imatge 41 - Pantalla 6 de l'assistent de configuració del PC*

A partir d'aquí deixarem totes les pantalles per defecte fins arribar al final de l'assistent i finalitzar la configuració.

# **ANNEX VIII. Guia ràpida d'usuari**

### **GUIA RÀPIDA D'USUARI**

Aquesta guia mostra de forma simplificada com realitzar la posada en marxa i controlar les funcions bàsiques del conjunt de la cèl·lula de fabricació flexible MPS+2000C.

## **1. Inicialització de la cèl·lula**

Per tal de posar en marxa la cèl·lula de fabricació flexible MPS+2000C cal assegurar-se que tots els PLCs estan alimentats a 230Vac (leds del PLC actius) i a la vàlvula d'entrada d'aire hi ha 6bars de pressió.

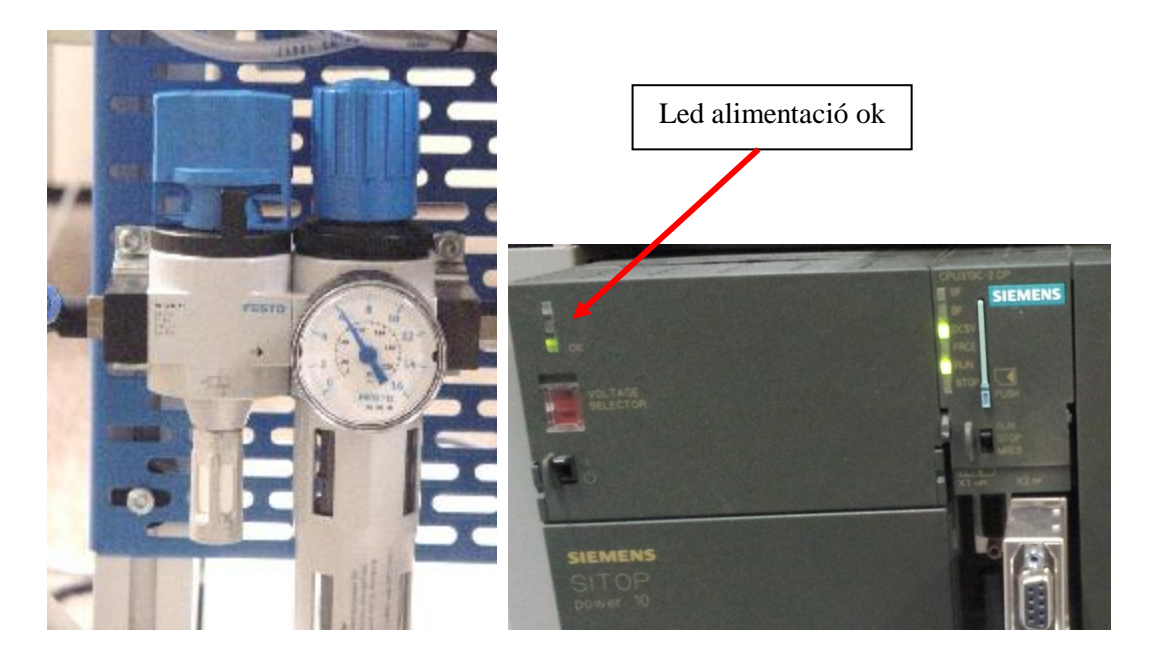

 *Valvula d'entrada d'aire PLC*

Un cop comprovats aquestes elements cal inicialitzar les quatre estacions, el procés és el mateix per les quatre estacions:

- 1- Seleccionar el mode de funcionament automàtic
- 2- Prémer el polsador d'aturada d'emergència
- 3- Desenclavar el polsador d'aturada d'emergència
- 4- Prémer el polsador de reset (físic o des de l' interfície SCADA)

Durant el procés d'inicialització de cada una de les estacions el pilot lluminós de color taronja Q1 estarà encès, en el cas de l'estació transport que no disposa d'aquest pilot tindrà el llum d'emergència vermell encès de forma intermitent.

Quan tots aquests indicadors lluminosos s'apaguin les estacions estaran apunt per la posada en marxa.

La posada en marxa es pot fer des del panell de control de cada una de les estacions o a través de la seva pantalla al sistema SCADA.

Per posar en marxa les estacions cal prémer el polsador de marxa de cada una de les estacions, ja sigui físicament o a tracés de la interfície SCADA.

# **2. Control de l'estació**

L'estació es controla a través de la interfície SCADA, en aquesta hi ha quatre pantalles especifiques de cada una de les estacions i una per la realització de comandes.

Per poder interactuar amb les pantalles gràfiques cal iniciar sessió com a usuari amb una de les dues comptes que té creades el sistema:

Usuari: admin Contrasenya: admin

Usuari: produccio Contrasenya: produccio

## **2.1.Control estacions**

Les pantalles de control de les estacions tenen la mateixa arquitectura, disposen d'uns elements de control i un esquema dinàmic que ens permet visualitzar a temps real l'estat dels elements de l'estació.

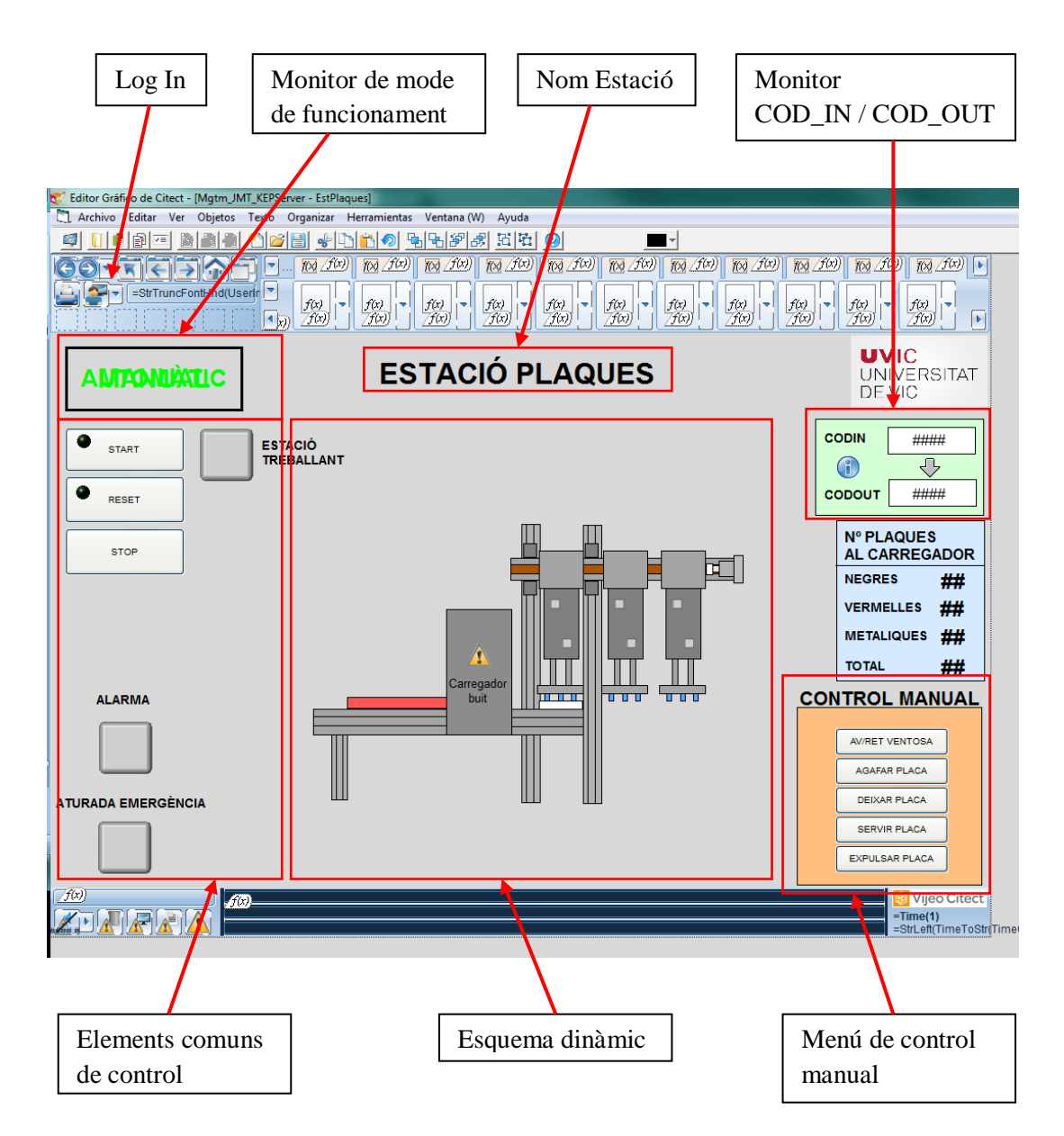

## **2.2.Realització de comandes**

Per controlar el conjunt de la cèl·lula de fabricació flexible cal anar a la pantalla de comandament, aquesta pantalla ens permet la posada en marxa de la producció, seleccionar el mode de funcionament (Aleatori / Just In Time) i visualització de la base de dades.

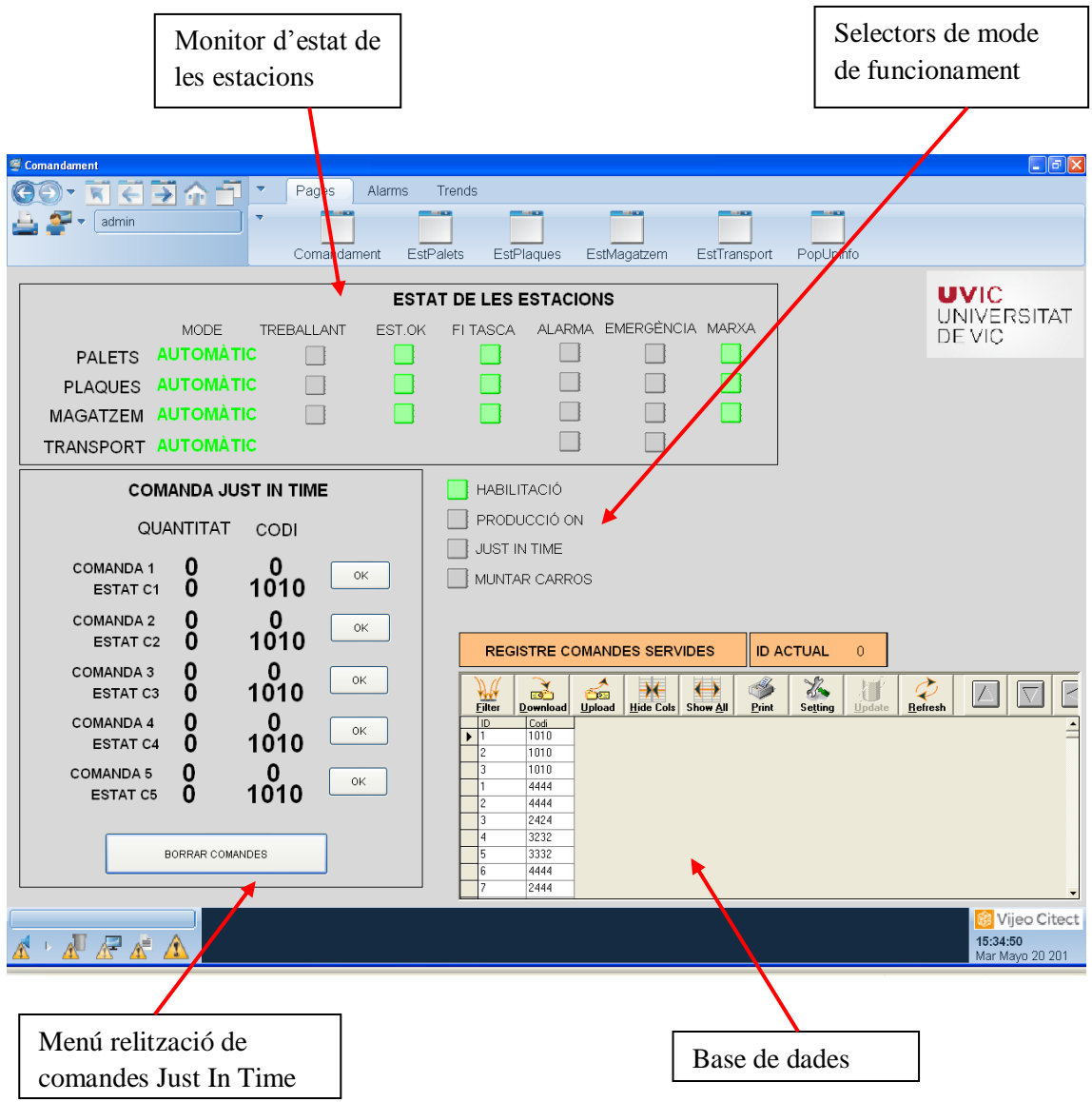

Per posar en marxa el sistema cal fer clic sobre el pilot de "Producció ON", això posarà en marxa les cintes i els carros aniran avançant d'estació en estació de forma cíclica.

A continuació s'ha de seleccionar el mode de funcionament:

Aleatori: Activar "Muntar Carros"

Just In Time: Activar "Muntar Carros" + "Just In Time"

## **3. Funcionament manual**

Les estacions permeten el mode de funcionament manual, per posar-les en aquest mode cal moure la clau del selector situada al panell de control de l'estació a la posició de manual i repetir la seqüència d'inicialització descrita al inici d'aquesta guia.

Si una o més estacions estan en aquest mode de funcionament la producció del conjunt de la cèl·lula queda aturada.

A la pantalla de l'estació que es troba en mode de funcionament manual apareixerà un menú de control manual amb les opcions especifiques de cada una d'elles, només tindrem accés a aquestes opcions si hem ingressat al sistema com a administradors.

\* Podeu trobar informació més detallada sobre el funcionament de la cèl·lula de fabricació flexible MPS+2000C i el sistema SCADA als apartats 2 i 4 de la memòria del projecte.

# **ANNEX IX. Manual de programació de pantalles gràfiques**

#### Implementació d'un sistema SCADA a la cèl·lula flexible de fabricació MPS+2000C

Apartats 9, 10 i 11 del "Manual/Guia per la docència del Vijeo Citect" corresponents a l'Annex IV del TFC "implementació d'un sistema SCADA en una cèl·lula de fabricació flexible" realitzat per l'alumne de la Universitat de Vic, Enric Rodà Sau, que s'ha utilitzat com a guia per la programació de les pantalles gràfiques.

## **9. Definir i crear pàgines gràfiques.**

En el mode *runtime* del sistema caldrà dissenyar una sèrie de pàgines de gràfics que ens mostrin a la pantalla una **finestra del procés**. En aquestes pàgines gràfiques es mostrarà l'estat en temps real dels diferents elements del procés. Aquests elements de la pantalla gràfica es coneixen com a objectes.

Per tal de crear una pàgina nova, anem al *CitectSCADA Grafic Builder*, i cliquem al menú Archivo\_Nuevo. Així, apareix una pantalla en la que tenim diferents opcions.

- Crear una pàgina nova
- Crear una plantilla nova
- Crear un símbol nou
- Crear un *Geni* nou
- Crear un *Super Geni* nou

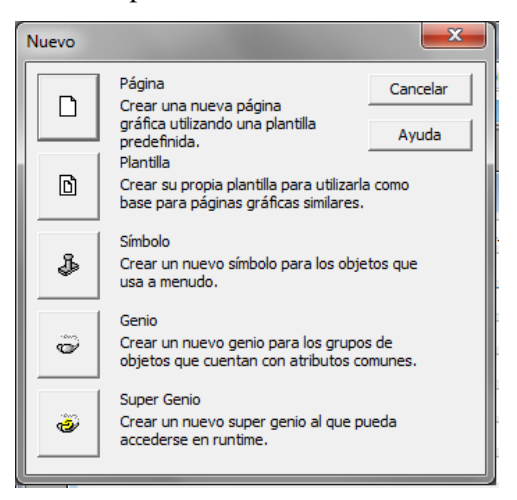

### **9.1. Creació d'una pàgina nova**

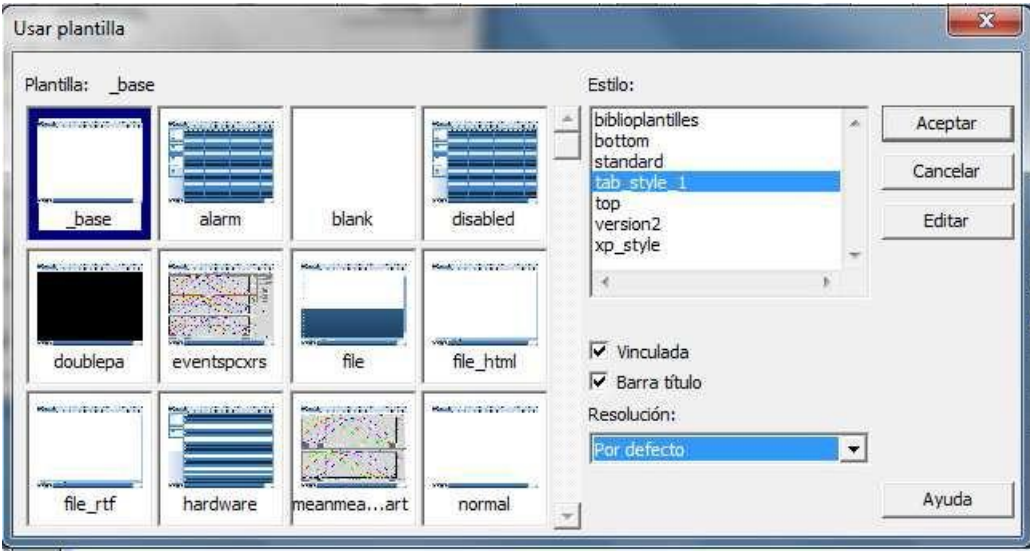

A la pantalla que apareix, permet escollir:

- L'estil de la plantilla desitjat
- La pròpia plantilla
- La resolució de la pantalla
	- Si es desitja que la plantilla estigui vinculada a l'estil i amb la barra de títol o no.

Una vegada s'ha escollit la plantilla per la nostra pàgina, anem al menú Archivo\_Guardar como i ens apareix el quadre de diàleg següent:

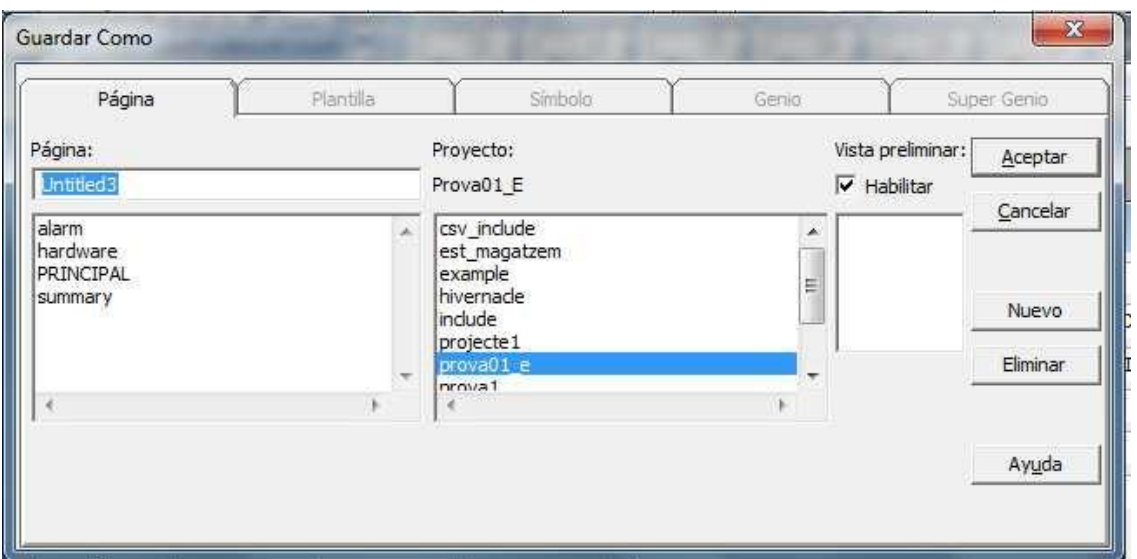

En aquest quadre hem d'escollir el projecte al qual volem guardar la nostra pàgina i donar-li el nom corresponent.

Un cop fet això, ja es pot passar a inserir objectes gràfics a la nostra pàgina. A continuació se n'indiquen les diferents opcions:

#### **a) Línies a mà alçada/rectes/rectangles/polígons/el·lipses**

Permeten dibuixar elements bàsics de forma lliure. Es poden canviar les propietats qualsevol altre tipus d'objecte.

同

## ※

#### **b) Tubs**

Permet dibuixar tubs. Es poden canviar les propietats com qualsevol altre tipus d'objecte.

#### **c) Botons**

Permet dibuixar botons. Es poden canviar les propietats com qualsevol altre tipus d'objecte i se li poden assignar drets de seguretat.

#### **d) Grups de símbols**

Permet representar grups de símbols l'aspecte dels quals canvia en l'execució. Es poden canviar les propietats com qualsevol altre tipus d'objecte.

#### **e) Tendències**

Permet afegir tendències a les pàgines gràfiques. Es poden canviar les propietats com qualsevol altre tipus d'objecte.

#### **f) Objecte CICODE**

Permet afegir codi *CICODE* a les pàgines gràfiques. Un *CICODE* pot ser

qualsevol ordre. Quan una pàgina es visualitza en temps d'execució, l'ordre s'executa de forma continuada (cal tenir en compte que si s'entra en un bucle es pot penjar l'ordinador).

#### **g) Símbols**

Permet inserir un objecte des de la llibreria *Vijeo Citect* a una pàgina gràfica. Els símbols són estàtics, no canvien d'aspecte durant el *runtime*. El que sí que es pot canviar són les seves propietats com qualsevol altre objecte. Se li poden assignar drets de seguretat.

#### **h) Active X**

Es permet inserir objectes Active X en els projectes (es permet importar components creats amb altres programes externs).

#### **i) Text**

Permet escriure text en una pàgina gràfica. El text es pot moure, redimensionar, canviar de forma... i es pot canviar les seves propietats com qualsevol altre objecte.

#### **j) Números**

Permet representar una etiqueta o una expressió com un nombre. Les seves propietats es poden editar com qualsevol altre objecte.

#### **k) Genis**

Permet inserir un *Geni* a la pàgina gràfica (vegeu apartat 11).

#### **9.2. Tipus d'ordres i controls en les pàgines gràfiques**

Gràficament, es poden executar ordres i controls de diverses maneres:

#### **a) Ordres a partir d'objectes**

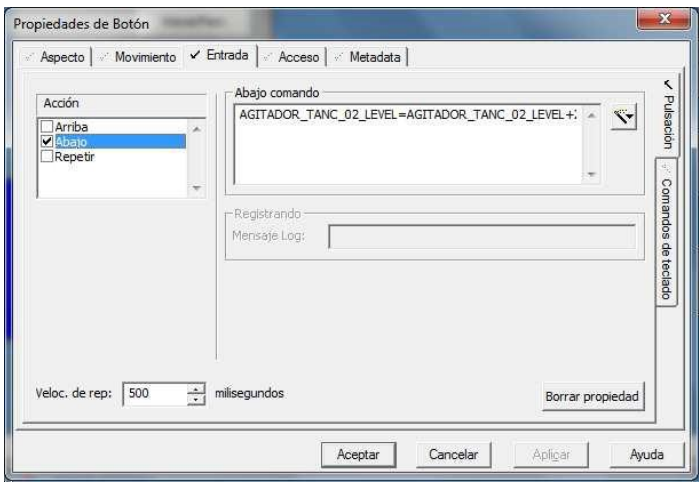

#### **b) Control lliscant**

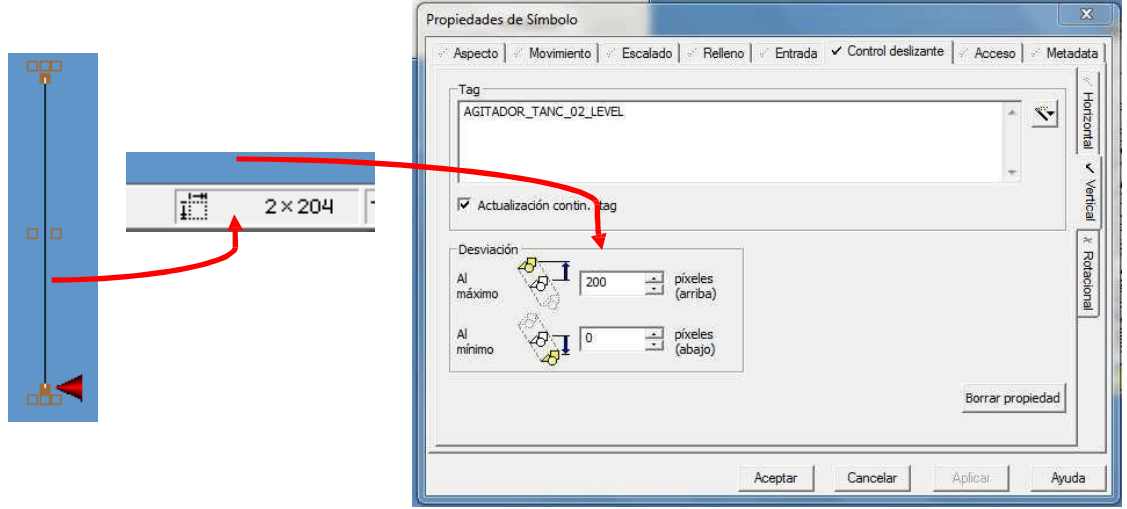

## **10. Entrada de dades numèriques**

Es pot optar per diferents maneres d'entrar dades numèriques. Vegem-les a continuació:

#### **a) Entrada directa**

En polsar sobre el camp a modificar, s'activa un focus i l'entrada de teclat s'assigna directament al *tag*.

Per tal de programar aquesta entrada, cal realitzar la següent seqüència:

- 井井 1. Col·locar a la pantalla un camp numèric.
- 2. Fer doble clic sobre l'objecte i, a la pantalla de propietats, a la pestanya *Entradapulsación*, cal programar el tipus d'acció.
- 3. A la casella *Secuencia de teclas de comando*, s'introduirà:

#### **AGITADOR\_TANC\_02\_LEVEL=ARGVALUE1.**

#### **b) Finestra emergent**

En polsar sobre el camp que cal modificar, s'obrirà una nova finestra per introduir les dades. Per tal de programar aquesta entrada, cal realitzar la següent seqüència:

- ## 1. Col·locar a la pantalla un camp numèric.
- 2. Fer doble clic sobre l'objecte, i en la pantalla de propietats, a la pestanya *Entradacomandos de teclado*, cal programar el tipus d'entrada: **### ENTER** (defineix una entrada de tres dígits seguit d'una pulsació de la tecla ENTER per tal de validar l'entrada.
- 3. A la casella *Abajo comando*, s'introduirà:

### **AGITADOR\_TANC\_02\_NIVELL=INPUT("CONSIGNA", "INTRODUEIX LA CONSIGNA", AGITADOR\_TANC\_02\_NIVELL)**

#### **c) Teclat numèric**

En fer clic sobre el camp que cal modificar, s'obre una finestra d'introducció de dades amb un teclat numèric.

Per tal de programar aquesta entrada, cal realitzar la següent seqüència:

- 1. Col·locar a la pantalla un camp numèric.
- 2. Fer doble clic sobre l'objecte, i en la pantalla de propietats, a la pestanya *Entrada comandos de teclado*, cal programar el tipus d'entrada: **LBUTTON\_DBL**.
- 3. En la casella *Secuencia de teclas de comando*, s'introduirà:

#### **AGIT\_TANC\_02\_LEVEL=FORMNUMPAD("CONSIGNA",AGITADOR\_TANC\_02 \_NIVELL,0)**

|##|

## **11. Genis i Super Genis**

CitectSCADA inclou biblioteques de **Genis** i **Super Genis** que es poden utilitzar en qualsevol projecte.

També se'n poden definir de propis i agregar-los a una biblioteca específica per ser reutilitzats de nou dins del projecte.

**a) Geni**. Normalment els objectes gràfics es configuren de manera independent a les pàgines gràfiques i cal anar entrant els *tags* en cada un d'ells. Mitjançant un **Geni**, es poden agrupar una col·lecció d'objectes relacionats, que posteriorment s'afegiran a les pàgines de gràfics com un conjunt. Es pot enganxar qualsevol nombre de genis en una pàgina de gràfics (per exemple, diverses bombes a la mateixa pàgina).

Quan inserim un **Geni** en una pàgina gràfica se'ns obrirà una pàgina de diàleg que ens sol·licitarà els *tags* de variables, part d'aquests *tags*, comentaris o altres dades per tal de controlar i visualitzar les accions de l'objecte **Geni** en *runtime*.

 $\blacktriangleleft$ Per inserir un **Geni** hem d'anar a la icona **interestant de la contra de la contra de la contra de la contra de la Geni** que sigui necessari de la biblioteca de *Vijeo Citect*, o bé escollir-ne un de creat per l'usuari.

**b) Super Geni.** Les pàgines emergents (*popup*) i els Super Genis són pàgines dinàmiques que permeten transferir informació entre pàgines durant l'execució del programa.

Es pot definir, per exemple, un *popup* que siguin els comandaments de l'agitador amb el que hem estat treballant. Llavors, aquests comandaments s'associen al **Geni** i en activar-lo se'ns obrirà la pantalla emergent amb els comandaments. A més a més, també podem fer servir la finestra emergent amb els comandaments per associar-los a un altre **Geni** que en necessiti uns d'iguals.

Una pantalla emergent es pot associar a un **Geni** o ser cridada directament des d'un símbol (per exemple un botó).

### **11.1. Creació d'un Geni**

Des de la pantalla CitectSCADA Gràfics Builder, anem a *Archivo - Nuevo* i escollim crear un nou **Geni**.

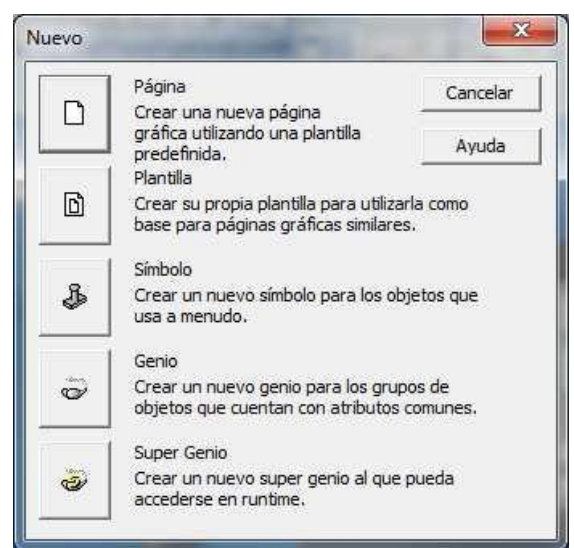

A partir d'aquí, en aquesta pantalla es pot inserir qualsevol objecte gràfic, forma anàloga a qualsevol pàgina del projecte. Vegem-ne el següent exemple (l'anomenem objecte *Geni Tanc*):

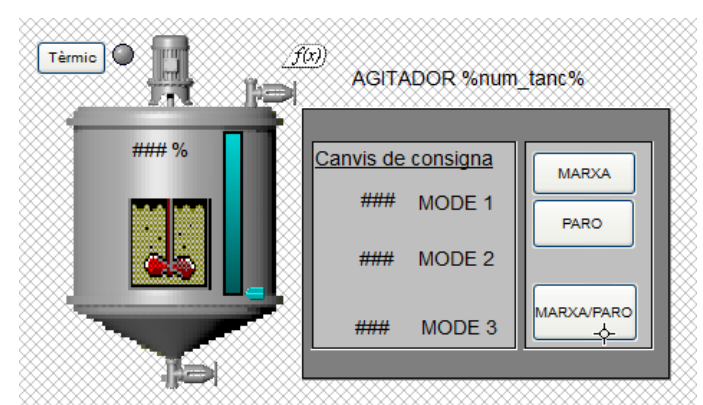

Tal i com s'ha comentat, el concepte de **Geni** permet l'ús reiterat d'un objecte gràfic canviant els enllaços amb l'aplicació i evitant tasques repetitives.

Per tant, en algun lloc haurem de definir una estructura (*arrel+variable)* per cada objecte de manera que ens permeti modificar una part del *tag* de variable alhora d'inserir el **Geni** a la pàgina gràfica.

En aquest cas, es tractarà d'introduir el paràmetre que voldrem que l'usuari entri per comanda delimitada pel símbol %.

Per exemple, si utilitzem l'exemple dels *tags* que tenim definits, en el cas del marxa posaríem la cadena fixa que no varia entre un tanc i un altre i posaríem entre % el número del tanc que caldrà entrar alhora d'introduir-lo a la pàgina:

#### AGITADOR\_TANC\_%num\_tanc%\_MARXA.

Qualsevol text que posem entre %, alhora d'inserir el Geni a una pàgina gràfica ens demanarà que entrem el paràmetre corresponent. Això ens permet entrar comentaris, noms d'objectes...

A partir d'aquí només ens cal guardar el nou **Geni**. Per això anem a *Archivo - Guardar como*, li donem un nom i guardem. Ens demanarà que creem una biblioteca que anirà associada el nostre projecte, per tant, li donem un nom a la biblioteca i guardem.

#### **11.2. Creació d'un Super Geni**

Des de la pantalla CitectSCADA Gràfics Builder, anem a *Archivo - Nuevo* i escollim crear un nou **Super Geni**.

En la pantalla de l'editor CitectSCADA Gràfics Builder hi dibuixarem tots els controls que necessitem en la nostra pantalla Popup. Per exemple, i seguint amb el mateix projecte de la pràctica, hi podem inserir els controls del tanc:

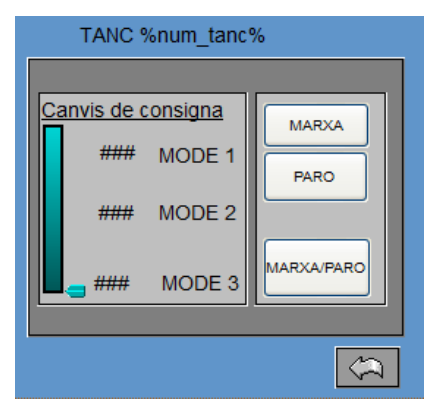

A partir d'aquí, les connexions de dades entre les pantalles emergents o *popups* i els objectes de crida es fa a través de "canals" de posició fixa dins de la funció **Super Geni**. En l'objecte de crida (**Geni**) hi haurem d'inserir una funció CICODE per tal de cridar al **Super Geni**. En aquesta funció hi aniran referenciats tots els tags de variable sobre els que vulguem fer alguna acció en el **Super Geni**.

Per tal de fer la crida a la pantalla del **Super Geni** caldrà utilitzar una funció de crida (*AssWin* o *AssPopUp*).

#### **Exemple de crida**:

AssWin("!botonera",200,200,1+8+512,"AGITADOR\_TANC\_%num\_tanc%\_MARXA","AGITA DOR\_TANC\_%num\_tanc%\_NIVELL")

WinTitle("TANC %num\_tanc%")

L'ordre en què es defineixin els *tags* de variable en la funció de crida dins el **Geni** serà l'ordre que tindran aquests en l'associació dels objectes a l'hora de definir-los en la pàgina gràfica. Per tal de definir els canals dins els objectes del **Super Geni**, s'utilitzen nombre de l'1 al 8 i entre interrogants (?).

#### **Exemple:**

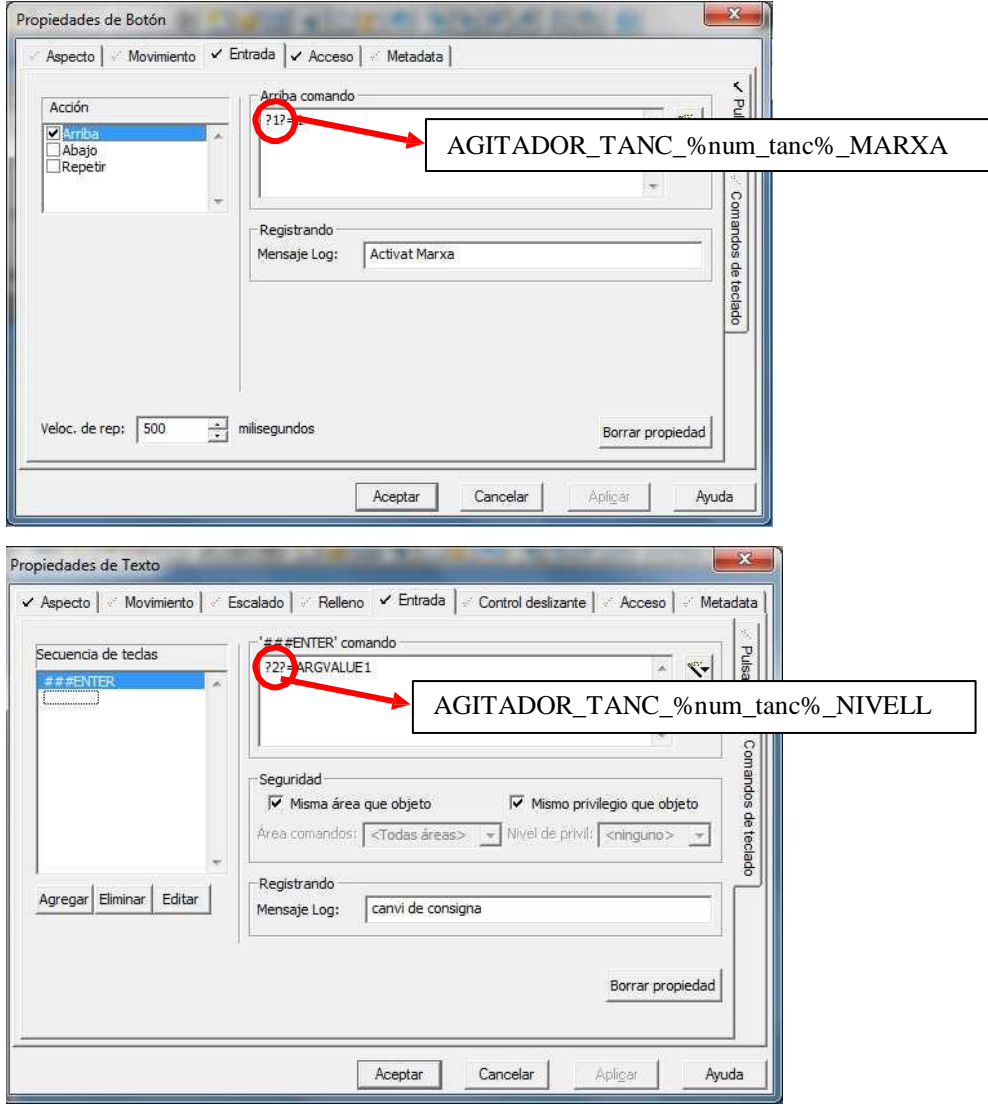

#### **Exemple de la pantalla de configuració per l'entrada de consigna de nivell**

Cal seguir les següents passos:

- **1.** Per tal d'acotar el contorn de la pàgina als objectes gràfics que hi hem inserit, fem clic al botó dret del mouse dins les línies de pantalla definides. Amb el cursor del mouse ens posen on volem que sigui el vèrtex inferior de la pantalla i a la part inferior de la pantalla del CitectSCADA Gràfics Builder ens dóna les coordenades que caldrà que entrem en la pantalla emergent (cal tenir en compte que sempre s'haurà de tenir com a referència el vèrtex superior esquerra del CitectSCADA Gràfics Builder).
- **2.** Una vegada definit el **Super Geni**, anem a *Archivo - Guardar como* i en la pantalla que se'ns obre haurem d'anar a escollir que volem guardar un SuperGeni, en el projecte que nosaltres vulguem i, igual que en el cas dels Genis, en la biblioteca que nosaltres escollim.
- **3.** Per tal de guardar un **Super Geni** cal donar-li el format !nom (**admiració** davant del nom).

Sempre que fem una modificació a un **Super Geni**, cal tenir la precaució d'actualitzar totes les pàgines del projecte amb la última versió del **Super Geni** per tal de que els canvis siguin efectius.

La vinculació entre el **Geni** i el **Super Geni** es fa tenint obert el **Geni**, anem al menú *Editar - Adjuntar SuperGenios*. En la finestra que s'obre li indicarem el **Super Geni** que volem associar i pitgem *Agregar.*

En la pantalla emergent (Super Genie) que hem programat caldrà afegir-hi un botó per tal de tancar aquesta finestra ja que el que ens interessa és que una vegada hem fet l'acció que volem, la puguem tancar. Per això, afegirem un boto a la pantalla del Super Genie i a "Entrada" hi posarem que amb l'opció "up" s'executi la funció "Winfree()".

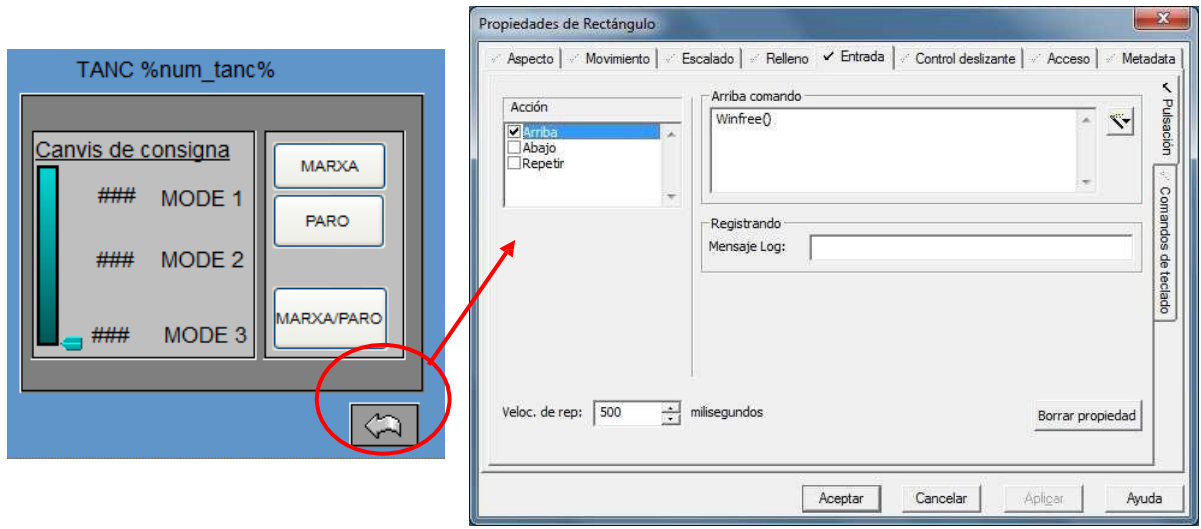

*Programació del botó per tancar la finestra*